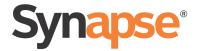

# User's Guide

AT&T SB67035 Deskset

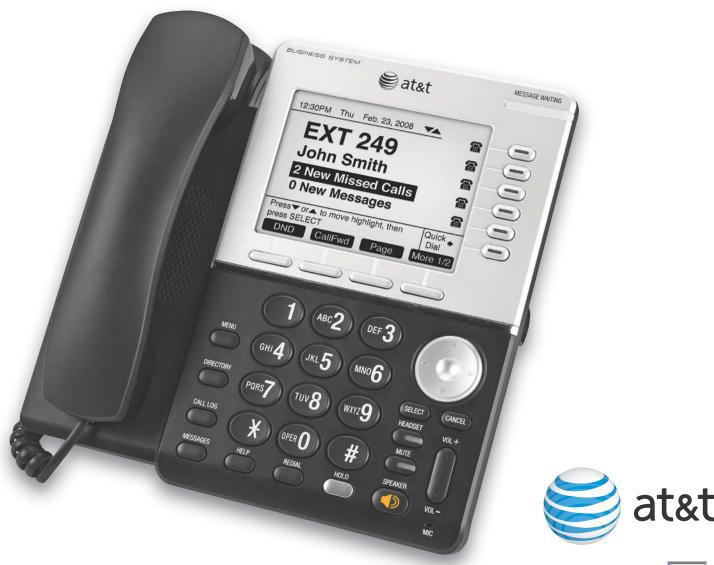

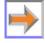

# **CONTENTS**

| Preface                                   | 6  |
|-------------------------------------------|----|
| Additional Documentation                  | F  |
| Topic Navigation                          |    |
| Text Conventions                          |    |
|                                           |    |
| Overview                                  | 8  |
| Synapse System Overview                   |    |
| Deskset Description                       |    |
| Deskset Hard Keys                         |    |
| Deskset Idle Screen                       | 12 |
| Modes of Operation                        | 13 |
| Call Appearance Mode                      |    |
| Line Appearance Mode                      | 14 |
| Setting Your Password                     |    |
| Deskset Soft Keys                         |    |
| Deskset Status Indicators                 |    |
| Call Indicators in Call Appearance Mode   | 17 |
| Call Indicators in Line Appearance Mode   | 18 |
| Call Status Icons                         | 19 |
| Call Status LEDs                          | 20 |
| Deskset Dial-Pad Entry                    | 21 |
| Using the Speakerphone                    | 22 |
| Using Help Screens                        |    |
| About the Auto Attendant                  |    |
| Caller Options                            |    |
| AT&T DECT 6.0 Cordless Headset (Optional) | 24 |
| Outgoing Calls                            | 25 |
| Active Call Screen                        |    |
| Predialing                                |    |
| Live Dialing                              |    |
| Making a Call from a List                 |    |
| Calling a Busy Extension                  |    |
| Making an Intercom Call                   |    |
| Calling a Restricted Number               |    |
| _                                         |    |

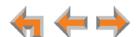

| Calling Restricted Numbers on Your Extension                  |    |
|---------------------------------------------------------------|----|
| Calling Restricted Numbers Using Another Extension            | 33 |
| Making Calls with a Cordless Headset                          | 34 |
| Incoming Calls                                                | 25 |
| _                                                             |    |
| Incoming Call Screen                                          |    |
| Incoming Call Indication                                      |    |
| Incoming Calls in Line Appearance Mode                        |    |
| Answering a Call                                              |    |
| Ignoring a Call                                               |    |
| Forwarding All Calls                                          |    |
| Call Screening                                                |    |
| Auto Answering                                                |    |
| Answering Direct Intercom Calls                               |    |
| Answering Calls in the Call Queue                             |    |
| Answering Calls from Idle Mode                                |    |
| Viewing the Queued Calls List                                 | 46 |
| Call Management                                               | 47 |
| Call Management                                               |    |
| Putting a Call on Hold in Call Appearance Mode                |    |
| Putting a Call on Hold in Line Appearance Mode                |    |
| Transferring a Call in Call Appearance Mode                   |    |
| Transferring a call to a busy extension                       |    |
| Transferring a Call in Line Appearance Mode                   |    |
| Making a Conference Call                                      |    |
| Putting a Conference on Hold                                  |    |
| Ending a Conference                                           |    |
| Parking a Call                                                |    |
| Retrieving a Parked Call                                      |    |
| Call Management Using a Headset                               |    |
| Call Management Using a neadset                               | 01 |
| Accessing Items in Lists                                      | 62 |
| Accessing the Queued Calls List                               | 63 |
| Accessing the Park List                                       |    |
| Accessing Voicemail                                           |    |
| About the Extension List                                      |    |
| Accessing the Extension List                                  |    |
| Accessing the Quick-Dial List                                 |    |
| Editing Quick Dial Entries                                    |    |
| About the Redial List                                         |    |
| Accessing the Redial List                                     | 72 |
| Deleting Redial Entries                                       |    |
| Searching the Directory or Extension Lists Using the Dial Pad |    |
| Accessing the Held Calls List                                 | 75 |
| Directory                                                     | 76 |
|                                                               |    |
| Using the Directory Entries                                   |    |

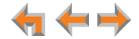

| Creating a New Personal List Entry                                                       | 80  |
|------------------------------------------------------------------------------------------|-----|
| Editing a Personal List Entry                                                            | 81  |
| Storing Directory Entries from the Call Log or Redial List                               | 82  |
| Deleting a Personal List Entry                                                           |     |
| Sorting Directory Entries                                                                | 84  |
| Voicemail                                                                                | 85  |
|                                                                                          |     |
| Voicemail Overview                                                                       |     |
| Group Mailbox Overview                                                                   |     |
| Accessing Your Messages                                                                  |     |
| Forwarding a Message                                                                     |     |
|                                                                                          |     |
| Forwarding a Voicemail MessageRecording an Introduction to Send with a Forwarded Message |     |
| Sending a New Message to a Distribution List                                             |     |
| Deleting Messages                                                                        |     |
| New Message Status Indications (! Icons)                                                 |     |
| Accessing Your Voicemail Remotely                                                        |     |
|                                                                                          |     |
| Call Log                                                                                 | 104 |
| Using the Call Log                                                                       |     |
| Managing Missed Calls                                                                    |     |
| Reviewing the Call Log List                                                              |     |
| Listening to Voicemail From the Call Log                                                 |     |
| Storing Call Log Entries                                                                 |     |
| Deleting Call Log Entries                                                                | 111 |
| Paging                                                                                   | 113 |
| Paging All Extensions or a Paging Zone                                                   |     |
| Single-Zone Overhead Paging                                                              |     |
| Multi-Zone Overhead Paging                                                               |     |
| Deskset Settings                                                                         | 117 |
| _                                                                                        |     |
| Deskset Menu                                                                             |     |
| Deskset Settings                                                                         |     |
| Sounds                                                                                   |     |
| Preferred Audio                                                                          |     |
| User Settings                                                                            |     |
| Greetings                                                                                |     |
| Recording a Greeting                                                                     |     |
| Call Forward All and Call Forward–No Answer                                              |     |
| Automatic Answering                                                                      |     |
| Voicemail Memory                                                                         |     |
| Name Recording                                                                           |     |
| Registering an Optional Cordless Headset                                                 |     |
| Deregistering a Cordless Headset                                                         |     |
| Deregistering the Cordless Headset without the Deskset                                   | 124 |

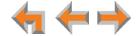

| 135 |
|-----|
| 136 |
| 137 |
| 138 |
| 139 |
| 140 |
| 141 |
| 143 |
| 144 |
| 145 |
| 146 |
| 148 |
| 150 |
| 151 |
| 154 |
| 155 |
| 156 |
| 158 |
| 160 |
| 164 |
| 167 |
| 169 |
| 172 |
| 174 |
| 175 |
| 176 |
| 181 |
| 181 |
| 183 |
| 184 |
| 185 |
| 186 |
| 187 |
|     |

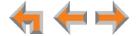

# **PREFACE**

This User's Guide provides instructions for using your Synapse SB67035 telephone with software version 3.1.1 or newer, and its optional accessories. See *page 139* for instructions on checking the software version on the Deskset. Although the Quick Start Guides also include information on using the devices, this guide has information on setting up the devices and more complete information on feature usage.

Before using this AT&T product, please read "Appendix D: Important Safety Instructions" on page 185. Please thoroughly read this user's guide for all the feature operations and troubleshooting information necessary to operate your new AT&T product.

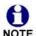

For customer service or product information, contact the person who installed your system. If your installer is unavailable, visit our web site at <a href="https://www.telephones.att.com/smb">www.telephones.att.com/smb</a> or call 1 (888) 916-2007. In Canada, dial 1 (888) 883-2474.

#### **Additional Documentation**

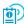

Downloadable copies of all Synapse documents, including user's and administrator's guides, installation instructions and Quick Start Guides, are available at **www.telephones.att.com/synapseguides**.

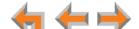

Preface 6

# **Topic Navigation**

This Synapse SB67035 Deskset User's Guide features easy navigation between topics and the ability to return to your original topic.

Text in blue indicates a link to another page in the document. **Bold text in blue** indicates a hyperlink to an external web site.

You can also click the arrows at the bottom of the page to move around this document.

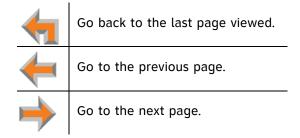

### **Text Conventions**

Table 1 lists text formats and describes how they are used in this quide.

**Table 1. Description of Text Conventions** 

| Text Format                                                               | Description                                                                                                    |
|---------------------------------------------------------------------------|----------------------------------------------------------------------------------------------------|
| Screen                                                                    | Identifies text that appears on a device screen or a WebUI page in a title, menu, or prompt.                            |
| HARD KEY or DIAL-PAD KEY                                                  | Identifies a hard key, including the dial-pad keys.                                                                     |
| CallFwd                                                                   | Identifies a soft key.                                                                                                  |
| Line Appearance<br>mode                                                   | Text in the left-hand margin identifies a step or paragraph that applies to a specific configuration or Synapse device. |
| Notes provide important information about a feature or procedure.         | Example of a Note.                                                                                                    |
| A caution means that loss of data or unintended circumstances may result. | Example of a Caution.                                                                                                   |

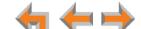

CHAPTER

1

# **OVERVIEW**

The Synapse® Business Phone System from AT&T is for businesses that need up to 100 extensions. This system is scalable from 1 to 39 outside lines, so as your business grows, your phone system can too. The Synapse Business Phone System provides simplicity without sacrifice—it's simple to install, manage, and use, without sacrificing any of the features you need and expect from a business telephone system.

This chapter introduces the SB67035 Deskset and accessories and provides an overview of the Synapse System and the external features of the Deskset.

- "Synapse System Overview" on page 9
- "Deskset Description" on page 10
- "AT&T DECT 6.0 Cordless Headset (Optional)" on page 24.

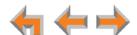

# **Synapse System Overview**

Your Deskset is part of the Synapse System. Synapse differs from conventional telephone systems in that calls are not coordinated by a central controller. Instead, Synapse uses a distributed control system over a Local Area Network (LAN). Figure 1 illustrates a sample system.

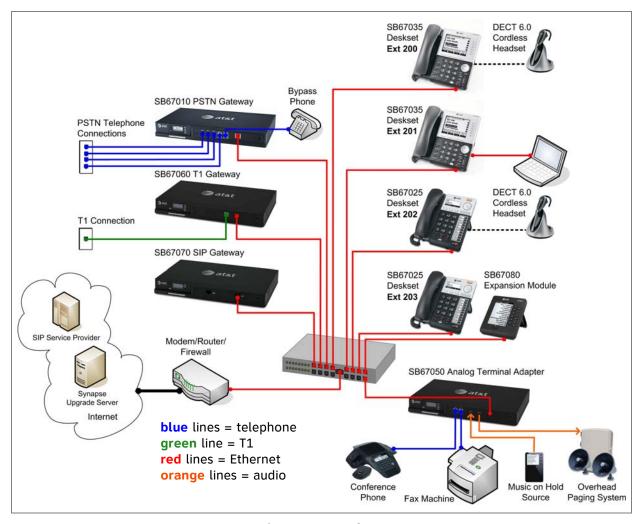

Figure 1. Sample Synapse System

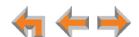

# **Deskset Description**

The key external features of the Deskset are shown in Figure 2 and described in Table 2.

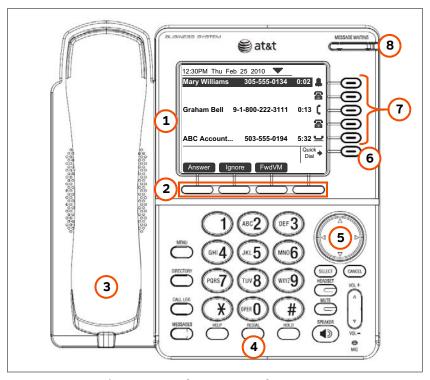

Figure 2. Deskset External Features

#### **Table 2 Deskset External Features**

| 1. Liquid Crystal Display (LCD)            | Provides controls and information for using the Deskset.                                                |
|--------------------------------------------|----------------------------------------------------------------------------------------------------|
| 2. Soft Keys                               | Four keys that produce different actions, depending on the LCD labels.                                  |
| 3. Corded Handset                          | Traditional 2-conductor wiring (FXO—Foreign Exchange Office Ports).                                     |
| 4. Hard Keys                               | Fixed-function keys. See "Deskset Hard Keys" on page 11.                                                |
| 5. Navigation Key                          | Moves the cursor up/down/left/right on the display.                                                     |
| 6. Quick Dial or Call Queue Key            | Provides easy access to frequently dialed numbers or to the Call Queue, depending on your system setup. |
| 7. Call Appearance/Line<br>Appearance Keys | Five keys that access active calls and held calls.                                                      |
| 8. Voicemail Indicator                     | Illuminates when there are new voicemail messages.                                                      |

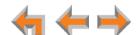

## **Deskset Hard Keys**

The hard keys include the standard telephone dial-pad keys and the function keys shown in Figure 3 and defined in Table 3.

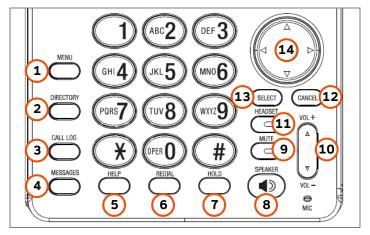

Figure 3. Deskset Function Keys

#### **Table 3 Deskset Function Keys**

| 1. MENU        | Accesses the configuration menu.                                                                                             |
|----------------|----------------------------------------------------------------------------------------------------|
| 2. DIRECTORY   | Accesses the Directory.                                                                                                    |
| 3. CALL LOG    | Accesses the incoming Call Log.                                                                                              |
| 4. MESSAGES    | Accesses voicemail.                                                                                                    |
| 5. HELP        | Accesses Help.                                                                                                    |
| 6. REDIAL      | Accesses the Redial list.                                                                                                    |
| 7. HOLD        | Puts current active call on hold. Allows access to other calls and features while maintaining call connection.               |
| 8. SPEAKER     | During a call, switches voice to and from the speakerphone. Can be used to answer or start a call, or to hang up.            |
| 9. MUTE        | Mutes the microphone. When on, the other party cannot hear you. Does not mute the optional cordless headset.                 |
| 10. VOL+/VOL-  | Increases or decreases the ringer and voice volume.                                                                          |
| 11. HEADSET    | Routes audio to corded headset or cordless headset. Can be used to go off hook.                                              |
| 12. CANCEL     | Cancels the most recent operation and returns to previous function.                                                          |
| 13. SELECT     | Usually selects a highlighted option. Dials highlighted phone numbers.                                                       |
| 14. Navigation | Moves the cursor up ( $\triangle$ ), down ( $\nabla$ ), left ( $\triangleleft$ ), right ( $\triangleright$ ) on the display. |

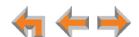

#### **Deskset Idle Screen**

Figure 4 identifies the basic elements of the Idle screen in Call Appearance mode (see "Modes of Operation" on page 13). Table 4 describes the call functions displayed on the Idle Screen. The Idle screen appears when the system is first turned on and when there is no call activity. The display is backlit when you are using it, but the backlight turns off 30 seconds after the most recent button press.

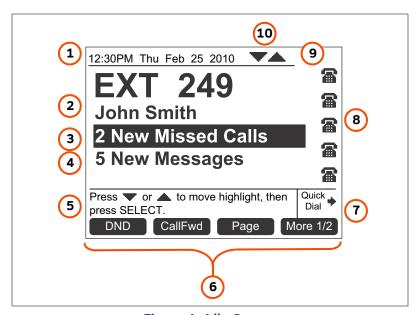

Figure 4. Idle Screen

#### Table 4 Idle Screen

| 1. Time and Date                                |                                                                                                    |
|-------------------------------------------------|----------------------------------------------------------------------------------------------------|
| 2. Extension Number and Name                    | Your extension number and name appear in the Idle screen. Extensions may be 3 or 4 digits.                                                                                                    |
| 3. New Missed Calls (Call Appearance mode only) | Press <b>SELECT</b> when this is highlighted to display the name, number, and time of recently received calls.                                                                                                    |
| 4. New Messages                                 | Press <b>SELECT</b> when this is highlighted to access the list of new voicemail messages.                                                                                                    |
| 5. Help                                         | Brief, context-sensitive help for the current screen.                                                                                                    |
| 6. Soft Keys                                    | See "Deskset Soft Keys" on page 15.                                                                                                    |
| 7. Quick Dial or Call Queue                     | When the nearby key is pressed, the Call/Line Appearance icons change to display up to six quick-dial numbers. If Call Queue is set up (Call Appearance mode only), pressing the key displays the Call Queue list, where you can view and retrieve calls in the Call Queue |
| 8. Call Appearance/Line<br>Appearance Icons     | Show whether there is an active, conference, or held call, or whether there is a line available for making a call                                                                                                    |
| 9. Status Indicators                            | Status indicators appear in this space. See "Deskset Status Indicators" on page 16.                                                                                                    |
| 10. Navigation Arrows                           | Appear when pressing $\triangle$ and $\overline{\vee}$ on the navigation key will move the highlight.                                                                                                    |

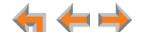

# **Modes of Operation**

The system administrator can configure the Synapse system to operate in one of two different modes: Call Appearance mode and Line Appearance mode. Your Deskset operates differently in each mode. The appearance mode affects how you make, answer, and manage calls. Each mode provides a unique set of configurable features. This User's Guide includes information about, and procedures for, both Call Appearance mode and Line Appearance mode.

You know your Deskset is in Call Appearance mode when the Idle screen displays **New Missed Calls**, as shown in Figure 5. The Idle screen appears when the Deskset is first turned on and when there is no call activity. In Line Appearance mode, the Deskset does not display missed calls.

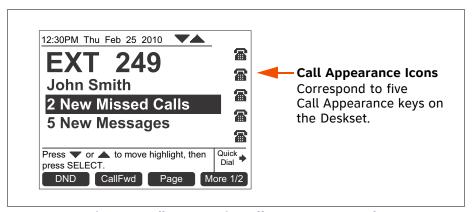

Figure 5. Idle Screen in Call Appearance mode

# **Call Appearance Mode**

In Call Appearance mode, your Deskset has five virtual "lines" on which you can make and receive calls. These lines are called Call Appearances in this User's Guide. You can use Call Appearances for calls to and from external numbers (232-555-0176, for example) or to and from other Synapse Deskset extensions (Extension 220, for example). You can access each Call Appearance by pressing a Call Appearance key, as shown in *Figure 2 on page 10*.

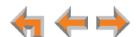

#### **Line Appearance Mode**

In Line Appearance mode, the Idle Screen appears as shown in Figure 6.

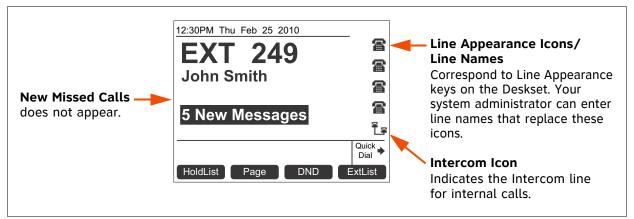

Figure 6. Idle Screen in Line Appearance mode

In Line Appearance mode, each line corresponds to a Line Appearance key on the Deskset as shown in *Figure 2 on page 10*. Unlike Call Appearance mode, each Line Appearance key represents an actual physical line connected to the PSTN Gateway (the Synapse system can have up to four PSTN Gateways providing up to 16 lines). The system administrator can configure your Deskset with up to four lines on which you can make and receive external calls. One key is reserved for "Intercom" calls to other Synapse Deskset extensions.

Other Desksets in the system share these lines and display the line status. Incoming calls on a line will ring at all Desksets that share that line. The Line Appearance key LED indicates whether a line is ringing, busy, or on hold.

The Line Appearance keys are used for receiving and making calls to external numbers. To call another extension in your office, you must use an Intercom key. By default, the Intercom key is the fifth key, but your system administrator can configure additional Intercom keys.

# **Setting Your Password**

You can protect your Deskset by setting a password that prevents other users from accessing your User Settings and voicemail. If you create a password, you will need to enter it before accessing User Settings, voicemail, and the WebUI. You will also need to enter your password before calling a restricted number. See "Calling a Restricted Number" on page 32.

For more information, see "Setting and Changing Your Password" on page 136.

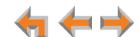

# **Deskset Soft Keys**

The Deskset provides soft keys as illustrated in Figure 7. The soft key labels change according to the current task. For example, if you are holding a call, the key labels displayed are different from those displayed if you are making a call. See "Appendix A: Soft Keys" on page 181 for an alphabetical list of the labels that appear above the soft keys.

Table 5 and Table 6 describe the Deskset Idle screen soft keys, as shown in Figure 7.

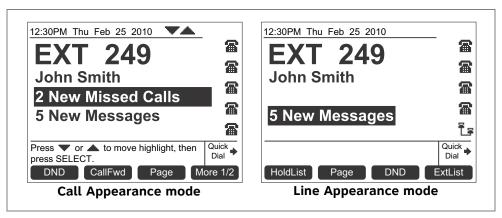

Figure 7. Deskset Idle Screen

Table 5 Idle Screen Soft Keys (Call Appearance Mode)

| Key     | Description                     | Key      | Description                                                                                                    |
|---------|---------------------------------|----------|----------------------------------------------------------------------------------------------------|
| DND     | Turns Do Not Disturb on or off. | CallFwd  | Turns Call Forward on or off.                                                                                                    |
| Page    | Pages internal extensions.      | More     | Moves to the next set of soft keys. If this key appears, there are more than four soft keys available. <b>More 1/2</b> indicates that you are on page one of two. |
| ExtList | Accesses Extension list.        | ParkList | Accesses Park list.                                                                                                    |

Table 6 Idle Screen Soft Keys (Line Appearance Mode)

| Key      | Description                     | Key     | Description                |
|----------|---------------------------------|---------|----------------------------|
| HoldList | Accesses Held Calls list.       | Page    | Pages internal extensions. |
| DND      | Turns Do Not Disturb on or off. | ExtList | Accesses Extension list.   |

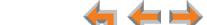

#### **Deskset Status Indicators**

Status indicators appear in the upper right-hand corner of the Deskset display, as shown in Figure 8.

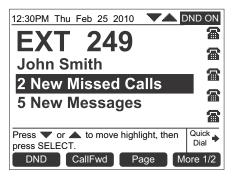

Figure 8. Example of DND On

Status messages include:

DND ON Do Not Disturb is on.

FWD ON Call Forward All is on (Call Appearance mode only).

ANS ON Auto Answer is on. See "Auto Answering" on page 43.

Direct Intercom is on (Call Appearance mode only). See "Answering Direct Intercom Calls" on page 44.

VM Full Voicemail is full.

< 5 Min Less than five minutes of voicemail recording time is available.

Ringer volume set to zero. The ringer is silent.

Audible Ring Delay is 10 seconds. The number indicates the delay you have set (Call Appearance mode only).

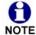

**¼** 10s

The silent ringer and the voicemail indicators alternate with each other and the other status indications. When Do Not Disturb is on, there is no indication for Auto Answer, Direct Intercom, or Audible Ring Delay. When Call Forward All is on, the Do Not Disturb, Auto Answer, Direct Intercom, and Audible Ring Delay indicators do not appear.

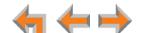

# **Call Indicators in Call Appearance Mode**

If your system is set to Call Appearance mode, the five Call Appearance keys, as shown in Figure 9, allow you to manage your calls. The Deskset presents call information next to the Call Appearance keys at the side of the display. When there is an incoming call, the Call Appearance key LED flashes. Icons on the screen identify the status of each call. Press  $\triangle$  or  $\nabla$  to move the highlight. The soft keys change accordingly. See "Call Status Icons" on page 19 for a complete description of the available icons.

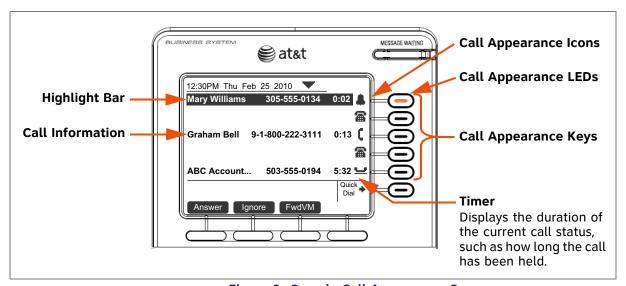

Figure 9. Sample Call Appearance Screen

Conferencing or transferring external calls requires two Call Appearances; one for each call. When you are in a feature such as the Directory, Call Log, Redial, or voicemail, pressing a Call Appearance key does not dial a highlighted list entry.

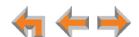

# **Call Indicators in Line Appearance Mode**

If your system is set to Line Appearance mode, the Line Appearance keys, as shown in Figure 9, allow you to manage your calls. The Deskset presents call information next to the Line Appearance keys at the side of the display. When there is an incoming call, the Line Appearance key LED flashes. Icons on the screen identify the status of each call. When there are several lines active, press Line Appearance keys to access calls. The soft keys change accordingly. See "Call Status Icons" on page 19 for a complete description of the available icons.

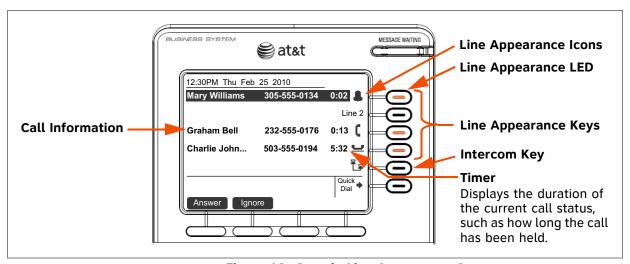

Figure 10. Sample Line Appearance Screen

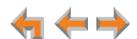

#### **Call Status Icons**

Table 7 shows and describes the call status icons.

**Table 7 Deskset Call Status Icons** 

| lcon                 | Status                                                                                                    | lcon   | Status                                                                                                    |
|----------------------|----------------------------------------------------------------------------------------------------|--------|----------------------------------------------------------------------------------------------------|
| <b>a</b>             | Available Indicates an available Call Appearance (or Line Appearance if the system administrator has not named your lines). Lifting the corded handset changes the icon from Available to Off Hook. | •      | Incoming Call Indicates an incoming call when there are no other calls.                                                                                                    |
| Ē                    | Intercom Line Appearance mode only— Indicates an available Intercom line for internal calls.                                                                                                    | *<br>* | Ringing call and silenced call Indicates an incoming call.                                                                                                    |
| (                    | Off Hook Indicates that you have lifted the                                                                                                    | 44     | Ring Group or Call Queue<br>Ringing                                                                                                    |
| _                    | corded handset, pressed SPEAKER or HEADSET, or you                                                                                                    | 44     | Ring Group or Call Queue<br>Silenced                                                                                                    |
| are on a phone call. | are on a priorie cau.                                                                                                    |        | Indicates incoming Ring Group or (in Call Appearance mode) Call Queue calls.                                                                                                    |
| cc                   | Conference                                                                                                    | 7      | Predial                                                                                                    |
|                      | Indicates a conference call.                                                                                                    | 7      | Call Appearance mode only—<br>Indicates that you have pressed<br>at least one dial-pad key. These<br>numbers are dialed when you go<br>off hook.                                 |
|                      | On Hold                                                                                                    | •      | Call Screening                                                                                                    |
| <u>-</u>             | Indicates you have put the call on hold.                                                                                                    |        | Call Appearance mode only—<br>Indicates the caller is leaving a<br>message. You can answer the<br>call, listen to the recording in<br>progress, or return to the idle<br>screen. |
| _                    | Conference On Hold                                                                                                    |        |                                                                                                    |
|                      | Indicates you have put a conference call on hold.                                                                                                    |        |                                                                                                    |

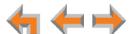

#### **Call Status LEDs**

The Call Status LED flash patterns indicate call status as described in Table 8. In Call Appearance mode, the LEDs indicate call status for a single Deskset. In Line Appearance mode, all Desksets that share lines also display the same LED activity. For example, if someone puts a call on line 3 on hold, the Line Appearance key for line 3 flashes slowly on all the Desksets that share line 3.

Table 8 Deskset Call Status LED Activity

| LED Activity | Description  |
|--------------|--------------|
| Off          | No Call      |
| Steady On    | Active Call  |
| Fast Flash   | Ringing Call |
| Slow Flash   | Held Call    |

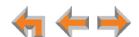

# **Deskset Dial-Pad Entry**

Use the dial-pad keys to enter letters and numbers into a text field. Keys 2, 3, 4, 5, 6, and 8 have three assigned letters, while keys 7 and 9 have four assigned letters, as shown in Figure 11.

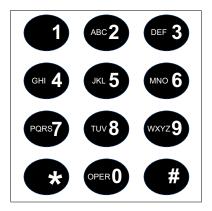

Figure 11. Dial Pad

Pressing 1 once enters a space; pressing it twice enters a 1.

Pressing a key numbered 2 to 9 enters characters in the following order:

- 1. Uppercase letters.
- 2. Key number.
- 3. Lowercase letters.

For example, pressing **2** cycles through A, B, C, 2, a, b, c. Pressing **7** cycles through P, Q, R, S, 7, p, q, r, s.

For text fields that accept only numbers, pressing a key once enters a number.

You can enter special characters by pressing the # and \* keys.

- Press # to cycle through the special characters # & ', -. @ (in that order).
- Press \* to cycle through the special characters ! () \* + ? (in that order).

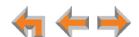

# **Using the Speakerphone**

When the speakerphone is active, the SPEAKER key is lit.

#### To use the speakerphone:

- 1. To initiate a call, press **SPEAKER**. The key lights up and you hear a dial tone. Begin dialing.
- 2. To end a call, press **SPEAKER**. The key light goes out.

During an active call, if you are using the corded handset or any corded or cordless headset, pressing **SPEAKER** switches audio to the speakerphone. If the corded handset is not "hung up," pressing **SPEAKER** switches audio between the corded handset and the speakerphone.

# **Using Help Screens**

In addition to the brief Help messages at the bottom of each screen, you can view more Help on the Deskset screen. These are very brief descriptions of how to use some of the features.

#### To use the Deskset Help:

1. Press **HELP**. The Help menu appears. (Call Appearance mode shown. The Help menu in Line Appearance mode is slightly different.)

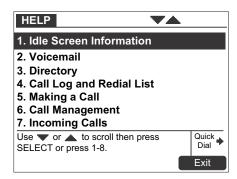

- 2. Press  $\triangle$  or  $\nabla$  to highlight the desired feature.
- 3. Press SELECT.
- 4. Press **Exit** to exit the Help.

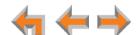

#### **About the Auto Attendant**

The Synapse system features an Auto Attendant that transfers incoming calls to an interactive voice menu that can guide callers to the desired extension or extension's voicemail. Different menus can be set for different times of day.

In Line Appearance mode, the Auto Attendant can be enabled to answer calls during periods when your office is closed or when calls go otherwise unanswered.

In Call Appearance mode, the Auto Attendant is usually enabled. When the Auto Attendant is disabled, all external calls go to the system operator or to a target that the system administrator assigns, which could be a group of extensions.

The default menu instructs callers to "Enter the extension number or enter 0 for the operator." Your system administrator can create customize menus with your own greeting message and instructions to callers.

The Auto Attendant may be set up so that callers can access the Auto Attendant directory. This allows callers to use any touch-tone phone's dial pad to spell your name, followed by pressing the pound (#) sign, to reach your extension.

You may want to give your extension number to frequent callers so they can easily dial your extension number when the Auto Attendant answers.

#### **Caller Options**

Until callers get through to a live person, they can press **0** at any time to redirect their call to the system operator, if the system administrator has enabled this feature.

When a caller is redirected to voicemail, the caller has the option to press **5** to skip the greeting.

If your system administrator has set up Direct Inward Dialing (available in Call Appearance mode only), callers can dial the Direct Inward Dial telephone number to reach you directly, bypassing the Auto Attendant. Your callers can also call your company's main number and be transferred to your extension.

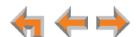

# **AT&T DECT 6.0 Cordless Headset (Optional)**

The optional cordless headset, shown in Figure 12, provides a 500-foot range and easy one-button answering once it is registered to your Deskset. Use your Deskset to register your cordless headset. See "To register the AT&T cordless headset:" on page 133.

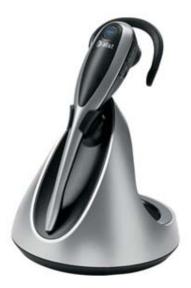

Figure 12. Optional AT&T DECT 6.0 Cordless Headset

For more information about installing and operating the cordless headset, see your cordless headset user manual. For more information about using the Deskset with a cordless headset, see:

- "Making Calls with a Cordless Headset" on page 34
- "Answering a Call" on page 39
- "Call Management Using a Headset" on page 61.

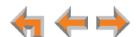

CHAPTER

2

# **OUTGOING CALLS**

The Deskset provides several methods for making a call. You can also use an optional cordless headset to complete a call that you dialed on the Deskset.

If you are in Idle mode or have calls on hold, you can predial a phone number and then go off hook to call the number. You can make a call at any time by choosing an off-hook method, and then dialing a number. This is referred to as Live Dialing. You can also predial or live dial using phone numbers from lists, such as the Directory, Call Log, Redial, Quick Dial, and Messages.

In Call Appearance mode, you can dial the extension for the system operator by pressing **0** (zero).

The procedures in this chapter apply to both Call Appearance and Line Appearance mode, unless otherwise noted.

- "Active Call Screen" on page 26
- "Predialing" on page 27
- "Live Dialing" on page 28
- "Making a Call from a List" on page 29
- "Calling a Busy Extension" on page 30
- "Making an Intercom Call" on page 31
- "Calling a Restricted Number" on page 32
- "Making Calls with a Cordless Headset" on page 34.

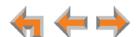

### **Active Call Screen**

The active call screen, as shown in Figure 13, appears while you are on a call.

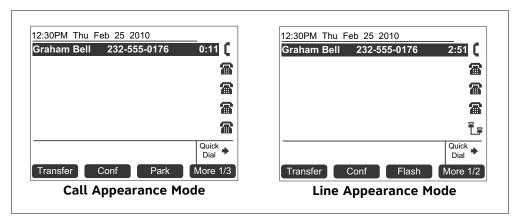

Figure 13. Active Call Screen

**Table 9. Active Call Screen Description** 

| Key      | Description                                                                                                    | Key      | Description                                                                                      |
|----------|----------------------------------------------------------------------------------------------------|----------|--------------------------------------------------------------------------------------------------|
| Transfer | Begins transfer of a call.                                                                                                    | Conf     | Begins a conference call.                                                                        |
| Park     | Call Appearance mode only — Parks an external call.                                                                                       | More     | Moves to the next set of soft keys. <b>More 1/3</b> indicates that you are on page one of three. |
| Page     | Pages all extensions.                                                                                                    | DND      | Turns Do Not Disturb on or off.                                                                  |
| CallFwd  | Call Appearance mode only—<br>Turns Call Forward on or off.                                                                               | ParkList | Call Appearance mode only—<br>Displays the Park list.                                            |
| Flash    | External calls in Line Appearance mode only— Simulates a hook flash, which signals your telephone service provider to activate a feature. | HoldList | <b>Line Appearance mode only—</b> Displays the Held Calls list.                                  |

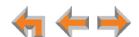

# **Predialing**

Predial is only available when the Deskset is idle or when all calls are on hold. In Predial mode, there is no dial tone. You can only predial one phone number at a time. To begin Predial, press a dial-pad key.

#### To make a Predial call:

1. Enter an extension number or phone number (for example: **9-1-232-555-0176**) using the dial pad. The predial screen appears (Call Appearance mode shown).

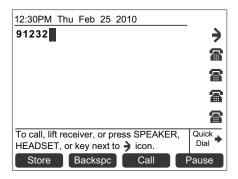

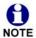

**Call Appearance mode only**—For external calls, dial **9** or whatever digit, if any, that must be dialed first.

Before you call the number, you can press:

- Store to store the number in your Personal list.
- Backspc to delete the last digit entered.
- Pause to insert a two-second pause into the phone number.
- CANCEL to cancel predial.
- 2. Lift the corded handset, or press **SPEAKER**, **HEADSET**, **Call**, or a Call Appearance or Line Appearance key to go off hook and call the number.

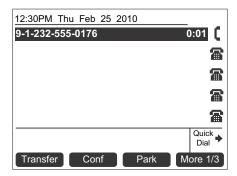

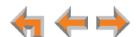

# **Live Dialing**

You can make a call by going off hook, and then dialing a phone number.

#### To dial a live number:

- 1. Do one of the following to go off hook (to hear the dial tone) from Idle mode:
  - Lift the corded handset.
  - Press SPEAKER or HEADSET.
  - Press an available Call Appearance or Line Appearance key.
- 2. Enter the extension number or phone number you want to dial, as shown below (Call Appearance mode shown).

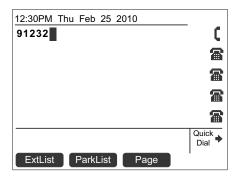

**Call Appearance mode only**—For external calls, enter **9** or whatever digit, if any, that must be dialed first.

The active call screen appears (Call Appearance mode shown).

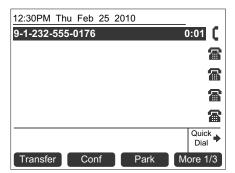

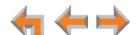

# Making a Call from a List

#### To make a call from a list:

1. Access the desired list entry. For example, press **DIRECTORY**. The **Directory** screen appears. See "Accessing Items in Lists" on page 62.

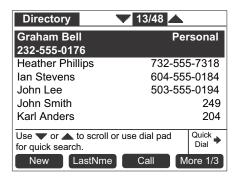

- 2. Press  $\triangle$  or  $\nabla$  until you highlight the desired entry.
- 3. Press Call or SELECT to dial the highlighted number. The Deskset dials the number and the active call screen appears (Call Appearance mode shown).

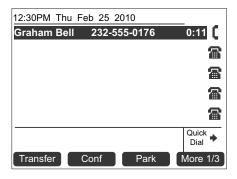

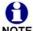

Phone numbers are dialed as they appear in the lists. **Call Appearance mode only**—For external calls, enter **9** or whatever digit, if any, that must be dialed before the phone number. When you dial from the Call Log, any required external calling prefix digit is automatically added.

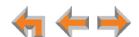

# **Calling a Busy Extension**

If you call an extension that is on a call or busy, your Deskset displays an Extension Status screen, shown in Figure 14. The Extension Status screen notifies you that the other party may not be available to answer your call. When the Extension Status screen appears, you can choose to call the other Deskset anyway, or go directly to the Deskset's voicemail.

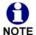

The Extension Status screen applies to internal calls in Call Appearance mode only.

If the person you are calling is on an active call or is paging, the Extension Status reads on a call.

If the other extension has Do Not Disturb ON, the Extension Status reads Busy.

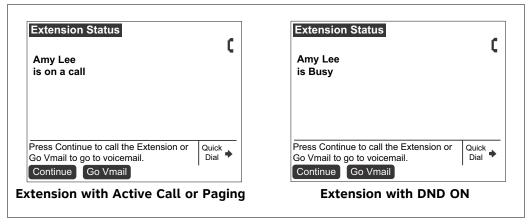

Figure 14. Extension Status Screens

When the Extension Status screen appears, you can press:

- **Continue** to call the other extension. Your incoming call appears on the other Deskset's screen.
- **Go Vmail** to go directly to the other extension's Personal Mailbox. If you leave a message, the other extension displays a New Message notification on the Deskset Idle screen.
- **CANCEL** or hang up using the handset or **SPEAKER** key to return your Deskset to the previous screen.

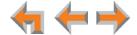

### Making an Intercom Call

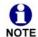

Intercom Calls apply to Line Appearance mode only.

To make an internal (extension-to-extension) call, you must press the **INTERCOM** key as shown in *Figure 10 on page 18*. By default, key 5 is the Intercom key, but your system administrator can configure additional Intercom keys to give you more Intercom lines.

By default, your Deskset uses an outside line any time you go off hook by lifting the handset, pressing **SPEAKER**, or by some other method. However, your system administrator can configure your Deskset to use the Intercom line any time you go off hook.

#### To make an intercom call:

- 1. With the Deskset in Idle mode, go off hook by lifting the handset, pressing **SPEAKER**, or by some other method.
- 2. If necessary, press the **INTERCOM** key, and then dial the extension number.

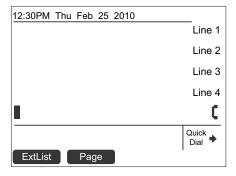

Instead of dialing after pressing the **INTERCOM** key, you can press highlight the desired extension number, and then press **Call** or **SELECT** to dial the number.

3. When your Intercom call is answered, the active call screen appears.

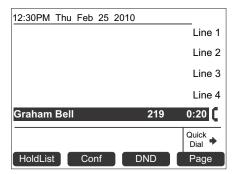

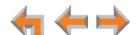

# **Calling a Restricted Number**

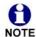

Call Restriction Settings apply to Call Appearance mode only.

Your system administrator can configure Call Restriction settings that may prohibit you from making calls to certain types of numbers—international long-distance numbers, for example.

Call Restriction settings are specific to each extension in the system. For example, your extension may have no call restrictions, but other users may be restricted to making only local calls from their Desksets.

You can always answer and transfer incoming calls from restricted numbers.

To call a restricted number, you must create a User Password on the User Settings menu or the WebUI. To create a User Password, see "Setting and Changing Your Password" on page 136 or "Basic Settings" on page 146.

#### **Calling Restricted Numbers on Your Extension**

You cannot complete a call to a number that the system administrator has restricted for your Deskset. If you dial a restricted number and go off hook, a password screen appears. After you enter your extension number and password, the **Restricted Call** screen appears, as shown in Figure 15.

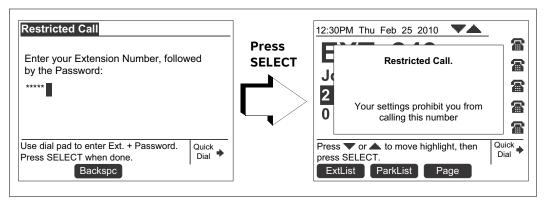

Figure 15. Restricted Call

You can press CANCEL or hang up to return to the Idle screen immediately.

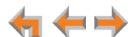

### **Calling Restricted Numbers Using Another Extension**

If you need to use someone else's Deskset to call a number that is restricted on that Deskset, you can enter your Extension number and User Password to complete the call.

#### To make a restricted call:

- 1. On a Synapse Deskset other than your own, dial the number as described in "Predialing" on page 27 or "Live Dialing" on page 28.
  - If the number is restricted on the Deskset, the **Restricted Call** screen appears as shown in Figure 15.
- 2. Enter your own extension number and user password.
  - If the dialed number is not restricted for your extension number, the Deskset dials the number.

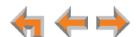

# **Making Calls with a Cordless Headset**

If you have an optional AT&T DECT 6.0 cordless headset registered to your Deskset, you can make calls with the headset. Use the Deskset dial pad to dial the number.

#### To make a call with the cordless headset:

1. Press **ON/oFF** on the headset. The headset is active when you hear a dial tone.

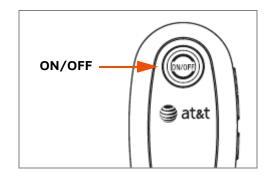

- 2. Dial the extension or phone number on the Deskset.
- 3. Press on/OFF on the headset to end the call.

#### OR

- 1. Predial the extension or phone number on the Deskset.
- 2. Press **ON/off** on the headset to initiate dialing and transfer the audio to the headset.
- 3. Press on/OFF on the headset to end the call.

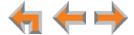

CHAPTER

3

# **INCOMING CALLS**

When a call comes in, the Deskset rings and the incoming call information appears as shown in *Figure 16 on page 36*. The screen displays the caller's name and number (if available). If there is more than one incoming call, they are displayed on the five Call Appearances or up to four Line Appearances on the screen. You can answer or ignore each call.

You can also answer calls with an optional cordless headset. When you hear the ring, press **ON/off** on the headset. If you have an analog telephone such as a conference phone connected via an optional Analog Terminal Adapter (ATA), you can also answer phone calls with that telephone.

The procedures in this chapter apply to both Call Appearance and Line Appearance mode, unless otherwise noted.

The following sections describe handling incoming calls:

- "Incoming Call Screen" on page 36
- "Incoming Call Indication" on page 37
- "Answering a Call" on page 39
- "Ignoring a Call" on page 40
- "Call Screening" on page 42
- "Auto Answering" on page 43
- "Answering Calls in the Call Queue" on page 45.

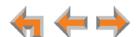

# **Incoming Call Screen**

The incoming call and active call screens are shown in Figure 16.

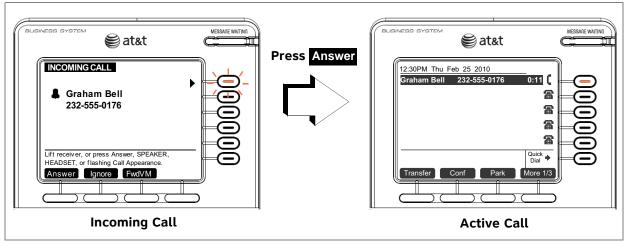

Figure 16. Incoming Call and Active Call

Table 10. Incoming Call Screen Soft Keys

| Description                                                    |
|----------------------------------------------------------------|
| Answers incoming call.                                         |
| Silences ringer during incoming call.                          |
| Call Appearance mode only—Forwards incoming call to voicemail. |
|                                                                |

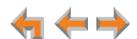

### **Incoming Call Indication**

When there is an incoming call, the Deskset rings. See "Sounds" on page 120.

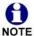

Do Not Disturb and Audible Ring Delay both affect the onset of ringing. See "Using Do Not Disturb (DND)" on page 140 and "Sounds" on page 120.

When there are no active or held calls, an incoming call screen appears, as shown in Figure 17.

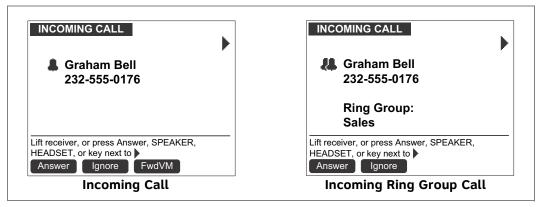

Figure 17. Incoming Call Screens

If your extension is part of a Ring Group, a group of extensions may ring all at once or in a sequence for the same call.

When there are active or held calls, or you are live dialing, an incoming call screen appears, as shown in Figure 18. The incoming call screen for a Ring Group call is also shown in Figure 18. There is a single, short beep. The incoming call is highlighted and a flashing bell icon appears next to the call information. (Graham Bell is the caller in these figures.) You cannot forward Incoming Ring Group Calls to voicemail.

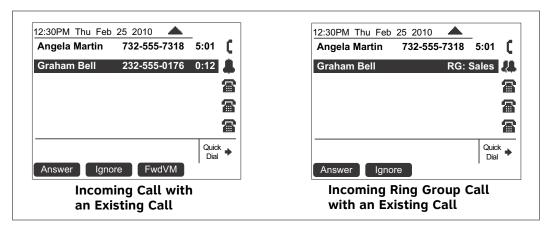

Figure 18. Multiple Incoming Call Screens

If your company has caller ID, the incoming call screen displays caller information. If the caller ID information is absent because it is unavailable, UNKNOWN NAME and UNKNOWN NUMBER display. If the caller chooses not to send the information, PRIVATE NAME and PRIVATE NUMBER display.

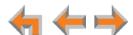

When there are no available Call Appearances, incoming calls are forwarded according to the Call Forward–No Answer setting customized by the system administrator. The default setting for Call Forward–No Answer is Voicemail.

### **Incoming Calls in Line Appearance Mode**

Incoming calls appear as shown in Figure 17 and Figure 18, except that the FwdVM soft key and the navigation arrows ( $\bigvee$  and  $\triangle$ ) do not appear. To switch between active calls, press the Line Appearance key for the desired call.

If someone at another Deskset answers the call, your Deskset returns to Idle mode.

If your extension is part of a Ring Group, a group of extensions may ring all at once.

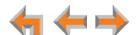

### **Answering a Call**

#### To answer a call:

- Lift the corded handset.
- Press Answer to answer using the Preferred Audio Mode. See "Preferred Audio" on page 122.
- Press SPEAKER to use the speakerphone.
- Press HEADSET to use a cordless or corded headset. See "Call Management Using a Headset" on page 61.
- For multiple incoming calls, press Answer or press the corresponding Call Appearance or Line Appearance key to answer each call. You can also press Ignore to return the highlight to your active call.

The active call screen appears.

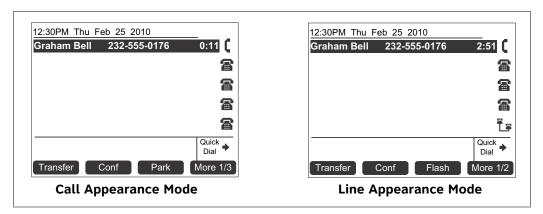

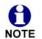

If you are listening to voicemail when a call comes in, press Ignore or (in Call Appearance mode) FwdVM to redirect the call and allow message playback to continue.

If Auto Answer is enabled, the call is automatically answered after the set time delay. See "Auto Answering" on page 43.

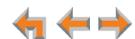

### **Ignoring a Call**

You can ignore an incoming call by pressing **Ignore** to silence the ringer. The silenced ringer icon appears, as shown in Figure 19. If you are on an active or held call, after the ignored call has been forwarded, the highlight moves back to whatever call you were on before the incoming call.

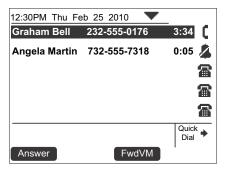

Figure 19. Ignored Call

- Once a call is ignored:
  - The Ignore key is no longer available on the incoming call screen.
  - The Call Appearance or Line Appearance key LED continues to flash.
  - You can press the Answer key or the flashing Call Appearance key or Line Appearance key to answer the incoming call.
  - Going off hook does not answer the call, but starts a new call on the next available Call Appearance or Line Appearance.

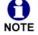

When the system is in Line Appearance mode, your system administrator can set your Deskset to ignore all incoming calls on selected lines. If your Deskset has one or more lines configured this way, your Deskset automatically ignores incoming calls on those lines. Your Deskset does not ring, and you can answer the call by pressing the Answer key or the flashing Line Appearance key.

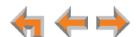

# **Forwarding All Calls**

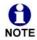

This feature applies to Call Appearance mode only.

You can forward all incoming calls to the destination that you specified in the User Settings. See "Call Forward All and Call Forward—No Answer" on page 127.

#### To forward all calls:

Press **CallFwd** when the telephone is idle. **FWD ON** appears in the upper right corner of the display.

Press CallFwd again to cancel forwarding all calls.

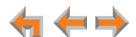

## **Call Screening**

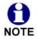

This feature applies to Call Appearance mode only.

When an incoming call goes to voicemail, the Message icon ( ) indicates that recording is in progress. You can listen to the recording in progress and interrupt it at any time by answering the call. If another incoming call occurs while screening a call, the highlight moves to the new call and there is an abbreviated ring.

#### To screen a call:

If there is more than one active call, press  $\nabla$  or  $\triangle$  to highlight the call marked with the Message icon.

Press Listen to listen to a message that is being recorded. The Listen soft key changes to Stop .

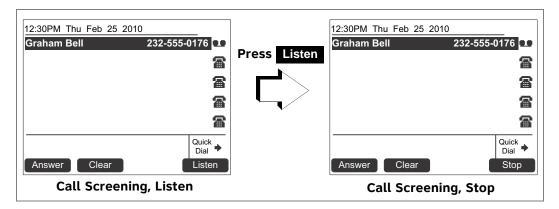

- Press Answer to interrupt the recording and talk to the caller.
- Press Clear to cancel call screening for this call and return to the previous Call Appearance or the previous screen.
- Press Stop to stop listening to the message being recorded.

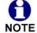

 $\label{lem:call screening} \mbox{ can available on the optional cordless headset.}$ 

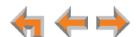

### **Auto Answering**

You can set your Deskset to answer calls automatically, without your having to touch the phone to answer. See "Automatic Answering" on page 129. When you enable Auto Answer, ANS ON appears at the top of the Deskset screen if DND ON and FWD ON are not active, since Auto Answer is disabled if they are on.

In Line Appearance mode, you can enable Auto Answer for Intercom (extension to extension) calls only.

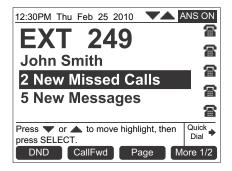

#### To respond to an Auto Answered call:

In Idle mode, all incoming calls ring for the amount of time specified in the Auto Answer Delay. See "Automatic Answering" on page 129. After the last ring, a two-second notification screen appears, and you hear a warning tone. Talk after the tone.

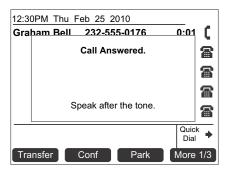

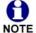

If the Auto Answer Delay is set to zero, you hear no ring. Instead, the **Call Answered** screen appears and you hear the warning tone.

If you do not want the Deskset to automatically answer the call, you can press **IGNORE** to send the call to the Call Forward–No Answer target (see "Call Forward All and Call Forward–No Answer" on page 127). In Call Appearance mode, you can press **FwdVM** to send the call to voicemail immediately.

If there are multiple incoming calls, Auto Answer applies to the first (oldest) incoming call. Subsequent incoming calls are handled according the Call Forward–No Answer setting.

Auto Answer does not apply to Ring Group calls. See "Incoming Call Indication" on page 37.

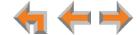

### **Answering Direct Intercom Calls**

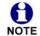

This feature applies to Call Appearance mode only.

Direct Intercom is an automatic-answering feature that your system administrator can set for your Deskset. When Direct Intercom is enabled, INT ON appears at the top of the Deskset screen. Your Deskset will auto answer internal calls from certain extensions or all extensions, depending on how your system administrator has set Direct Intercom. The system administrator can also enable the Deskset to auto answer all external calls.

Your Deskset responds to Direct Intercom calls the same way it does to Auto Answered calls. For more information, see "Auto Answering" on page 43.

Once Direct Intercom is enabled, you cannot override the feature with the Deskset Auto Answer feature. See your system administrator if you need to disable or change Direct Intercom settings.

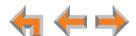

### **Answering Calls in the Call Queue**

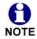

This feature applies to Call Appearance mode only.

Your system administrator may have set up your Deskset as a Call Queue Agent. The key in the bottom right corner will have a Call Queue label. Incoming calls are directed to your Deskset and all other assigned Call Queue Agents.

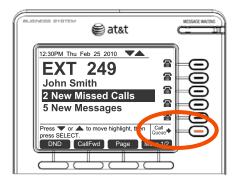

### **Answering Calls from Idle Mode**

When your Deskset is idle, incoming Call Queue calls ring at your extension and at all other idle Call Queue extensions.

#### To answer a call in the Call Queue:

You can answer these calls as described in "Answering a Call" on page 39.

If no one answers an incoming call from the Call Queue, it rings indefinitely. Call Forward-No Answer rules (see "Call Forward All and Call Forward-No Answer" on page 127) do not apply to calls that are directed to Call Queue extensions.

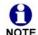

Your system administrator can configure a wrap-up time, which defines a period during which your Deskset will not ring for another gueued call after you NOTE complete a Call Queue call.

Depending on how your system is set up, calls from the Call Queue may ring at your Deskset while you are on a call that isn't from the Call Queue.

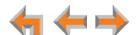

### **Viewing the Queued Calls List**

When all Call Queue Agents are busy, incoming calls are held in the Call Queue. The Call Queue key LED flashes orange slowly when calls are waiting in the Call Queue. You can view and answer queued calls from the **Queued Calls** list. For more information, see "Accessing the Queued Calls List" on page 63.

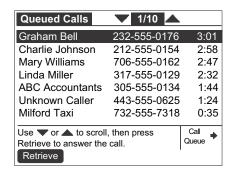

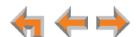

CHAPTER

4

# **CALL MANAGEMENT**

This chapter describes the call management features of the Deskset. The Deskset enables you to put calls on hold, transfer calls, park calls, and create conference calls.

Call management features and procedures differ depending on whether your system is in Call Appearance or Line Appearance mode. This chapter describes the differences between the two modes.

- "Call Management" on page 48
- "Putting a Call on Hold in Call Appearance Mode" on page 49
- "Putting a Call on Hold in Line Appearance Mode" on page 50
- "Transferring a Call in Call Appearance Mode" on page 51
- "Transferring a Call in Line Appearance Mode" on page 54
- "Making a Conference Call" on page 56
- "Parking a Call" on page 59
- "Call Management Using a Headset" on page 61.

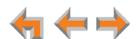

# **Call Management**

The Deskset call management functions begin with the active call screen shown in Figure 20.

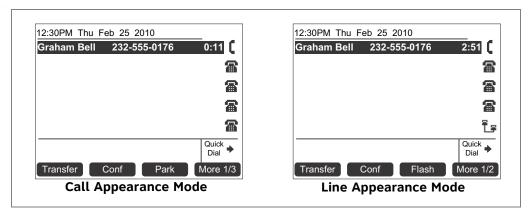

Figure 20. Active Call Screen

**Table 11. Active Call Screen Description** 

| Key      | Description                                                                                                    | Key      | Description                                                                                      |
|----------|----------------------------------------------------------------------------------------------------|----------|--------------------------------------------------------------------------------------------------|
| Transfer | Begins transfer of a call.                                                                                                    | Conf     | Begins a conference call.                                                                        |
| Park     | Call Appearance mode only—<br>Parks an external call.                                                                                     | More     | Moves to the next set of soft keys. <b>More 1/3</b> indicates that you are on page one of three. |
| Flash    | External calls in Line Appearance mode only— Simulates a hook flash, which signals your telephone service provider to activate a feature. | CallFwd  | Call Appearance mode only—<br>Turns Call Forward on or off.                                      |
| DND      | Turns Do Not Disturb on or off.                                                                                                    | ParkList | Call Appearance mode only— Accesses Park list.                                                   |
| Page     | Pages all extensions.                                                                                                    | HoldList | Line Appearance mode only— Access the Held Calls list.                                           |

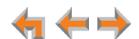

# **Putting a Call on Hold in Call Appearance Mode**

### To hold calls and manage held calls:

- 1. When you are on an active call, press **HOLD**.
  - The Held Call Appearance icon 🗺 appears next to the highlighted call.

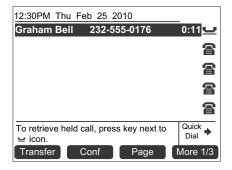

- After the call has been on hold for a delay period set by your system administrator (the default setting is three minutes), the Deskset reminds you with a brief ring every 30 seconds.
- When a call is on hold, you can use the Deskset Menu to access other functions.
- When a call is on hold, you can also press any soft key to perform that action.
- 2. To take the call off hold, highlight the call and press **SELECT**, or press the associated Call Appearance key.

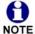

Lifting the corded handset, or pressing **SPEAKER** or **HEADSET**, takes you off hook on an idle line; it does not take the highlighted call off hold.

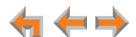

### **Putting a Call on Hold in Line Appearance Mode**

In Line Appearance mode, all Desksets that share assigned lines can view held calls and take calls off hold.

### To hold calls and manage held calls:

1. When you are on an active call, press **HOLD**.

The Held Call icon **=** appears and the Line Appearance LED flashes slowly.

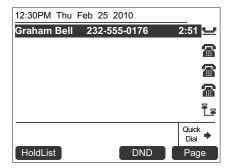

- On other Desksets that are assigned that line, the Line Appearance LED flashes slowly. Someone at any other Deskset assigned that line can press the flashing Line Appearance key to take the call off hold, making it an active call on their Deskset.
- All Desksets, including those that are not assigned that line, can view and take your call off hold from the Held Calls list. See "Accessing the Held Calls List" on page 75.
- When you put an Intercom call on hold, only you can take the call off hold.
- When a call is on hold, you can use the Deskset Menu to access other functions.
- After the call has been on hold for a delay period set by your system administrator (the default setting is three minutes), the Deskset rings to remind you that the call is still on hold.
- 2. To take the call off hold, press **SELECT** or press the Line Appearance key for that call.

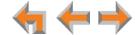

### **Transferring a Call in Call Appearance Mode**

You can transfer an active or a held call to:

- an internal extension or external number
- an extension's voicemail, Group Mailbox (if available), or your Personal Mailbox
- an Auto Attendant
- a Call Queue or Ring Group (if available).

The transfer recipient does not have to talk to you before receiving the transferred call. If you do not talk to the transfer recipient before transferring the call, you are making an "unsupervised" transfer. If you talk to the transfer recipient before completing the transfer, you are making a "supervised" transfer.

You can transfer a call to an external number only if this function has been enabled by your system administrator. The call transfer function is enabled by default.

#### To transfer a call:

1. Press **Transfer** from the active call screen. The call is automatically put on hold and the Transfer Setup screen appears.

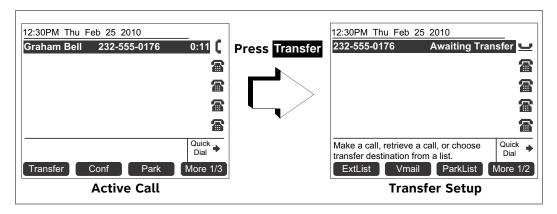

- 2. Select a transfer target. You can:
  - dial an external number (as shown below) or an extension, or make a call from a list by pressing ExtList or ParkList.

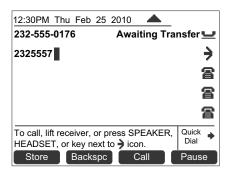

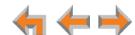

When the new call is established, you can speak to the person to whom you are transferring the call and announce the transfer. If you decide not to complete the transfer, you can cancel the Transfer Setup screen on the first call by pressing **CANCEL**. The first call remains on hold.

- transfer the call directly to voicemail by pressing VMail

  Noicemail screen appears, on which you can press:
  - VMList to select an extension's Personal Mailbox
  - MBList to select a Group Mailbox (if available)
  - Personal to transfer the call to your Personal mailbox.

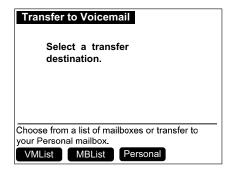

- press Page 1/2 to view the next set of transfer options, which includes:
  - AutoAtt to select an Auto Attendant to which to transfer the call.
  - Call Q to select a Call Queue (if available) to which to transfer the call. All available phones in the selected Call Queue ring immediately.
  - RingGrp to select a Ring Group (if available) to which to transfer the call.
- 3. To complete the transfer, press Xfer? .

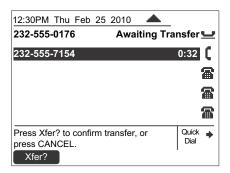

A **Call Transferred** screen appears for two seconds. When the transfer is complete, the screen returns to Idle mode.

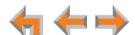

### Transferring a call to a busy extension

If you try to transfer a call to an extension in your office that is on an active call or is paging, the Extension Status screen reads **on a call**, as shown in Figure 21.

If the other extension has Do Not Disturb ON, the Extension Status screen reads **Busy**, as shown in Figure 21.

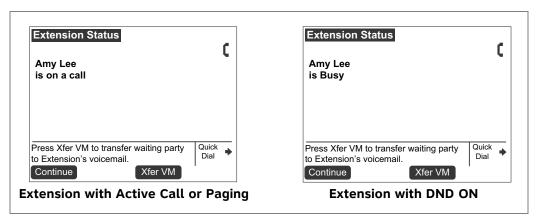

Figure 21. Extension Status Screens

#### You can press:

- **Continue** to call the other extension. Your incoming call appears on the other Deskset's screen, and the other party can answer your call if they wish.
- Xfer VM to transfer the waiting party directly to the other extension's Personal Mailbox.

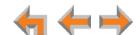

### **Transferring a Call in Line Appearance Mode**

You can transfer an active call to:

- an internal extension
- an external number, if this function has been enabled by your system administrator
- another extension's voicemail, Group Mailbox, or your Personal mailbox
- an Auto Attendant.

#### To transfer a call:

1. Press **Transfer** from the active call screen. The call is automatically put on hold and the Transfer Setup screen appears.

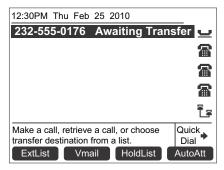

- 2. Select a transfer target. You can:
  - press the Intercom key and dial an extension number.
  - press an available Line key and dial an external number. Depending on your system configuration, transferring calls to an outside line may be disabled.
  - call a number from a list. For example, press call.

    ExtList and select an extension to
  - take a held call off hold or press HoldList to retrieve a held call.
  - transfer the call directly to voicemail by pressing Vmail . The Transfer to Voicemail screen appears, on which you can press:
    - VMList to select an extension's Personal Mailbox.
    - MBList to select a Group Mailbox (if available).
    - Personal to transfer the call to your Personal mailbox.

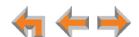

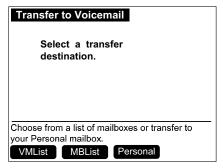

- Press AutoAtt to select an Auto Attendant to which to transfer the call.
- 3. When the new call is established, you are ready to transfer the first call. You can:
  - speak to the person to whom you are transferring the call and announce the transfer.
  - cancel the Transfer Setup screen on the first call by pressing CANCEL. The call remains on hold.
- 4. To complete the transfer, press Xfer? . A Call Transferred screen appears for two seconds. When the transfer is complete, the screen returns to Idle mode.

### Making a Conference Call

You can set up a conference call with yourself and two telephone numbers (either internal, external, or with both). The pictures below show Call Appearance mode, but the procedure is the same in Line Appearance mode.

#### To make a conference call:

1. Press Conf from an active call screen. The call is put on hold and the Conference Setup screen appears.

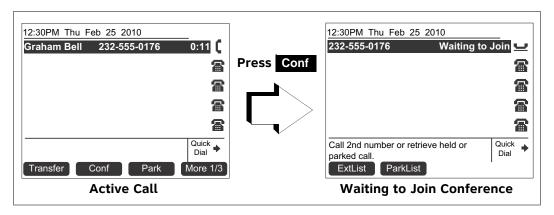

2. Establish a second call. You can dial the second call normally, or you can select a held call and take it off hold, or you can start the second call from a list. See "Accessing Items in Lists" on page 62.

When the second call has been established, the **Join?** soft key appears.

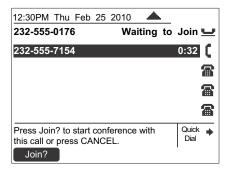

3. To join the calls, press **Join?** 

Your extension is now in conference with the other two phone numbers.

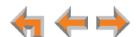

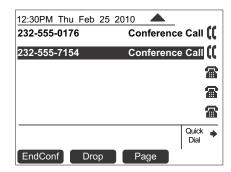

If you hang up while on the conference, the conference ends. If you make or answer another call, the conference continues without you. You can rejoin by pressing a corresponding Call Appearance or Line Appearance key.

### **Putting a Conference on Hold**

The pictures below show Call Appearance mode, but the procedure is the same in Line Appearance mode.

#### To put a conference on hold:

1. Press **HOLD**.

The other callers can continue communicating with each other. The icon 💳 indicates the conference is on hold.

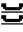

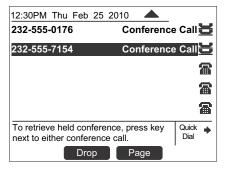

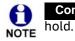

is unavailable during an active call if you have another conference on

A conference is automatically put on hold when you:

- Press an available Call Appearance or Line Appearance key to start a new call.
- Answer an incoming call.

#### To take a conference call off hold:

1. Press a corresponding Call Appearance or Line Appearance key.

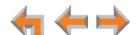

### **Ending a Conference**

#### To end a conference:

From the Conference screen, you can press:

- EndConf to end the conference. Both calls hang up and your Deskset returns to the Idle screen or the Call Appearance or Line Appearance you were on before the conference call.
- **Drop** to end the highlighted call. The other call remains active.

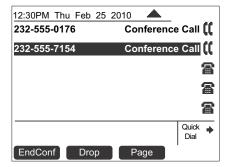

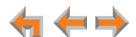

# **Parking a Call**

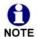

This feature applies to Call Appearance mode only.

Parking a call is similar to putting a call on Hold, but any extension on the system can retrieve a parked call. You can park external calls only.

#### To park a call:

- 1. Press  $\triangle$  or  $\nabla$  to highlight the external call you want to park.
- 2. Press Park . If necessary, press a More soft key to display the Park soft key.

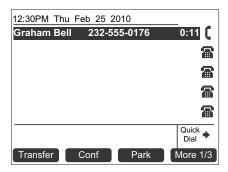

A notification screen appears for five seconds, and then the Idle screen appears.

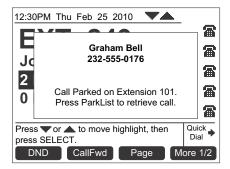

If no one retrieves the parked call after a time delay set by your system administrator (the default setting is three minutes), your Deskset rings and the parked call appears. To answer the call, press Answer.

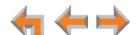

### **Retrieving a Parked Call**

You can retrieve parked calls from any extension in the system.

### To retrieve a parked call:

If you know the extension number of the parked call, dial it. You will retrieve the parked call.

#### OR

- 1. Press the More soft key until the ParkList soft key appears.
- 2. Press ParkList to display the Parked Calls list.

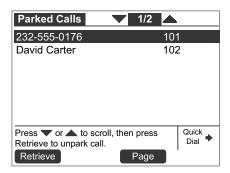

- 3. Press  $\triangle$  or  $\nabla$  to highlight the desired entry.
- 4. Press Retrieve to retrieve the parked call. The active call screen appears.

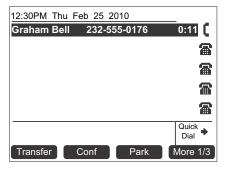

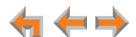

### **Call Management Using a Headset**

You can use an AT&T DECT 6.0 cordless headset (shown in Figure 22) or a corded headset with the Deskset. To register a cordless headset to your Synapse Deskset, see "To register the AT&T cordless headset:" on page 133.

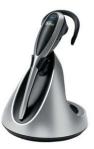

Figure 22. AT&T DECT 6.0 Cordless Headset

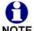

To learn more about compatible AT&T DECT 6.0 cordless headsets, visit our web site at **www.telephones.att.com/smb** or call **1 (888) 916-2007**. In Canada, dial **1 (888) 883-2474**.

#### To use a headset:

 From Idle mode or during a call using the corded handset or speakerphone, press HEADSET.

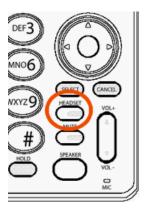

If you have a headset connected to the jack on the back of the Deskset, that headset becomes active.

If you have an AT&T cordless headset registered to the Deskset, the cordless headset becomes active.

- To send audio from the headset to the Deskset speakerphone, press **SPEAKER**.
- To send audio from the headset to the corded handset, lift the handset. If the handset is already off hook, press HEADSET to send audio to the handset. While the handset is off hook, you can press HEADSET again to return audio to the headset.

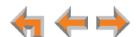

C H A P T E R

# **Accessing Items in Lists**

The Deskset has lists of phone numbers that are used for making calls and for call management. Some of the lists, like Voicemail, are explained elsewhere in this guide. In this chapter, you learn how to access an individual item in a list. All instructions start from the Idle screen.

The Deskset may provide access to the following lists:

- Queued Calls List—See "Accessing the Queued Calls List" on page 63
- Park List—See "Accessing the Park List" on page 64
- **Directory List**—See Chapter 6, "Directory" on page 76
- Voicemail List—See Chapter 7, "Voicemail" on page 85
- Call Log—See Chapter 8, "Call Log" on page 104
- Extension List—See "Accessing the Extension List" on page 68
- Quick Dial—See "Accessing the Quick-Dial List" on page 69
- Redial List—See "Accessing the Redial List" on page 72
- Held Calls List—See "Accessing the Held Calls List" on page 75.

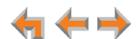

### **Accessing the Queued Calls List**

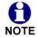

This feature applies to Call Appearance mode only.

The system administrator can configure the system to forward incoming calls to the Call Queue. The **Queued Calls** list contains unanswered calls. If the system administrator has assigned your extension to the Call Queue, queued calls ring at your extension when your extension becomes idle. You can also view and answer queued calls by accessing the **Queued Calls** list.

Your system administrator may have set up your Deskset screen to show the **Call Queue** key in the bottom right corner. The Call Queue key LED flashes orange slowly when there are calls waiting in the Call Queue, as shown in Figure 23.

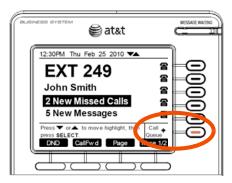

Figure 23. Call Queue Key

#### To access the Queued Calls list:

1. Press the Call Queue key. The Queued Calls list appears.

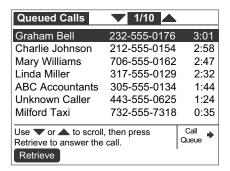

The oldest queued call is at the top of the list.

- 2. Press  $\nabla$  or  $\triangle$  to highlight the desired entry.
- 3. Press Retrieve or SELECT to answer the queued call.

You can press CANCEL at any time to exit the Queued Calls list.

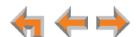

# **Accessing the Park List**

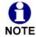

This feature applies to Call Appearance mode only.

Use the **Parked Calls** screen to access parked calls from any extension. See "Parking a Call" on page 59.

#### To access an entry in the Park list:

- 1. Press More until the ParkList soft key appears.
- 2. Press ParkList . The Parked Calls list appears.

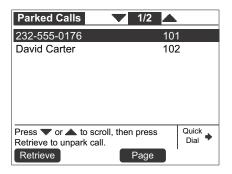

- 3. Press  $\triangle$  or  $\nabla$  to highlight the desired entry.
- 4. Press Retrieve to retrieve the parked call. The active call screen appears.

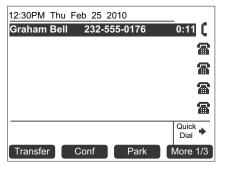

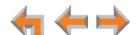

### **Accessing Voicemail**

For more information about voicemail, see "Voicemail" on page 85.

### To access your voicemail:

1. From the Idle screen, press MESSAGES.

If necessary, use the dial pad to enter your user password and press **SELECT**.

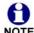

Once you have entered your password, you do not have to enter it again while you are reviewing messages. However, if you exit the Messages screen or go to another feature, you will need to enter your password to access the Message list.

The screen that appears depends on your system configuration.

If you do not have voicemail distribution enabled or access to a Group Mailbox, the Messages list appears.

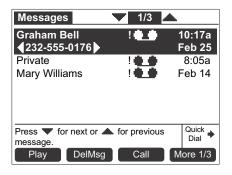

If you have enabled voicemail distribution (see "Voicemail Distribution" on page 151), the Leave New Message or Listen screen appears.

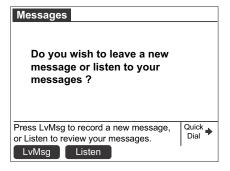

- Press Lv Msg to create a message to send to a voicemail distribution list. See "Sending a New Message to a Distribution List" on page 97.
- Press Listen to view the Mailbox list (if you have Group Mailboxes), or the Messages list.

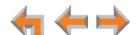

If your system administrator has assigned a Group Mailbox to you, a list of your Personal Mailbox and Group Mailboxes appears.

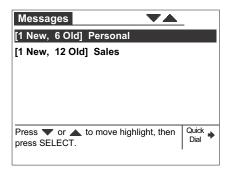

- a. If necessary, press  $\nabla$  or  $\triangle$  to highlight the desired Mailbox.
- b. Press **SELECT**. The **Messages** list appears.
- 2. Press  $\nabla$  or  $\triangle$  until you highlight the desired **Messages** entry. See "Voicemail" on page 85 for more information about Group Mailboxes.
- 3. Press CANCEL to exit the Voicemail list.

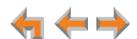

### **About the Extension List**

You can access the Extension list illustrated in Figure 24 from Idle, Live Dialing, Transfer, and Conference Setup modes.

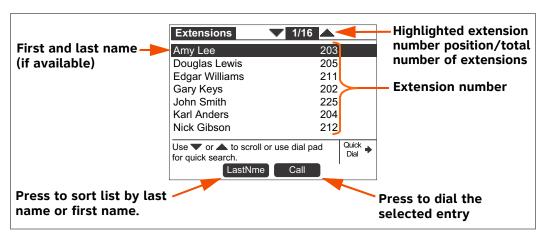

Figure 24. Extension List Functions

### **Accessing the Extension List**

You can access the Extension list as part of the Directory when the phone is idle. See "Using the Directory" on page 77. When you go off-hook, you can access the Extension list using the ExtList soft key that appears.

#### To access the Extension list:

Call Appearance mode: From the Idle screen, press
 ExtList .

**Line Appearance mode:** From the Idle screen, press **ExtList** .

OR

When dialing live (off hook), press ExtList .

The Extensions list appears.

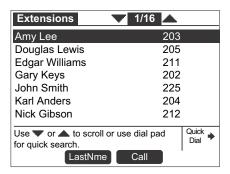

2. Press  $\nabla$  or  $\triangle$  until you highlight the desired entry.

#### OR

Use the dial pad to jump to the first name that begins with the first letter of the key that you press.

3. Press **Call** to call the highlighted extension.

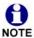

You can also access the Extension list from the following:

- Transfer—See "Transferring a Call in Call Appearance Mode" on page 51.
- Conference Setup—See "Making a Conference Call" on page 56.

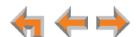

# **Accessing the Quick-Dial List**

The quick-dial list provides up to six entries for frequently called numbers.

#### To access and dial quick-dial numbers:

Press the button to the right of Quick →.

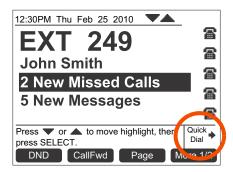

Quick-dial labels appear.

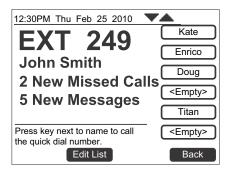

2. Press a quick-dial button to the right of a label to dial that number.

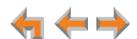

### **Editing Quick Dial Entries**

After you access a quick-dial entry, you can add and edit quick-dial entries using the Deskset or the WebUI. To edit entries using the WebUI, see "Quick-Dial Keys" on page 150.

#### To edit quick dial from the Deskset:

- 1. Press the key to the right of  $\frac{Quick}{Dial}$  to display the quick-dial list.
- 2. Press Edit List to add or edit a quick-dial entry. The quick-dial edit screen appears.

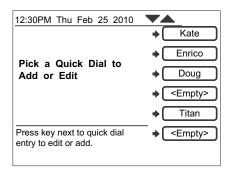

- 3. Press the key to the right of the entry you want to edit.
- 4. Enter the desired name and number. Press **Backspc** to erase the highlighted character if there is one, or else the character before the cursor.

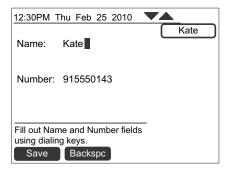

- a. Enter the name.
- b. Press  $\nabla$  and enter the number.

Enter the digit **9** or whatever digit, if any, that must be dialed for external calls before the phone number to dial an external number. To include a pause in the number, press **Pause**.

5. Press Save to store the number. The guick-dial list appears.

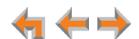

### **About the Redial List**

The last 20 phone numbers that you dialed are recorded in the Redial list, as shown in Figure 25.

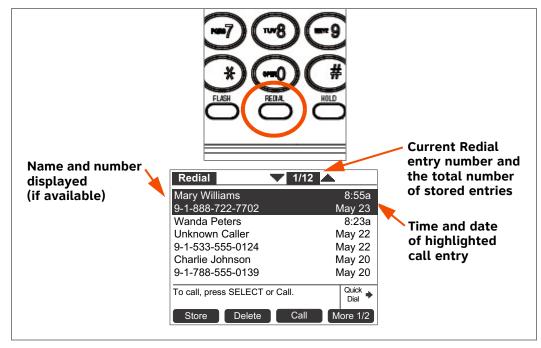

Figure 25. Redial List

**Table 12. Redial List Function** 

| Key     | Description                                | Key    | Description                                                                                                    |
|---------|--------------------------------------------|--------|----------------------------------------------------------------------------------------------------|
| Store   | Stores number in<br>Personal list.         | Delete | Deletes an entry.                                                                                                    |
| Call    | Dials the selected entry.                  | More   | Moves to the next set of soft keys. If this key appears, there are more than four soft keys available. More 1/2 indicates that you are on page one of two. |
| Details | Shows more details for a particular entry. | DelAll | Deletes all entries.                                                                                                    |

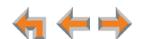

### **Accessing the Redial List**

#### To access a Redial entry:

- 1. Press **REDIAL** to display the Redial list, as shown in Figure 25.
- 2. Press  $\nabla$  or  $\triangle$  until you highlight the desired entry.
- 3. Press:
  - Call to redial the number.
  - More 1/2, and then Details to display details about the highlighted entry.

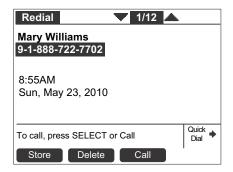

• Store to store the caller's number. The **Personal Entry** screen appears with the First Name and number filled in.

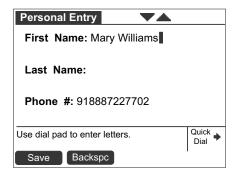

- If necessary, edit the name and number. Press  $\nabla$  to move the cursor to the **Last Name** and **Phone** # entries.
- Press Save to save the entry.

The system do

The system does not check for duplicate entries.

4. Press CANCEL to exit the Redial list.

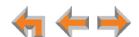

### **Deleting Redial Entries**

You can delete a single Redial entry from the Redial list or all Redial entries. Ensure the entry you wish to delete is highlighted.

#### To delete a single entry:

- 1. Press REDIAL to access the Redial list.
- 2. Press  $\nabla$  or  $\triangle$  until you highlight the desired entry.
- 3. Press Delete .
- 4. Press CANCEL to exit the Redial list.

#### To delete all Redial entries:

- 1. Press REDIAL to access the Redial list.
- 2. Press More 1/2 to display the DelAll soft key.
- 3. Press **DelAll** . A Confirmation screen appears.

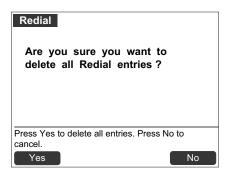

- 4. Press Yes to confirm deletion.
- 5. Press CANCEL to exit the Redial list.

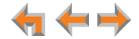

# **Searching the Directory or Extension Lists Using the Dial Pad**

Use the dial pad to view the first entry that starts with any letter.

#### To search for a list entry on the Deskset:

1. Select a list to search, such as the Directory.

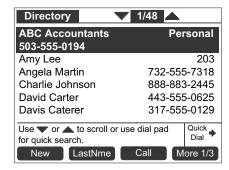

- 2. Press the dial-pad keys to cause the Deskset to search for an exact match or the closest match. For example:
  - If you press 4 once, the Deskset searches for names beginning with G.
  - If you press 4 twice, the Deskset searches for names beginning with H.
    See "Deskset Dial-Pad Entry" on page 21 for information on entering other individual letters. This searching function uses only the uppercase letters.

When an exact match is found, the entry is highlighted. If you enter a letter and the Deskset cannot find an exact match, the entry with the next closest alphabetical match is highlighted.

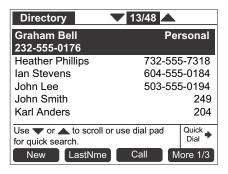

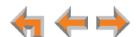

### **Accessing the Held Calls List**

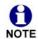

This feature applies to Line Appearance mode only.

When you or anyone else in your office puts an external call on hold, the call is displayed in the Held Calls list. From the Held Calls list, you can view and retrieve any held call in the system.

Your Deskset Line Appearance LEDs also show which lines have held calls on them, but only for the lines assigned to that Deskset. All Desksets in the system may not have the same lines assigned to them. For example, your department may have lines 1 to 4 assigned to your Desksets. Another department in your company may have lines 5 to 8 assigned to their Desksets. Using the Held Calls list at your Deskset, you can access calls being held on lines 1 to 8.

You can view and retrieve any held call in the system from the Held Calls list. If the held call is on a line that is not assigned to your Deskset, retrieving the call will route it to the Intercom line on your Deskset.

#### To view and retrieve calls from the Held Calls list:

1. Press HoldList .

The Calls on Hold screen appears.

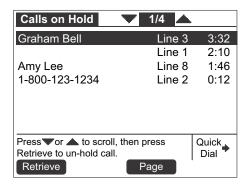

- 2. Press  $\nabla$  or  $\triangle$  to highlight the desired call.
- 3. Press **SELECT** to retrieve the call.

If the held call used a line that was not assigned to your Deskset, the call becomes active on your Intercom line. Any previous active call on your Deskset goes on hold.

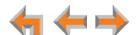

CHAPTER

6

# **DIRECTORY**

The Synapse system provides three Directory lists. By default, the system displays entries from all three lists when you press **DIRECTORY**. See "Viewing Directory Entries" on page 78 to learn how you can limit this display to one of the three lists.

- Personal You can add, edit, and delete up to 50 entries in this Personal directory from the Deskset or the WebUI (referred to as "Extension Directory" on the WebUI). These entries are available only at your extension.
- **System**—This public directory is created and maintained by the system administrator. You can view and sort this directory, but you cannot modify it.
- Extension—This is a list of all extensions in the system. It contains the Display Names that the administrator entered and the extension number of each Deskset. You can view and sort this directory, but you cannot modify it.
  - "Using the Directory" on page 77
  - "Viewing Directory Entries" on page 78
  - "Creating a New Personal List Entry" on page 80
  - "Editing a Personal List Entry" on page 81
  - "Storing Directory Entries from the Call Log or Redial List" on page 82
  - "Sorting Directory Entries" on page 84.

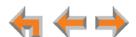

# **Using the Directory**

Access the Directory by pressing **DIRECTORY** to display the screen shown in Figure 26.

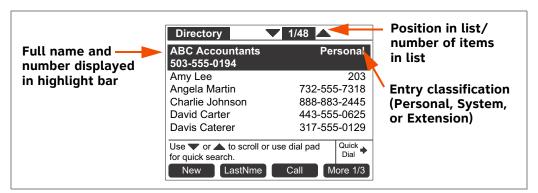

Figure 26. Directory Screen Description

**Table 13. Directory Screen Description** 

| Key  | Description                                          | Key                 | Description                                                                                                    |
|------|------------------------------------------------------|---------------------|----------------------------------------------------------------------------------------------------|
| New  | Creates a new entry in the Personal list.            | FirstNme<br>LastNme | Switches between first and last<br>name sort in Directory and<br>Extension list.                                                                                     |
| Call | Dials the selected entry.                            | More                | Moves to the next set of soft keys. If this key appears, there are more than eight soft keys available. <b>More 1/3</b> indicates that you are on page one of three. |
| Edit | Allows you to change previously entered information. | Delete              | Deletes the highlighted entry.                                                                                                    |
| List | Opens the Directory List<br>Options menu.            | Details             | Displays entry details.                                                                                                    |

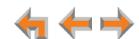

# **Viewing Directory Entries**

You can view all **Directory** entries in one list, or you can view only the Personal list, System list, or Extension list. Within a list, you can press a dial-pad key to see the first name that starts with the first letter on that key. If there is no match, the set displays the next entry in the alphabetical list.

#### To view and call Directory entries:

1. Press **DIRECTORY**. The Directory list appears.

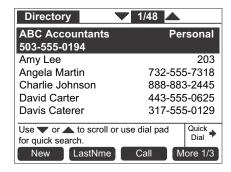

- 2. Press  $\nabla$  or  $\triangle$  to highlight the desired entry.
- 3. If necessary, press More until Details appears, and then press Details to see names and numbers that are too long to be displayed on the Directory screen.

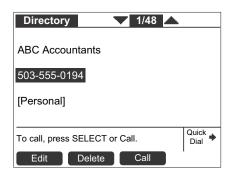

4. Press Call to dial the displayed phone number.

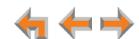

#### To change Directory settings:

1. From the Directory list, press More 1/3 to display the second set of **Directory** soft keys.

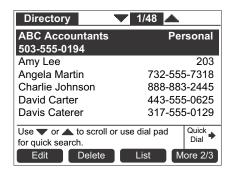

If the Directory is empty, **Edit** and **Delete** do not appear.

2. Press List . The Directory List appears.

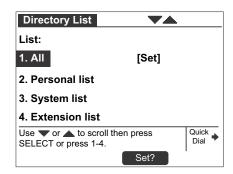

- 3. Press  $\nabla$  or  $\triangle$  to highlight the desired list, and press **SELECT**. The selected list appears.
- 4. Press List to display the Directory List screen again.
- 5. To change the default list, press  $\triangle$  or  $\nabla$  to highlight the desired list, and then press Set? .
- 6. Press CANCEL to return to the Directory.

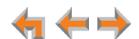

# **Creating a New Personal List Entry**

You can add up to 50 personal entries to the **Directory**. These personal entries are only visible at your extension.

#### To create a new Personal list entry:

1. Press **DIRECTORY** to display the **Directory**.

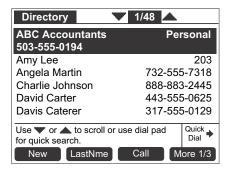

- 2. Press New to display the **Personal Entry** screen with the cursor positioned in the **First Name** field.
- 3. Edit the **First Name**, **Last Name**, and **Phone** # fields using the dial pad. See "Deskset Dial-Pad Entry" on page 21. The name text fields are limited to 20 characters each and the number field is limited to 32 digits.
- 4. When editing the entry, you have the following options:
  - Press < or > to move the cursor.
  - Press  $\triangle$  or  $\nabla$  to move to the previous or next field.
  - Press Backspc to erase the highlighted character if there is one, or else the character before the cursor.
  - Press Pause to insert a two-second pause into the phone number. The pause appears as a P in the field and is counted as a digit.
  - For external phone numbers, enter a **9**, or whatever digit, if any, that must be dialed first to indicate this is an external call.
- 5. Press Save . The Directory appears.

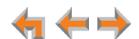

## **Editing a Personal List Entry**

You can edit any Personal list entry while viewing the **Directory**.

#### To edit a Personal list entry:

- 1. Press **DIRECTORY** to display the **Directory**.
- 2. Press  $\nabla$  or  $\triangle$  to highlight a **Personal** entry.
- 3. Press More 1/3 and Edit . The Personal Entry edit screen appears.

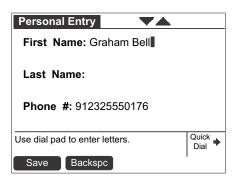

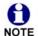

The **Edit** key is not available when a **System** or **Extension** entry is highlighted in the Directory list.

- 4. Edit the **First Name**, **Last Name**, and **Phone** # fields using the dial pad. See "Deskset Dial-Pad Entry" on page 21. The name text fields are limited to 20 characters each and the number field is limited to 32 digits.
- 5. When editing the entry, you have the following options:
  - Press < or > to move the cursor.
  - Press  $\triangle$  or  $\nabla$  to move to the previous or next field.

81

- Press Backspc to erase the highlighted character if there is one, or else the character before the cursor.
- Press Pause to insert a two-second pause into the phone number. The pause appears as a P in the field and is counted as a digit.
- For external phone numbers, enter a **9**, or whatever digit, if any, that must be dialed first to indicate this is an external call.
- 6. Press Save . The Directory appears.

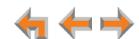

# Storing Directory Entries from the Call Log or Redial List

#### To store a Call Log or Redial entry into your Personal list:

- 1. Press CALL LOG or REDIAL to access either list.
- 2. Press  $\triangle$  or  $\nabla$  until you highlight the desired entry.
- 3. Press Store to store the entry in your Personal list. (Press More 1/3 to display Store on the Call Log screen.) The Personal Entry screen appears.

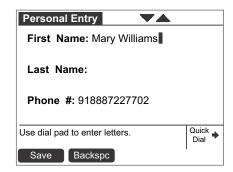

The Deskset automatically fills in the name and number, if available.

- If necessary, edit the name and number. Press  $\nabla$  to move the cursor to the **Last Name**: and **Phone** #: entries.
- Press Backspc to erase the highlighted character if there is one, or else the character before the cursor.
- Press Pause to insert a two-second pause into the phone number. The pause appears as a P in the field and is counted as a digit.
- For external phone numbers, enter a 9, or whatever digit, if any, that must be dialed first to indicate this is an external call.
- 4. Press Save to save the entry.

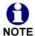

The system does not check for duplicate entries.

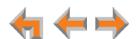

# **Deleting a Personal List Entry**

You can delete any one of your personal list entries while viewing the **Directory**.

#### To delete a Personal list entry:

- 1. Press **DIRECTORY** to display the **Directory**.
- 2. Press  $\nabla$  or  $\triangle$  to highlight the entry to be deleted.
- 3. Press More 1/3 to display the Delete soft key.
- 4. Press **Delete** . The confirmation screen appears.

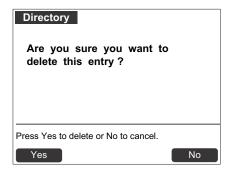

5. To confirm the deletion, press Yes

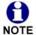

The **Delete** key is not available when a System or Extension entry is highlighted in the Directory.

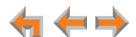

# **Sorting Directory Entries**

The **Directory** entries are sorted by first or last names. When you use the dial pad to search, the system searches for the names in the sort order.

#### **To sort Directory entries:**

- 1. Press **DIRECTORY** to display the **Directory**.
- To sort the entries by last name, press LastNme.
   To sort the entries by first name, press FirstNme.

The **Directory** stays in the chosen sort order until you change it.

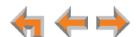

CHAPTER

# VOICEMAIL

Your Synapse system records and saves incoming voicemail messages. You can play, delete, or forward those messages to one or many other extensions. The MESSAGE WAITING LED, shown in Figure 27 on page 86, lights up when there is at least one new message.

Each message can be up to 2 minutes long. The Personal Mailbox at your Deskset has 30 minutes of recording time.

Your system administrator may give you access to one or more Group Mailboxes. Group Mailboxes allow more than one person access to voicemail messages.

You can also record a message and send it to a voicemail distribution group that you have created. See "Voicemail Distribution" on page 151.

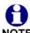

To record your voicemail greeting message, see "Recording a Greeting" on NOTE page 126.

The following sections describe how to listen to and manage voicemail on your Deskset:

- "Voicemail Overview" on page 86
- "Accessing Your Messages" on page 90
- "Sending a New Message to a Distribution List" on page 97
- "Accessing Your Voicemail Remotely" on page 101.

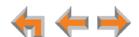

#### **Voicemail Overview**

When there is at least one new message, the MESSAGE WAITING LED lights up, as shown in Figure 27.

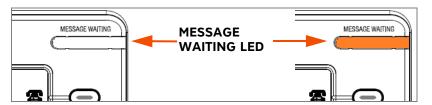

Figure 27. Message Waiting LED

To access your messages, see "Accessing Your Messages" on page 90. Messages appear in a list as shown in Figure 28. Pressing  $\triangle$  or  $\nabla$  highlights messages in the list. Pressing  $\triangleleft$  or  $\triangleright$  displays options for dialing the number.

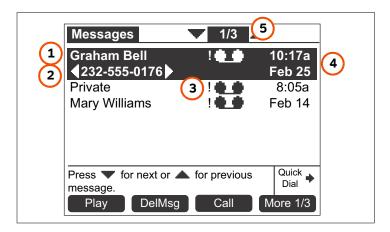

Figure 28. Messages List

#### 1. Name and number displayed

| 2. Arrows                                  | Indicate dialing options available.                                                                                                    |  |
|--------------------------------------------|----------------------------------------------------------------------------------------------------|--|
| 3. Exclamation mark (!)                    | Indicates a new message.                                                                                                    |  |
| 4. Time and date when message was recorded | Both are shown for highlighted messages. Only the time appears for unhighlighted messages received on the day they are viewed, and only the date appears for unhighlighted older messages. |  |
| 5. Message Counter                         | Highlighted message number and total number of messages.                                                                                                    |  |

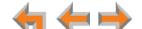

**Table 14.** Messages List Soft Key Description

| Key     | Description                         | Key    | Description                                                                                                    |
|---------|-------------------------------------|--------|----------------------------------------------------------------------------------------------------|
| Play    | Plays message.                      | DelMsg | Deletes highlighted voicemail message from Message list.                                                                                                    |
| Call    | Dials the selected entry.           | More   | Moves to the next set of soft keys. If this key appears, there are more than eight soft keys available.  More 1/3 indicates that you are on page one of three. |
| FwdMsg  | Initiates Message Forward function. | DelAll | Deletes all messages.                                                                                                    |
| PlayAll | Plays all messages.                 | MrkNew | Marks an old message as new.                                                                                                    |
| ClerNew | Marks all messages as old.          |        |                                                                                                    |

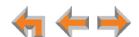

### **Group Mailbox Overview**

Group Mailboxes provide general delivery of voicemail messages to a group within an organization. Group Mailboxes are different from your Personal Mailbox in that messages in Group Mailboxes are not stored in your Deskset. Even if your Personal Mailbox is full, there may be space available in some of your Group Mailboxes.

If your system administrator has given you access to a Group Mailbox, the # New Messages count on the Idle screen includes your new private messages and new messages in any Group Mailboxes to which you are assigned.

If you select # **New Messages**, or press **MESSAGES** and have not enabled voicemail distribution, a list of mailboxes appears, as shown in Figure 29.

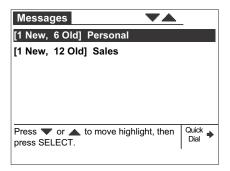

Figure 29. Group Mailbox List

If you press **MESSAGES** and have enabled voicemail distribution, you will see a screen that allows you to press **Listen** to see the list of mailboxes.

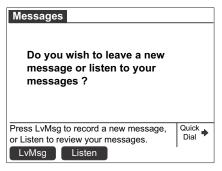

Figure 30. Leave New Message or Listen Screen

From the Mailbox list screen, you can access your personal voicemail and messages stored in Group Mailboxes, such as the sales department shown in Figure 29. Your Personal Mailbox is always at the top of the list of mailboxes.

Select a mailbox to access the messages stored in that mailbox.

The list of messages in that mailbox appears. When you access a Group Mailbox, the name of the Group Mailbox appears at the top of the screen.

Additionally, the following conditions apply when you access a Group Mailbox:

88

When a mailbox is nearly full, [<5 Min] appears, and when it is full, [FULL] appears next to that Group Mailbox as shown in Figure 31. Delete messages to make more room.</p>

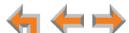

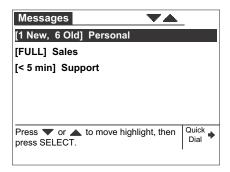

Figure 31. Full Group Mailboxes

- After someone listens to a message, the [NEW] indicator for that message is removed from the screens of all participants of that group.
- If someone else is listening to a message when you delete it, the message is not deleted until the listener exits the voicemail session.
- Message playback is not interrupted if you receive a call while playing Group Mailbox voicemail. The incoming call appears on the Deskset screen accompanied by a call-waiting tone. (There is no call-waiting tone in Line Appearance mode.)

 $\leftarrow$ 

### **Accessing Your Messages**

Access to your messages is different depending on whether or not you have access to any Group Mailboxes, and whether you have enabled voicemail distribution. If you do not have access to a Group Mailbox, and you have not enabled voicemail distribution, you can access just your new messages by selecting # New Messages on the Idle screen. A list of your new messages appears. You can also access all messages (old and new) by pressing MESSAGES. A list of all messages appears.

#### To access your voicemail:

1. From the Idle screen, press **MESSAGES**. If necessary, use the dial pad to enter your user password and press **SELECT**.

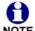

Once you have entered your password, you do not have to enter it again while you are reviewing messages. However, if you exit the **Messages** screen, you will need to enter your password to access the Message list.

The screen that appears depends on your system configuration.

If you do not have voicemail distribution enabled or access to a Group Mailbox, the **Messages** list appears.

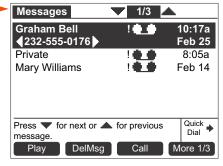

If you have enabled voicemail distribution (see "Voicemail Distribution" on page 151), the Leave New Message or Listen screen appears.

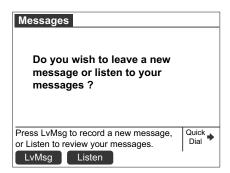

- Press LvMsg to create a message to send to a voicemail distribution list. See "Sending a New Message to a Distribution List" on page 97.
- Press Listen to view the Mailbox list (if you have Group Mailboxes), or the Messages list.

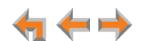

If your system administrator has assigned a Group Mailbox to you, a list of your Personal Mailbox and Group Mailboxes appears.

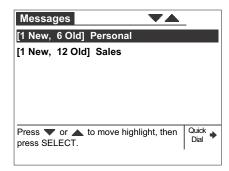

- a. If necessary, press  $\nabla$  or  $\triangle$  to highlight the desired Mailbox.
- b. Press **SELECT**. The **Messages** list appears.
- 2. Press  $\nabla$  or  $\triangle$  until you highlight the desired **Messages** entry.
- 3. Press CANCEL to exit the Voicemail list.

### **Message Playback**

You can play either a single message or all of the voicemail messages in a Mailbox.

#### To play new messages:

1. On the Idle screen, select # New Messages. The New Messages list appears.

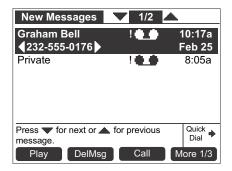

2. Press  $\nabla$  or  $\triangle$  to highlight the desired message, and then press

OR

Press More 1/3, and then press PlayAll. All messages begin to play, starting with the oldest. There is a short beep between messages.

**NEW** appears on messages that are being played for the first time.

**← ← →** 

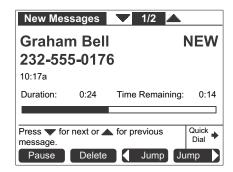

During message playback, you can pick up the handset to listen to messages privately, or press:

- Pause to pause message playback.
- **Delete** to delete the message. If there are more messages, the next message is highlighted.
- Jump or Jump to skip back or forward by 8 seconds.
- lacktriangledown or  $\triangle$  to skip to the previous or next message.
- CANCEL to cancel playback and leave the highlight on the last played message.

#### To play old and new messages:

- Press MESSAGES to view the entire Messages list, as described in "Accessing Your Messages" on page 90. The list is sorted with the newest messages at the top of the list.
- 2. To play a specific message only, press  $\triangle$  or  $\nabla$  to highlight the desired message, and then press Play .

#### OR

To play all messages, press More 1/3 and then press PlayAll

The Message Playback screen appears.

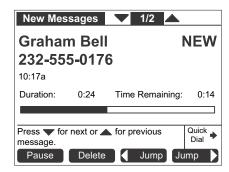

During message playback, you can pick up the handset to listen to messages privately, or press:

- Pause to pause message playback.
- **Delete** to delete the message. If there are more messages, the next message is selected.

 $\leftarrow$ 

- Jump or Jump to skip back or forward by 8 seconds.
- $\quad \blacksquare \quad \nabla$  or  $\triangle$  to skip to the previous or next message.
- CANCEL to cancel playback and leave the highlight on the last played message.

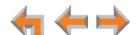

#### Forwarding a Message

You can forward a message to an extension or extensions, a voicemail distribution list (if enabled), or a Group Mailbox (if enabled). You can also record a message and forward it to a distribution list.

- "Forwarding a Voicemail Message"
- "Recording an Introduction to Send with a Forwarded Message" on page 96.

#### Forwarding a Voicemail Message

You have several options for forwarding a message, depending on how your system has been set up.

#### To forward a voicemail message:

- 1. Open a Messages list, as described in "Accessing Your Messages" on page 90.
- 2. Press  $\nabla$  or  $\triangle$  to highlight the desired message.
- 3. Press More 1/3 to display the FwdMsg soft key.

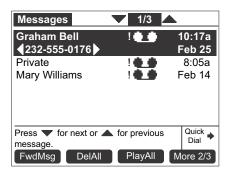

4. Press **FwdMsg** to begin the forwarding process. The **Forward Message** screen appears.

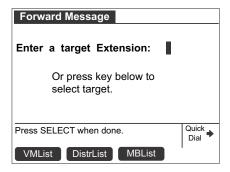

- 5. Select a target for the forwarded message. Enter an extension number using the dial pad, or:
  - Press VMList to display the Voicemails screen. Press ∇ or △ to highlight the desired extension and press SELECT. The Forward Message screen appears. Go to Step 6.

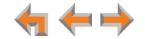

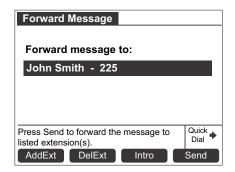

- If you have enabled voicemail distribution, you can press **DistrList** to display voicemail distribution lists. Press  $\triangle$  or  $\nabla$  to highlight the desired **Distribution List** and press **SELECT**. The **Forward Message** screen appears. Go to Step 7.
- If your system has Group Mailboxes, you can press MBList to display the Group Mailbox list. Press  $\triangle$  or  $\nabla$  to highlight the desired Mailbox and press SELECT. The Forward Message screen appears. Go to Step 7.
- 6. Before forwarding the message, you can press:
  - AddExt to add another extension. Messages can be forwarded to three extensions simultaneously. Enter the desired extension and press SELECT.
  - DelExt to remove the currently highlighted extension from the list.
- 7. Optional: Intro to record an introductory message. See "To record a message introduction:" on page 96.
- 8. Press **Send** to forward the message.

The **Message Forwarded** message appears. The forwarded message appears in the recipient's Messages list.

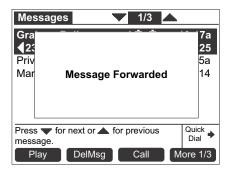

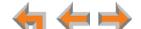

#### Recording an Introduction to Send with a Forwarded Message

You can record an audio introduction to send with a forwarded message. To begin recording the introduction, press Intro while forwarding a message.

#### To record a message introduction:

1. Press Intro after selecting the target for a forwarded message. The Message Introduction screen appears.

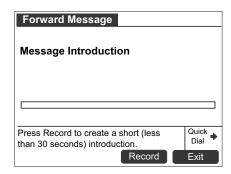

2. Press Record to begin recording. The soft key changes to Stop .

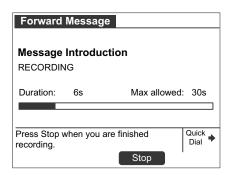

3. When finished recording, press Stop . Reaching the 30-second limit automatically stops recording. The message review screen appears.

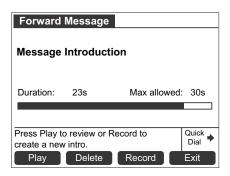

You have options to Play , Delete , and Record the introduction again.

- 4. Press **Exit** . The **Forward Message** screen with **[Message Introduction Attached]** appears.
- 5. Press Send to forward the message with the introduction message attached.

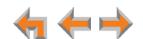

### Sending a New Message to a Distribution List

If you have enabled voicemail distribution and created at least one distribution list, you can record a new message and send it to a distribution list. To create a distribution list, see "Voicemail Distribution" on page 151.

#### To record and send a new message:

 Press MESSAGES. With voicemail distribution enabled, the Leave New Message or Listen screen appears.

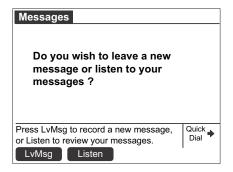

2. Press LVMsg . The Distribution Lists screen appears.

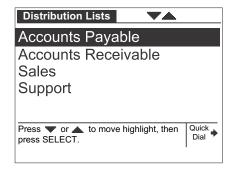

- 3. Press  $\triangle$  or  $\nabla$  to highlight the desired distribution list.
- 4. Press **SELECT**. The **Record Message** screen appears.

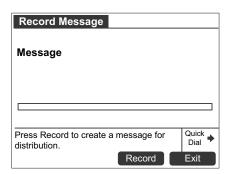

5. Press Record to begin recording. The soft key changes to Stop .

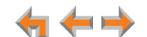

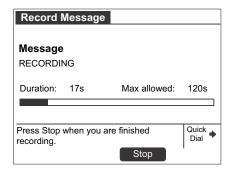

#### OR

Press Exit to return to the previous screen.

6. When finished recording, press Stop . The message review screen appears.

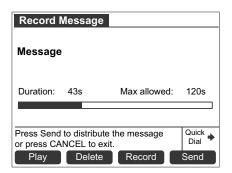

Reaching the 120-second limit automatically stops recording.

You have options to Play , Delete , and Record the message again.

7. Press **Send** to forward the message.

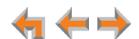

### **Deleting Messages**

You can delete a single message or all messages from the **Messages** list. You can also delete a single message during message playback as described in "Message Playback" on page 91.

#### To delete a single message or all messages:

- 1. Open a Messages list, as described in "Accessing Your Messages" on page 90.
- 2. Press  $\triangle$  or  $\nabla$  to highlight the desired message.
- 3. Press DelMsg to delete the message.

The system removes the message from the list and highlights the next message. **OR** 

To delete all messages:

a. Press More 1/3 and then press DelAll .The confirmation screen appears.

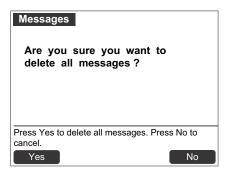

b. Press Yes to confirm.

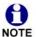

All messages are deleted, whether they are new (unheard) or not.

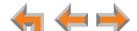

## **New Message Status Indications (! Icons)**

You can add a new message indication (! icon) or delete all new indications from the **Messages** list. Messages display with an exclamation point to indicate that the message has not been played.

#### To clear and restore new message indications:

- Open the Messages list, as described in "Accessing Your Messages" on page 90. A
  Messages list appears.
- 2. Press More 1/3 then More 2/3 to display the ClerNew and MrkNew soft keys.

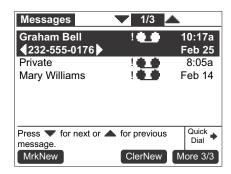

3. Press ClerNew to clear all new message indications and display the Message list without exclamation points. If you have no other new messages in any Group Mailboxes, the MESSAGE WAITING LED turns off.

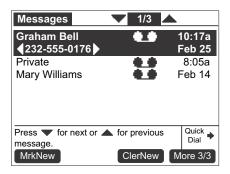

4. If desired, press MrkNew to restore the ! icon for a selected message, marking the message as new again. The MESSAGE WAITING LED lights up again.

4

# **Accessing Your Voicemail Remotely**

Remote access allows you to listen to Personal Messages or change the recorded greeting when you are away from your Deskset. Follow the voice prompts and press the appropriate dial-pad keys to navigate through the system. The voice prompts in a menu list are repeated three times with a 5-second pause between. After three times with no action, the voice says "Goodbye" and the remote call is disconnected.

Listening to the time/date stamp information of a message does not count as listening to the message. If you access the voicemail through remote access and skip to another message while the time or date is playing, the message is still considered new.

You may be able to access certain Group Mailboxes if they have "virtual" extension numbers assigned to them. Ask your system administrator for more information. To access a Group Mailbox with a virtual extension number, follow the steps below.

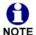

When the system is in Line Appearance mode, you can access your voicemail remotely only if you can reach your extension from an outside line. The Call Forward-No Answer destination for the outside line must be set to Auto Attendant or to your extension. For more information, see your system administrator.

#### To access voicemail remotely:

- 1. Dial your company phone number.
- 2. After the call is answered, enter your extension number.
- 3. Immediately press the star twice (\*\*). You will hear, "Enter your access code, followed by the pound sign."
- 4. Enter your user password (if you have created one), and then enter pound (#) to listen to your messages.

Even if you have not created a password, you must still enter the pound (#).

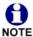

You need to get to your Personal Mailbox to access your messages remotely. If Call Forward All or Call Forward—No Answer is on and set to an extension or an outside line, or if Auto Answer is on, remote access to voicemail is not supported as calls do not access your mailbox.

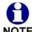

If your mailbox is full, your voicemail greeting does not play. Instead you hear "Voicemail is full" before being disconnected. To access your voicemail when your mailbox is full, quickly press the star key twice (\* \*) just as the "Voicemail is full" announcement begins.

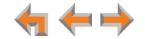

#### To access voicemail remotely – listen to messages:

Once you have accessed the system, the Main Menu plays. From this menu you can listen to old or new messages, as illustrated in Figure 32. You have the following options:

- To listen to new messages, press 1.
- To listen to old messages, press 2.

Once you press 1 or 2, and the messages start playing, you have the following options:

- To change voicemail options, press 8.
- To stop message playback and replay options, press 5.
- To delete the current message, press 3.
- To repeat the previous message, press 4.
- To skip this message, press 6.
- To jump back 8 seconds, press 7.
- To jump forward 8 seconds, press 9.
- To return to the previous menu, press star \*.

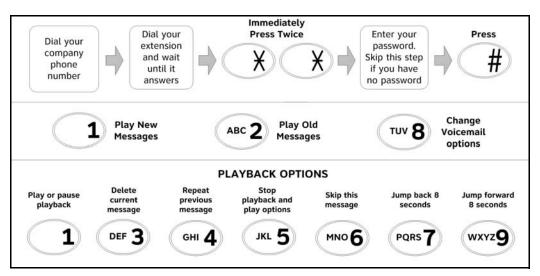

Figure 32. Remote Voicemail Access

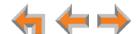

#### To access voicemail remotely - voicemail greeting setup:

- 1. To set up the voicemail greeting, access the system and press **8**. As illustrated in the flow diagram in Figure 33, you have the following options:
  - To record a primary greeting, press 1.
  - To record an alternate greeting, press 2.
  - To choose the Primary or Alternate greeting, press 7.
- 2. Begin recording after the tone.
- 3. To end the recording, press 5.
- 4. Select one of the following options:
  - To review the recording, press 1.
  - To record over the greeting, press 3.
  - To accept the greeting, press 9.

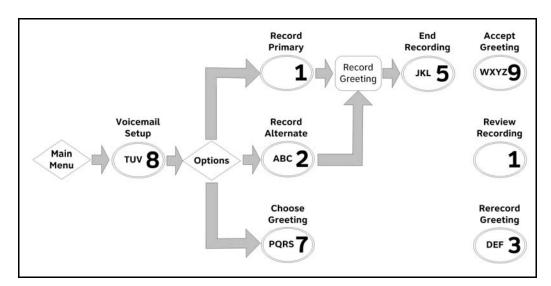

Figure 33. Remote Voicemail Greeting Setup

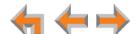

CHAPTER

8

# **CALL LOG**

The Call Log provides available name and number information for the last 50 calls received. The newest entries replace the oldest.

- "Using the Call Log" on page 105
- "Managing Missed Calls" on page 107
- "Reviewing the Call Log List" on page 108
- "Storing Call Log Entries" on page 110
- "Deleting Call Log Entries" on page 111.

You can view the Call Log shown in *Figure 34 on page 105* by pressing **CALL LOG**. In Call Appearance mode, you can view the unanswered calls that you have not yet seen by highlighting # **New Missed Calls** on the Idle screen and pressing **SELECT**.

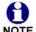

This system has a caller ID feature that works with the caller identification service offered through your telephone service provider. There is a fee for this service, and it might not be available in all areas. This telephone can provide information only if both you and the caller are in areas offering caller identification service, and if both telephone service providers use compatible equipment.

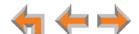

# **Using the Call Log**

The Call Log soft keys, as shown in Figure 34 and described in Table 15, are available whenever the Call Log has at least one entry.

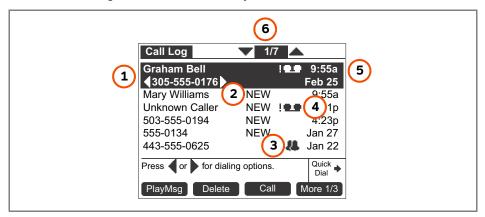

Figure 34. Call Log Functions

| 1. Arrows                                                    | Indicate dialing options available.                                                                                |
|--------------------------------------------------------------|----------------------------------------------------------------------------------------------------|
| 2. NEW                                                       | Indicates call was not answered and has not been reviewed.                                                         |
| 3. Ring Group or Call Queue                                  | Indicates a call to a Ring Group or Call Queue.<br>The voicemail icon replaces this icon when both<br>would apply. |
| 4. Voicemail message available for playback.                 | Exclamation mark (!) indicates message is new.                                                                     |
| 5. Time and date of highlighted call entry                   |                                                                                                    |
| 6. Current Call Log entry number/<br>total number of entries |                                                                                                    |

Table 15. Call Log Soft keys

| Key     | Description                                                   | Key     | Description                                                                                      |
|---------|---------------------------------------------------------------|---------|--------------------------------------------------------------------------------------------------|
| PlayMsg | Plays message. Only present when there is a message recorded. | Delete  | Deletes the highlighted entry.                                                                   |
| Call    | Dials the highlighted entry.                                  | More    | Moves to the next set of soft keys. <b>More 1/3</b> indicates that you are on page one of three. |
| Store   | Stores number in your<br>Personal list.                       | DelAll  | Deletes all entries.                                                                             |
| ClerNew | Marks all new calls as old.                                   | Details | Shows you more details.                                                                          |

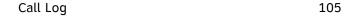

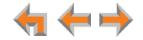

Entries not highlighted display the time for calls received on the current day. Calls before the current day display the date.

If the caller ID information is absent because it is unavailable, **UNKNOWN NAME** and **UNKNOWN NUMBER** appear. If the caller chooses not to send the information, **PRIVATE NAME** and **PRIVATE NUMBER** appear.

#### To access the Call Log list:

- 1. From the Idle screen, press **CALL LOG**. The Call Log list appears with the most recent entry at the top.
  - To view details for a Call Log entry, press More 1/3, then More 2/3, and then Details. The Call Log details screen appears.

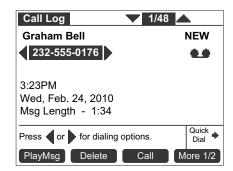

- Call Log entries may not be in the proper format for dialing. In some areas, you need to remove the area code or add or remove a 1. Press  $\triangleleft$  or  $\triangleright$  to view the dialing options.
- 2. Press CANCEL to exit the Call Log.

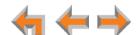

# **Managing Missed Calls**

All incoming calls are recorded in the Call Log unless Call Forward All is on and calls are forwarded to another extension or external phone number (Call Appearance mode only). Unanswered calls that have not been reviewed are indicated by **NEW**.

#### To view missed calls:

1. Press CALL LOG. The newest call appears first.

**Call Appearance mode only**—The Deskset notifies you of **New Missed Calls** on the Idle screen. To display the New Missed Calls list, highlight # **New Missed Calls** and press **SELECT**.

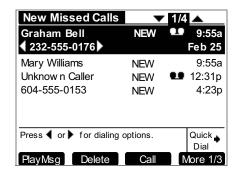

- A call record is no longer considered new once you highlight it.
- Once a new call is reviewed, the # New Missed Calls is reduced by one.

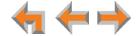

# **Reviewing the Call Log List**

#### To review the Call Log list:

1. Press CALL LOG to display the Call Log.

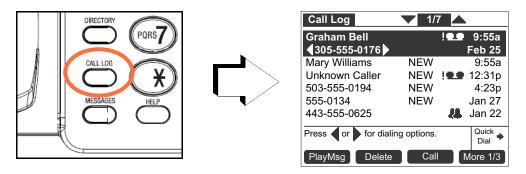

- 2. Press  $\nabla$  or  $\triangle$  to highlight the desired **Call Log** entry.
  - Press Call to dial the highlighted number in the Call Log.
  - Call Log entries may not be in the proper format for dialing. In some areas, you need to remove the area code or add or remove a 1. Press  $\triangleleft$  or  $\triangleright$  to view the dialing options. The following dialing options are available:
    - nnn-nnnn (7 digits)
    - 1-nnn-nnnn (8 digits)
    - nnn-nnn-nnnn (10 digits)
    - 1-nnn-nnn-nnnn (11 digits).
  - Press Delete to delete the selected entry.
  - To view details for any entry, see "To access the Call Log list:" on page 106.
- 3. Press CANCEL to exit the Call Log.

 $\leftarrow$ 

## Listening to Voicemail From the Call Log

If the caller left a voicemail message, you can play the message from the Call Log list or from Call Log Details.

#### To play a voicemail message from the Call Log:

1. Press CALL LOG to display the Call Log.

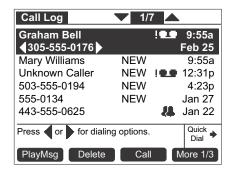

2. Press  $\nabla$  or  $\triangle$  to highlight the desired message, and then press PlayMsg . The message review screen appears.

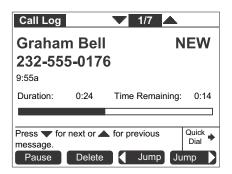

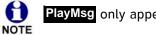

PlayMsg only appears if the call has an associated voicemail.

If necessary, use the dial pad to enter your user password and press SELECT.

- 3. Press Delete while the message is playing to delete the voice message. There is a slight delay until the message indicators change.
- 4. When the message playback completes, the Call Log appears.
- 5. Press CANCEL to exit the Call Log.

4

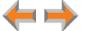

Call Log 109

## **Storing Call Log Entries**

## To store a Call Log entry into your Personal list:

- 1. From the desired Call Log entry, press More 1/3 to view the Store soft key.
- 2. Press Store to store the entry in your Personal list. The Personal Entry screen appears.

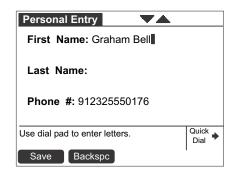

The caller information fills in the First Name and Number fields.

- 3. To enter the Last Name, press  $\nabla$  and use the dial pad to enter letters. See "Deskset" Dial-Pad Entry" on page 21.
- 4. Press  $\nabla$  and edit the Number if necessary.

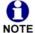

When entering a phone number, you must add a 9, or whatever digit, if any, that must be dialed first to indicate this is an external call, and  ${\bf 1}$  if it is a NOTE long-distance number.

The system does not check for duplicate entries.

- 5. Press Save to store the entry and return to the Call Log.
- 6. Press CANCEL to exit the Call Log.

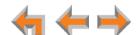

Call Log 110

## **Deleting Call Log Entries**

You can delete a single Call Log entry, or all Call Log entries.

#### To delete a single Call Log entry:

- 1. From a highlighted Call Log entry, press and the next entry is highlighted.

  Delete . The entry is removed from the list and the next entry is highlighted.
- 2. Press CANCEL to exit the Call Log.

You can delete all entries only when viewing the Call Log list from Idle mode.

## To delete all Call Log entries:

1. From the Call Log, press More 1/3 to display the DelAll soft key.

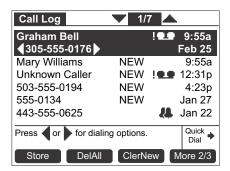

2. Press **DelAll** to delete all entries in the **Call Log**. The confirmation screen appears.

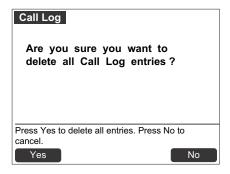

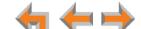

Call Log 111

3. Press Yes to confirm the deletion. The empty Call Log appears.

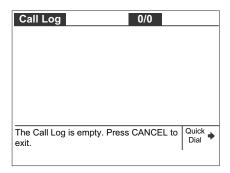

4. Press CANCEL to exit the Call Log.

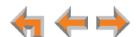

CHAPTER

9

# **PAGING**

Paging allows you to broadcast what you say to more than one extension. If your system administrator has set up Paging Zones, you can page all extensions or a zone.

If your Synapse system includes an optional overhead paging (OHP) system, you may be able to page through loudspeakers. If the OHP is a single-zone paging system, it is included when you page **All Extensions**. The single-zone OHP may also be included in an individual Paging Zone. If the OHP is a multi-zone paging system, it is not included when you page all extensions. However, it appears as **Overhead Page** as the last entry in the **Paging Zones** list.

- "Paging All Extensions or a Paging Zone" on page 114
- "Single-Zone Overhead Paging" on page 115
- "Multi-Zone Overhead Paging" on page 115.

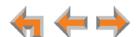

## **Paging All Extensions or a Paging Zone**

If your system administrator has set up Paging Zones, you can page all extensions or a zone.

## To page all extensions or a Paging Zone:

1. Press Page . When the phone is on a call or otherwise off hook, you may need to press a More soft key to see the Page soft key.

The Paging Zones screen appears.

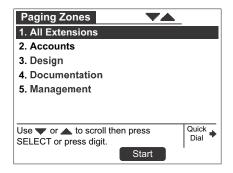

- 2. Highlight **All Extensions** or a Paging Zone.
- 3. Press Start . The system emits a short paging tone and displays the Page screen.

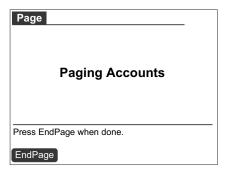

- 4. Speak into the speakerphone or pick up the corded handset to speak.
- 5. When finished, press **EndPage**, hang up the handset, or press **SPEAKER**. The Idle screen appears.

At the extensions being paged:

- Desksets involved in active calls, listening to a voicemail message, or playing or recording a name or greeting do not receive pages.
- Press the VOL+ or VOL- keys to adjust the volume. This volume setting affects current and future incoming pages only.
- Lifting the handset cancels the page.

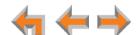

## **Single-Zone Overhead Paging**

If your Synapse system includes an optional single-zone overhead paging (OHP) system, your system administrator may have set up an overhead paging option in the Paging Zones list. You might be able to page a meeting room or a warehouse, for example. The OHP speakers are included when you page **All Extensions**, and they may be included in other Paging Zones.

### To page using a single-zone overhead paging system:

1. Press Page . When the phone is on a call or otherwise off hook, you may need to press a More soft key to see the Page soft key.

The Paging Zones screen appears.

- 2. Highlight the appropriate zone.
- 3. Press Start . The system displays the Page screen.
- 4. Wait for feedback from your paging system, and then speak into the speakerphone or pick up the corded handset to speak.
- 5. When finished, press **EndPage**, hang up the handset, or press **SPEAKER**. The Idle screen appears.

## **Multi-Zone Overhead Paging**

If your Synapse system includes an optional multi-zone overhead paging (OHP) system, you have an **Overhead Paging** option in the Paging Zones list.

#### To page using an optional multi-zone overhead paging system:

1. Press Page . When the phone is on a call or otherwise off hook, you may need to press a More soft key to see the Page soft key.

The **Paging Zones** screen appears.

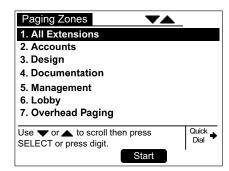

- 2. Highlight Overhead Paging.
- 3. Press Start .
- 4. If more than one multi-zone OHP system is available, highlight the Analog Terminal Adapter (ATA) to which the desired OHP system is connected, and then press **SELECT**. For more information, see your system administrator. See also "Synapse System Overview" on page 9.

**← ← →** 

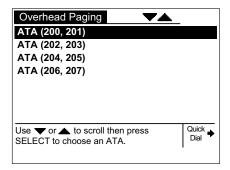

5. The multi-zone **Overhead Page** screen appears. If necessary, enter the desired overhead Paging Zone number.

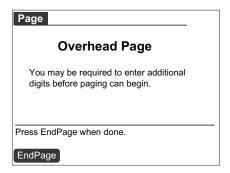

- 6. Wait for feedback from your paging system, and then speak into the speakerphone or pick up the corded handset to speak.
- 7. When finished, press **EndPage**, hang up the handset, or press **SPEAKER**. The Idle screen appears.

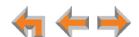

C HAPTER 10

# **DESKSET SETTINGS**

You or your system administrator can customize your Deskset using the following menus and features:

- "Deskset Menu" on page 118
- "Deskset Settings" on page 119
- "User Settings" on page 123
- "Setting and Changing Your Password" on page 136
- "Deskset Information" on page 139
- "Using Do Not Disturb (DND)" on page 140
- "Auto-Attendant Settings" on page 141.

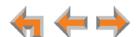

## **Deskset Menu**

You can use the Deskset menus to set up many Deskset features. Access the **Menu** by pressing **MENU**, and then select options by highlighting an item and pressing **SELECT**, or by pressing the dial-pad key with that option number.

#### To access the Deskset setup menus:

Press MENU. The Deskset Menu appears.

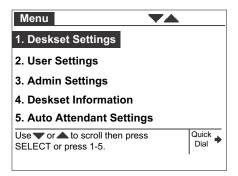

- Press 1 on the dial pad to display the Deskset Settings menu. See "Deskset Settings" on page 119 for further instructions.
- Press 2 to display the User Settings menu. See "User Settings" on page 123 for further instructions.
- Press 3 to display the Admin Settings menu. See "Admin Settings" on page 138 for further instructions.
- Press 4 to display the Deskset Information menu. See "Deskset Information" on page 139 for further instructions.
- If your system administrator has set your extension as an Auto Attendant Manager, the menu has an additional item. Press 5 to change the Auto Attendant settings. See "Auto-Attendant Settings" on page 141 for further instructions.

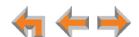

## **Deskset Settings**

Use the **Deskset Settings** menu, as shown in Figure 35, to access the three functions and the related submenus listed in Table 16.

To display the Deskset Settings menu, press **MENU** then **1**.

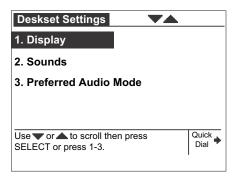

Figure 35. Deskset Settings Menu

Table 16. Deskset Settings Menu Structure

| See page | Submenu                                                          |
|----------|------------------------------------------------------------------|
| 120      | 1. Contrast (1-9)                                                |
|          | 2. Backlight (Lo/Hi/Off)                                         |
| 120      | 1. Ring volume (0–9)                                             |
|          | 2. Audible Ring Delay (0-40 seconds) (Call Appearance mode only) |
|          | 3. Ringtones (1–9)                                               |
|          | 4. Key beeps (On/Off)                                            |
|          | 5. Call Waiting Tone (On/Off)                                    |
| 122      | 1. Speakerphone                                                  |
|          | 2. Headset                                                       |
|          | 120                                                              |

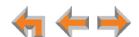

## **Display**

Use the **Display** menu to adjust your Deskset LCD contrast and backlight.

### To access the Display menu:

1. Press **MENU**, then **1**, and then **1**. The **Display** menu appears.

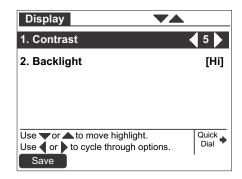

- 2. Press 1 to set the desired Contrast level.
  - Press  $\triangleleft$  or  $\triangleright$  to adjust the level from 1 to 9. The default is 5.
- 3. Press **2** to set the desired **Backlight** level.
  - Press  $\triangleleft$  or  $\triangleright$  to cycle through **Hi**, **Lo**, or **Off**. The default is **Hi**.
- 4. Press Save to accept the adjustments and return to the **Deskset Settings** menu.

## **Sounds**

Use the **Sounds** menu to set the ring volume, delay the beginning of audible ringing, pick one of nine ringtones, or turn key beeps on and off.

### To access the Sounds menu:

1. Press **MENU**, then **1**, and then **2**. The **Sounds** menu appears.

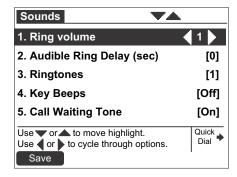

- 2. Press 1 on the dial pad to choose Ring Volume.
  - Press  $\triangleleft$  or  $\triangleright$  to adjust the **Ring Volume** from 0 to 9. The default is **3**. A ringer sample plays.
  - To turn off the ringer, decrease the volume to zero.

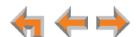

## Call Appearance mode

- 3. Press 2 on the dial pad to set the Audible Ring Delay from 0 to 40 seconds.
  - Press  $\triangleleft$  or  $\triangleright$  to select one of the delay values. The default is  $\mathbf{0}$ , which also disables the feature. Although the Call Appearance icon flashes, the Deskset does not ring for the time you set.
- 4. Press 3 (or 2 in Line Appearance mode) on the dial pad to choose Ringtones.
  - Press  $\triangleleft$  or  $\triangleright$  to select one of nine ringtones. The default is **1**. Ringtone samples play when selected.
- 5. Press 4 (or 3 in Line Appearance mode) on the dial pad to choose Key beeps.
  - Press  $\triangleleft$  or  $\triangleright$  to select **On** or **Off**. The default is **On**.
- 6. Press **5** (or **4** in Line Appearance mode) on the dial pad to choose **Call Waiting Tone**.
  - Press  $\triangleleft$  or  $\triangleright$  to select **On** or **Off**. The default is **On**.
  - The call waiting tone alerts you to an incoming call if you are already on a call. This setting does not control any call waiting alert(s) provided by your telephone service.
- 7. Press Save to accept the adjustments and return to the **Deskset Settings** menu.

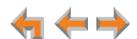

## **Preferred Audio**

When you press a Call Appearance or Line Appearance key or answered in the **Preferred Audio** mode. You can set the audio preferences to **Headset** or **Speakerphone** by using the **Preferred Audio** menu. Lifting the corded handset takes first priority in all instances.

#### To access the Preferred Audio menu:

1. Press MENU, then 1, and then 3. The Preferred Audio menu appears.

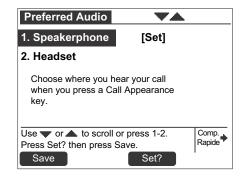

- 2. Select the preferred audio:
  - Press 1 to select the Speakerphone.
  - Press 2 to select the Headset.
- 3. Press **Set?** to set your audio preference.
- 4. Press Save to accept the adjustments and return to the Deskset Settings menu.

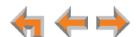

## **User Settings**

Use the **User Settings** menu to modify the settings shown in Figure 36 and listed in Table 17. User Settings vary depending on whether your system is in Call Appearance or Line Appearance mode.

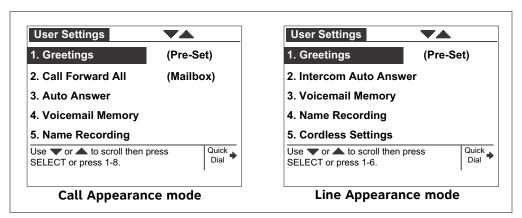

Figure 36. User Settings Menu

Table 17. Deskset Menu - User Settings

| Call Appearance mode  | See page | Line Appearance mode    | See page |
|-----------------------|----------|-------------------------|----------|
| 1. Greetings          | 124      | 1. Greetings            | 124      |
| 2. Call Forward All   | 127      | 2. Intercom Auto Answer | 129      |
| 3. Auto Answer        | 129      | 3. Voicemail Memory     | 130      |
| 4. Voicemail Memory   | 130      | 4. Name Recording       | 131      |
| 5. Name Recording     | 131      | 5. Cordless Settings    | 133      |
| 6. Cordless Settings  | 133      | 6. Password             | 136      |
| 7. Password           | 136      | 7. Voicemail to Email   | 137      |
| 8. Voicemail to Email | 137      |                         |          |

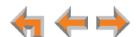

### To display the User Settings menu:

- Press MENU and then 2. The User Settings menu appears.
- 2. If you have set a user password, the **User Password** screen appears before the **User Settings** menu appears.

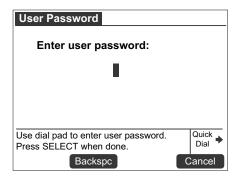

- Enter your password and press **SELECT**.
- To correct errors, use the Backspc key.
- To cancel your changes on that screen, press will return to the previous screen.

## **Greetings**

You can have three different greetings for your voicemail. You can then choose the one that is currently appropriate. You can record a **Primary Greeting** to use most of the time and an **Alternate Greeting** for when you are out of the office. The **Pre-Set Greeting**, "Please leave a message after the tone," is used when no other greeting is recorded.

#### To select the current greeting:

1. Press MENU, then 2, and then 1 to display the Message Greetings menu.

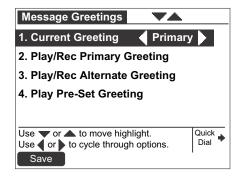

- Press < or > to select the **Pre-Set**, **Primary**, or **Alternate** greeting to be played to external callers.
- To record a new **Primary** or **Alternate** greeting, see "Recording a Greeting" on page 126.

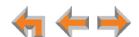

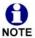

You cannot delete or record over the Pre-Set greeting.

- 2. Press Save to save the greeting. The system checks to see if the selected greeting has been recorded.
  - If the greeting has been recorded, the User Settings menu appears.
  - If a greeting has not been recorded, the Greeting Not Recorded screen appears and the Pre-Set Greeting is used. The User Settings menu appears.

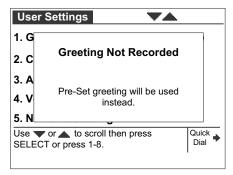

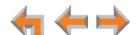

## **Recording a Greeting**

You can record a greeting up to 60 seconds long. The procedure for recording a Primary or Alternate Greeting is the same.

## To record either a Primary or Alternate greeting:

- 1. Press **MENU**, then **2**, and then **1** to display the Message Greetings menu.
- 2. Press either 2 (Primary) or 3 (Alternate) to select the greeting. If you wish to record the greeting on the corded handset, lift the handset.
- 3. To record your greeting, press **Record** . The recording screen appears.

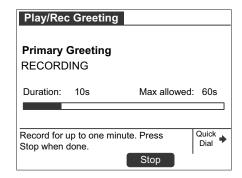

4. Press Stop when you are finished. The message review screen appears.

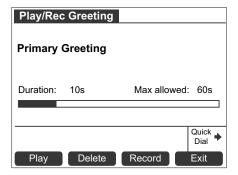

Play to review the message. The recording is saved until you press Record 5. Press again or you press Delete

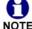

If you delete the greeting that was set as the Current Greeting, the **Pre-Set** NOTE greeting becomes the Current Greeting for your voicemail.

6. Press Exit to return to the Message Greetings menu.

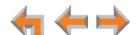

### Call Forward All and Call Forward-No Answer

Call Forward All and Call Forward–No Answer redirect incoming calls. Once your Deskset forwards a call, you cannot answer the call at your Deskset.

Call Appearance mode only—You can set Call Forward All to redirect calls to your voicemail or Group Mailbox, an extension, a phone number, Auto Attendant, or Ring Group. Your Deskset does not ring, but a message screen appears to confirm that the call was forwarded. Your Deskset does not record the call in its Call Log. Your company's caller ID is attached to calls that Call Forward All sends to external numbers. The default destination is voicemail.

To turn Call Forward All on or off, press **CallFwd** when the Deskset is idle. When activated, **FWD ON** appears in the upper right corner of the display. Call Forward All overrides the Call Forward–No Answer setting set by your system administrator.

You can set the Call Forward All destination in the **User Settings** menu or using the WebUI. See "Basic Settings" on page 146.

Call Forward—No Answer can only be set by the system administrator. This
setting determines the delay of, and the destination for, unanswered calls for
each extension. The default destination is voicemail.

When your system is in Line Appearance mode, your system administrator can set a Call Forward–No Answer destination for each line on your Deskset, as well as for Intercom calls. For your Deskset's settings, ask your system administrator.

The Call Forward–No Answer setting does not apply to Ring Group calls.

**Call Appearance mode only**—The Call Forward—No Answer setting does not apply to incoming calls at extensions that are part of a Call Queue. See "Answering Calls in the Call Queue" on page 45.

#### To set the Call Forward destination:

1. Press MENU, then 2, and then 2. The Call Forward All menu appears.

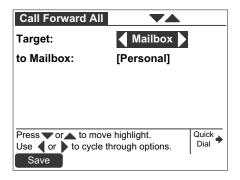

- 2. Press  $\triangleleft$  or  $\triangleright$  to select one of the following targets:
  - **Mailbox**. Press  $\nabla$  to move to the **to Mailbox**: field and select your personal mailbox or a Group Mailbox (if enabled).
  - **Ext**. Press  $\nabla$  to move to the **to Ext**: field and enter a valid extension number.

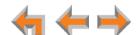

- **Phone** #. Press  $\nabla$  to move to the **to Phone** #: field and enter a valid phone number. Enter a preceding 9 or whatever digit, if any, that must be dialed for external calls.
- $\blacksquare$  AutoAtt. Press  $\nabla$  to move to the **to AutoAtt**: field and select an Auto Attendant.
- **RingGrp**. Press  $\nabla$  to move to the **to RingGrp**: field and select a Ring Group.

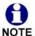

If your system has no Ring Groups, this option does not appear.

- 3. To confirm the change, press Save . The User Settings menu appears. An error message appears if:
  - you entered an invalid extension number
  - your system administrator has disabled call forwarding/transferring to an outside line
  - you entered a restricted number.

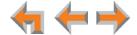

## **Automatic Answering**

You can set the Deskset to automatically answer calls after a delay that you specify. Without touching the Deskset, you can speak to and be heard by people who call you. For example, employees in warehouses or shops may use this feature for quick conversations without having to interrupt what they are doing.

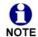

In Line Appearance mode, Auto Answer applies to Intercom (extension to extension) calls only.

DND and **Call Forward All** take priority over Auto Answer. If you have enabled **Call Forward All**, calls are forwarded before they can be Auto Answered. However, Auto Answer takes priority over the Call Forward-No Answer setting. See "Call Forward All and Call Forward—No Answer" on page 127.

Auto Answer does not apply to Ring Group calls. See "Incoming Call Indication" on page 37.

#### To set Auto Answer:

1. Call Appearance mode—Press MENU, then 2, and then 3.

Line Appearance mode—Press MENU, then 2, and then 2.

The **Auto Answer** screen appears. In Line Appearance mode, the **Intercom Auto Answer** screen appears.

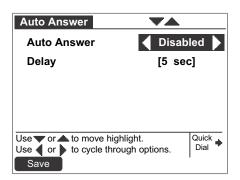

- 2. Press < or > to select either < Disabled ▶ or < Enabled ▶
- 3. Press  $\nabla$ , and then  $\triangleleft$  or  $\triangleright$  to select the delay before the Deskset automatically answers each call.

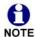

The Auto Answer Delay overrides the Call Forward–No Answer delay. See "Call Forward All and Call Forward–No Answer" on page 127.

4. Press Save to confirm the change. The **User Settings** menu appears.

If your system administrator has enabled Direct Intercom on your Deskset, you cannot enable Auto Answer. The message "Auto Answer is currently unavailable" appears, as shown in *Figure 37 on page 130*.

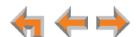

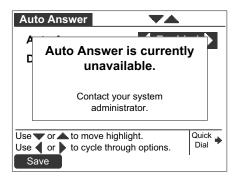

Figure 37. Auto Answer Unavailable Screen

## **Voicemail Memory**

Your voicemail messages are stored on your Deskset. You can check the amount of available memory.

## To access the Voicemail Memory screen:

1. Call Appearance mode—Press MENU, then 2, and then 4. Line Appearance mode—Press MENU, then 2, and then 3. The Voicemail Memory status screen appears.

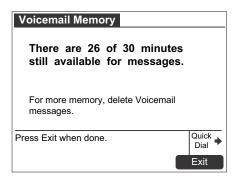

The Voicemail Memory screen displays the remaining minutes left for recording a message in voicemail. This screen is for informational purposes only.

Press Exit . The User Settings menu appears.

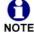

Even when this screen says ... **0 of 30 minutes still available**..., there may still be enough time to record a short message and the  ${\color{red}{\bf VM}}\,{\color{blue}{\bf Full}}\,$  status NOTE indicator may not appear.

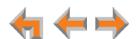

## **Name Recording**

If callers access the Company Directory when the Auto Attendant is on, they hear this recording upon entering your name.

To create a useful recording for incoming callers, you should say your name slowly, clearly, and at a reasonable volume. Your system administrator may also recommend that you state both your name and extension number. It is important that your recording be consistent with recordings at other extensions in the system.

## To record and play a personal name:

Call Appearance mode—Press MENU, then 2, and then 5.
 Line Appearance mode—Press MENU, then 2, and then 4.
 The Name Recording menu appears.

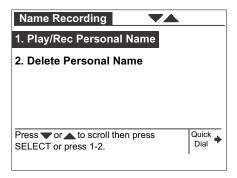

2. Press 1 to display the Play/Rec Name screen.

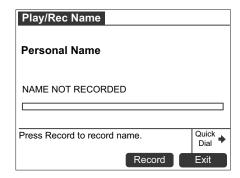

3. Press Record to record a personal name.

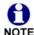

You are limited to a 10-second recording. Recording stops automatically if the limit is exceeded.

4. When you are finished recording, press Stop . The screen changes to display Play and Record .

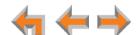

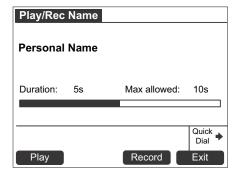

- 5. Press Play to review the recorded name.
- 6. Press Exit . The Name Recording menu appears.

### To delete a personal name:

1. From the **Name Recording** menu, press **2** to delete the personal name. A confirmation screen appears.

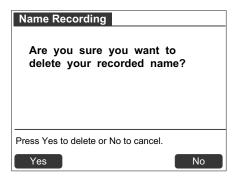

2. Press Yes to confirm.

After you delete your recorded name, the Auto Attendant will announce your extension number instead.

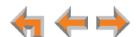

## **Registering an Optional Cordless Headset**

You can register only one AT&T DECT 6.0 cordless headset to a Deskset. When a Deskset has cordless accessories, they are all part of the same extension, and only one device can be used at a time.

#### To register the AT&T cordless headset:

1. Call Appearance mode—Press MENU, then 2, and then 6.

Line Appearance mode—Press MENU, then 2, and then 5.

The Cordless Settings menu appears.

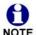

The headset must be in the charger, otherwise registration cannot proceed. Even if the cordless headset has been in its charger, remove and replace the cordless headset before you press **Register** on the Deskset.

2. Press 2 to display the Cordless Headset Registration screen.

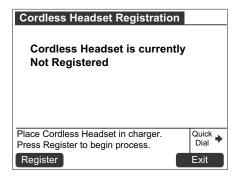

- 3. Press Register . Registration in Progress... appears while the Deskset searches for the headset.
- 4. When registration is complete, **Cordless Headset is currently Registered** appears and the cordless headset **ON/OFF** light turns solid blue.
- 5. Press **Exit** . The Cordless Settings menu appears.

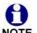

Registration can be terminated by pressing **CANCEL** on the Deskset.

NOTE If the cordless headset is registered to another Deskset, it must be deregistered first. See "Deregistering a Cordless Headset" on page 134.

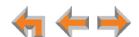

## **Deregistering a Cordless Headset**

You must deregister cordless accessories before you can register them to different Desksets. If you remove a Deskset from the system, first deregister any cordless accessories.

### To deregister a cordless accessory:

- Call Appearance mode—Press MENU, then 2, and then 6.
   Line Appearance mode—Press MENU, then 2, and then 5.
   The Cordless Settings menu appears.
- 2. Press 1 to display the Cordless Headset Registration menu.

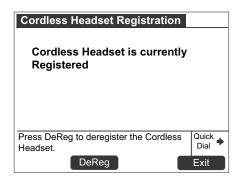

- 3. Press **DeReg** . The confirmation message appears.
- 4. Press Yes to confirm deregistration.

The Deskset screen then displays Cordless Headset is currently Not Registered.

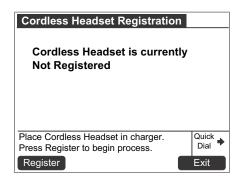

The cordless headset **ON/OFF** light slowly flashes.

5. Press **Exit** . The **Cordless Settings** menu appears.

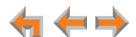

### **Deregistering the Cordless Headset without the Deskset**

Cordless headsets can also be deregistered using the headset. You can use this method when you cannot use the Deskset for standard deregistration. The Deskset may be out of range or may have been removed from the system.

### To deregister the cordless headset when the Deskset is not available:

On the cordless headset, press VOL+ -> MUTE -> VOL- -> MUTE -> VOL+ -> VOL- -> MUTE.

## **Cordless Accessory Registration and Deregistration Time-Out**

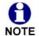

If the cordless device is registered to another Deskset or telephone, it must be deregistered first. See "Deregistering a Cordless Headset" on page 134.

For security reasons, the registration process on both Deskset and cordless accessory terminates after the time-out period of two minutes if registration is not successful.

If the registration process times out on the cordless accessory, the cordless accessory resets itself. The Deskset returns to the unregistered cordless accessory startup screen.

If the registration process times out on the Deskset, it displays **Registration Failed** and returns to Idle mode.

If cordless headset registration fails, the **ON/OFF** light on the headset flashes twice every five seconds. To reset the headset, remove the headset from the charger and try the registration process again, beginning with Step 1, "To register the AT&T cordless headset:" on page 133.

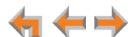

## **Setting and Changing Your Password**

Use the **Password** menu to set, change, or clear your password. This setting can also be controlled on the WebUI.

Once the password has been cleared, password entry is no longer necessary for User Settings, voicemail and the WebUI.

#### To set, change or clear your password:

Call Appearance mode—Press MENU, then 2, and then 7.
 Line Appearance mode—Press MENU, then 2, and then 6.
 The Password menu appears.

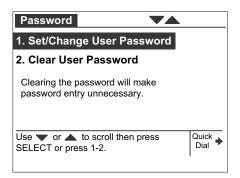

- 2. To set or change your password, press 1.
  - Use the dial pad to enter a password of up to six digits.
  - To correct errors, press **Backspc** , or to start over, press **Delete** .
  - $\blacksquare$  Press  $\nabla$  and enter the new password again.

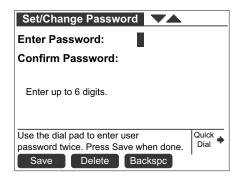

- To accept the change, press Save and then the User Settings menu appears.
- 3. To clear your password, press 2.
  - Press Yes to confirm that you want to clear your password. The Password menu appears.

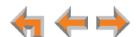

## **Setting the Voicemail to Email Mode**

The Voicemail to Email feature converts new voicemail messages to .WAV files and sends them to your email account as an attachment. You can also choose to receive an email notification of a new message without the .WAV attachment.

1. Call Appearance mode—Press MENU, then 2, and then 8.

Line Appearance mode—Press MENU, then 2, and then 7.

The Voicemail to Email menu appears.

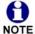

The **Voicemail to Email** menu is available only if this feature has been enabled for your Deskset.

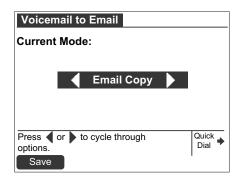

- 2. Press  $\triangleleft$  or  $\triangleright$  to select the desired Voicemail to Email mode:

  - Email Copy: Voicemail messages will be emailed to you as audio file attachments.
  - Email Notification: You will receive email notifying you of new voicemail
- 3. Press Save . The User Settings menu appears.

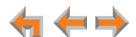

## **Admin Settings**

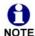

The Admin Settings are determined by your system administrator. Only someone with access to the system administrator's password can change the Admin NOTE Settings.

## To display the Admin Settings menu:

1. Press **MENU**, and then **3**. You then must enter the Admin password before you can view the Admin Settings menu.

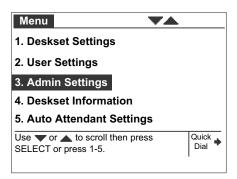

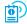

For more information on these settings, see the Synapse Administrator's Guide, available for download at www.telephones.att.com/synapseguides.

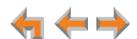

## **Deskset Information**

Use the **Deskset Information** screen, shown in Figure 38, to find the Deskset's IP Address, which you will need to access the WebUI. The other Deskset information may be used by your system administrator or the installer.

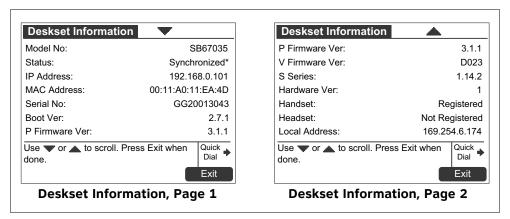

Figure 38. Deskset Information

## To display Deskset Information:

- Press MENU and then 4. The Deskset Information screen appears.
   The model number, device status, IP Address, and Firmware number are listed with other information.
- 2. Press  $\nabla$  to view additional information.
- 3. Press **Exit** to return to the main menu.

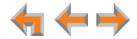

## **Using Do Not Disturb (DND)**

Do Not Disturb (DND) silences incoming ringing and paging. You can still answer incoming calls when DND is on. The incoming call screen appears and the Call Appearance or Line Appearance LED flashes.

#### To enable or disable Do Not Disturb:

1. From the Idle screen, press DND . If necessary, press More 2/2 to display DND .

**DND ON** appears in the top right of the Idle screen.

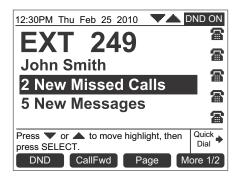

2. Press DND to turn DND off. DND ON disappears from the screen.

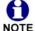

**Call Appearance mode**—The DND indicator only appears when Call Forward All is disabled. When Call Forward All is set, no calls ring regardless of the DND setting, so the DND indicator does not appear.

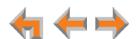

## **Auto-Attendant Settings**

If your system administrator has set your extension as an Auto Attendant Manager, you can use the Deskset to manage one or more Auto Attendants.

#### To manage the Auto Attendant Settings:

1. Press MENU to display the Menu with a fifth item, Auto Attendant Settings.

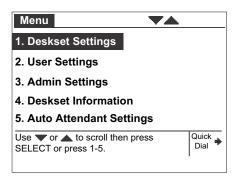

2. Press **5** to display the **Auto-Attendant Settings**. The screen displays a list of Auto Attendants that you can manage.

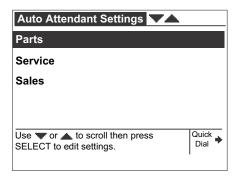

- 3. Highlight the name of the Auto Attendant you want to manage and press SELECT.
- 4. Press  $\triangleleft$  or  $\triangleright$  to select **Scheduled**, **OFF**, or **Manual**.

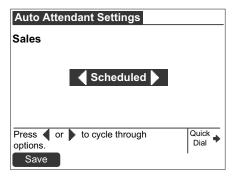

 Scheduled: Turns the selected Auto Attendant on. Incoming calls are forwarded to an Auto Attendant menu or destination according to the weekly schedule that the system administrator has set.

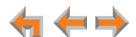

- OFF: Turns the Auto Attendant off. Incoming calls are forwarded to the destination that the system administrator has set.
- Manual: Immediately forwards incoming calls to the Auto Attendant menu that the system administrator has set. No weekly schedule applies.

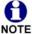

**Line Appearance mode**—For these settings to come into effect, the system administrator must set the Call Forward-No Answer destination as the Auto Attendant. When the Auto Attendant is set to **Scheduled** or **Manual**, extensions may ring for incoming calls, but if the calls are not answered, they will be directed to the Auto Attendant.

5. Press Save to save the setting. The list of Auto Attendants appears.

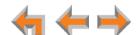

C H A P T E R **11** 

# **WEB INTERFACE**

Use an Internet browser to access the Web User Interface (WebUI) that resides on the Deskset. See "Accessing the Web User Interface (WebUI)" on page 144. After you log on to the WebUI, you can configure the following features:

- "Basic Settings" on page 146
- "Personal Directory" on page 148
- "Quick-Dial Keys" on page 150
- "Voicemail Distribution" on page 151.

You can also view the Deskset Help from the WebUI. See "Help" on page 154.

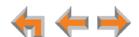

## **Accessing the Web User Interface (WebUI)**

#### To access the WebUI:

- 1. Ensure that your computer is connected to the same network as the Synapse system. Your computer may already be connected to the network through the PC port on the back of a Deskset.
- 2. On the Deskset, press **MENU** and then **4** to display **Deskset Information**.
- On the Deskset Information screen, find the IP Address.

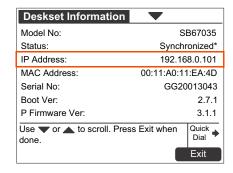

- 4. On your computer, open an Internet browser.
- 5. Type the Deskset IP address in the browser address bar, and press **ENTER** on your computer keyboard.

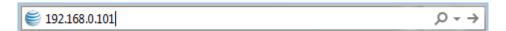

6. A **Login** page appears.

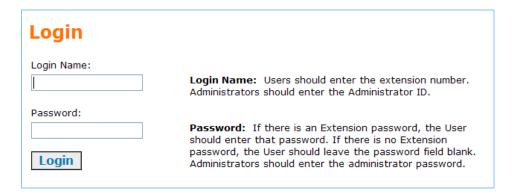

- 7. Under **Login Name**, log on as a user by typing your extension number.
- 8. Enter your password if you have created one (see "Setting and Changing Your Password" on page 136). Otherwise, leave the password blank.
- 9. Click Login .
  - You can create or change your user password once you are logged on.
  - The Basic Settings page shown in Figure 40 on page 146 appears.

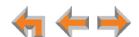

Web Interface 144

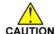

Changing a setting does not instantly apply the new value. Clicking Apply CAUTION saves and applies all changes on that page.

# **Error Handling**

If you type an invalid value into one of the WebUI fields and click **Apply**, the page is not saved. The WebUI displays an error message at the top of the page. The field with the incorrect value is highlighted in yellow, as shown in Figure 39. You can view a more detailed error description by resting your mouse pointer on the highlighted field.

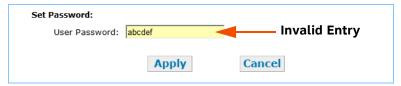

Figure 39. WebUI Error Indication

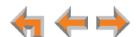

# **Basic Settings**

The remaining procedures in this chapter assume that you are already logged on to the WebUI. See "Accessing the Web User Interface (WebUI)" on page 144.

After logging on, the **Basic Settings** page appears as shown in Figure 40. Your **Extension Name**, which the system administrator enters, is displayed on internal calls. In Call Appearance mode, callers using the Auto Attendant can search for your Extension Name to reach your extension.

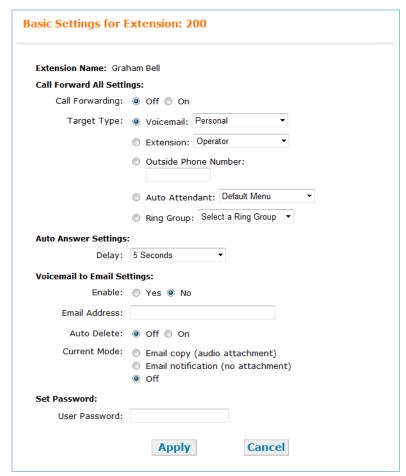

Figure 40. WebUI Basic Settings (Call Appearance mode shown)

#### To modify the Basic Settings:

Call Appearance mode

- 1. Set the **Call Forward All Settings**. When on, Call Forward All forwards calls to the target you select, and your Deskset does not ring.
  - a. Turn Call Forwarding Off or On.
  - b. Select the Target Type.
    - **Voicemail**: Select either **Personal** or, if your system has Group Mailboxes, one of the Group Mailboxes.

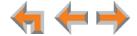

- **Extension**: Select an extension number or the Operator extension.
- Outside Phone Number: Enter an external telephone number. Enter a preceding 9 or whatever digit, if any, that you would dial for an external call. For example, enter your cell phone number as the Outside Phone Number to have all calls forwarded to your cell phone. This option does not appear if your system administrator has disabled call forwarding/transferring to an outside line. An error message appears after you click Apply if you enter a restricted number.
- **Auto Attendant**: Select an appropriate Auto Attendant. Your callers will be directed to the Auto Attendant you select.
- Ring Group: Select a Ring Group.

Call Appearance mode

Line Appearance mode 2. Under **Auto Answer Settings**, select an Auto Answer delay or disable Auto Answer if it was previously enabled from the Deskset. See "Auto Answering" on page 43 and "Automatic Answering" on page 129.

Under Intercom Auto Answer, select an Auto Answer delay or disable Auto Answer if it was previously enabled from the Deskset.

- 3. Configure the Voicemail to Email Settings:
  - a. Click Yes or No to enable or disable Voicemail to Email for this extension.
  - b. Enter your Email Address. Audio files or notifications will be sent to this address.
  - c. Click **Off** or **On** to disable or enable Auto Delete. When on, messages are automatically deleted from your personal mailbox once they are sent to email as audio files. This setting does not apply to Group Mailboxes.
  - d. Select the Current Mode for Voicemail to Email.
    - Email copy (audio attachment)
    - Email notification (no attachment)
    - Off.
- 4. Under **Set Password**, create or change your Deskset password. The password must consist of up to 6 digits.
- 5. Click **Apply** to save your changes.

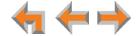

# **Personal Directory**

To allow easy dialing, you can create a **Personal Directory** (referred to as the **Personal** list on the Deskset) that is only available from your extension. Your administrator can also create a System Directory of names and phone numbers (referred to as **System** list on the Deskset) that is available to all extensions.

#### To add an entry to the Extension Directory:

1. In the navigation menu at left, click **Personal Directory**. The **Directory List** page appears.

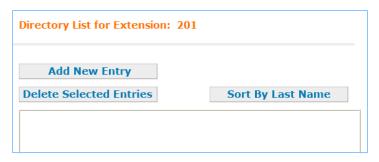

2. Click Add New Entry . The Add Personal Directory List Entry page appears.

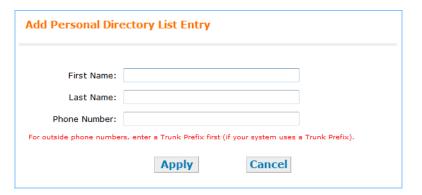

- 3. Complete the form with the desired information.
- 4. Click Apply to save. The Directory List appears with the entries added.

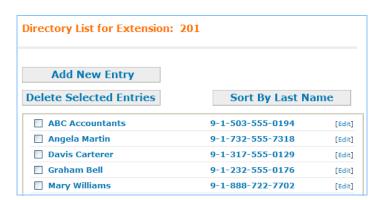

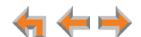

#### To edit Personal Directory entries:

1. In the navigation menu at left, click **Personal Directory**. The **Directory List** page appears.

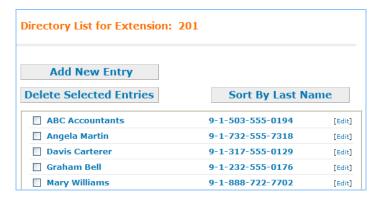

2. Click [Edit] next to the entry to be edited. The Edit Personal Directory List Entry page appears.

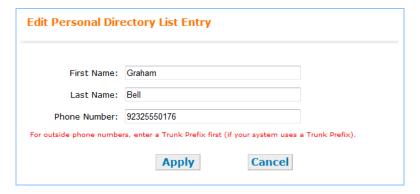

- 3. Complete the form with the desired information.
- 4. Click Apply to accept your changes or Cancel to reject the changes.

#### To sort and delete Personal Directory entries:

- 1. In the navigation menu at left, click **Personal Directory** to display the Directory List.
- 2. To sort entries by last name, click Sort By Last Name. The button changes to Sort By First Name. This action only works during the current session. The sort order reverts to listing the names by first name when you log on the next time.
- 3. To delete Directory entries:
  - a. Click the check boxes for the entries you want to delete.
  - b. Click Delete Selected Entries . All of the selected entries are removed.

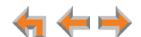

# **Quick-Dial Keys**

#### To add or edit quick-dial entries:

1. In the navigation menu at left, click **Quick Dial Keys**. The **Quick Dial Keys** page appears.

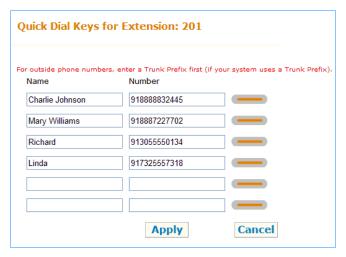

2. Enter names and telephone numbers or extensions in the **Name** and **Number** columns. If it is an external phone number, enter a **9**, or whatever digit, if any, that must be dialed first to indicate this is an external call.

To edit or delete an entry, type over the entry.

- 3. To save the entries, click Apply, or to reject the changes, click Cancel.
- 4. Press the key to the right of the Quick label on the Deskset to verify that the entries have been added or edited.

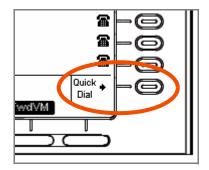

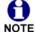

Call Appearance mode only—If your system administrator has set up your phone to access the Call Queue, the quick-dial key is replaced by the Call Queue key. See "Answering Calls in the Call Queue" on page 45. Quick-dial keys will not be available on your Deskset unless the system administrator enables the quick-dial key again.

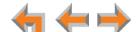

# **Voicemail Distribution**

If you enable voicemail distribution, you can leave new messages or forward existing messages to lists that you create in the WebUI. This feature is disabled by default. If you enable this feature, there will be an additional step every time you press **MESSAGES** to access your voicemail. See "Accessing Your Messages" on page 90.

#### To enable and disable voicemail distribution lists:

1. In the navigation menu at left, click **Voicemail Distribution** to display the **Voicemail Distribution Lists** page.

If you have previously enabled voicemail distribution and created one or more voicemail distribution lists, the existing voicemail distribution lists appear.

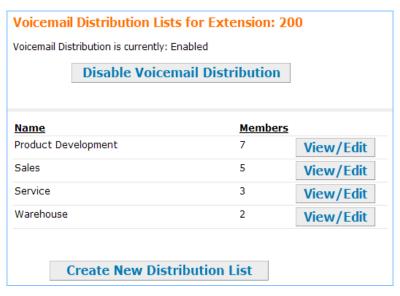

2. Click Enable Voicemail Distribution to enable or Disable Voicemail Distribution to disable voicemail distribution.

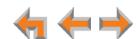

#### To create a voicemail distribution list:

- 1. In the navigation menu at left, click **Voicemail Distribution** to display the **Voicemail Distribution Lists** page.
- 2. Click Create New Distribution List . The Create Distribution List page appears.

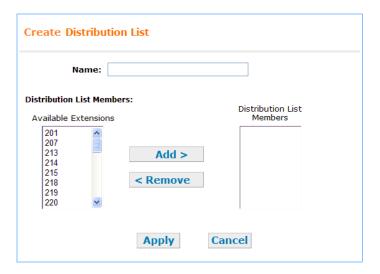

- 3. Enter a Name for the voicemail distribution list.
- 4. Assign Distribution List Members.

Select one or more extensions from the **Available Extensions** list and click Add > 1.

#### OR

Select one or more extensions to remove from the **Distribution List Members** list and click  $\ensuremath{\,^{\triangleleft}\,}$  Remove .

5. Click Apply to save these settings or click Cancel to return to the previous page without saving the changes.

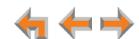

#### To edit or delete a voicemail distribution list:

- 1. In the navigation menu at left, click **Voicemail Distribution** to display the **Voicemail Distribution Lists** page.
- 2. Click View/Edit for the distribution list you want to edit or delete. The Edit Distribution List page appears.

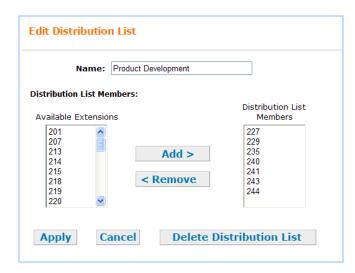

- 3. Optional: Click Delete Distribution List to delete this distribution list, and then go to Step 6.
- 4. Edit the distribution list Name as needed.
- 5. Assign Distribution List Members.

Select one or more extensions from the **Available Extensions** list and click Add > 1.

#### OR

Select one or more extensions from the **Distribution List Members** list and click < Remove .

6. Click Apply to save these settings or click cancel to return to the previous page without saving the changes.

153

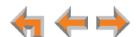

# Help

### To access WebUI Help:

1. In the navigation menu at left, click Help.

A PDF Help file opens.

# **Help Menu**

#### Online Resources

Accessing Synapse Demo Videos
Accessing Synapse Product Documentation

Accessing Synapse Product Documentatio

#### **Extension Settings**

Setting the User Password Configuring Call Forward All

Configuring Auto Answer Configuring Voicemail to Email

#### Personal Directory

Adding a New Personal Directory entry

Editing a Directory entry

Deleting Personal Directory entries

Sorting the Personal Directory list by First or Last Name

#### Quick Dial

SB67030/031: Adding / Editing Quick Dial entries

SB67020: Editing Quick Dial entries

#### Voicemail Distribution

Creating a Voicemail Distribution List

2. To view a topic, click the link for that topic. The page for that topic appears.

#### Online Resources

#### **Accessing Synapse Demo Videos**

You can view Synapse demo videos at <a href="http://telephones.att.com/smb">http://telephones.att.com/smb</a>. In the left navigation menu, click on <a href="Product Support">Product Support</a>, then <a href="Video Gallery">Video Gallery</a>.

#### **Accessing Synapse Product Documentation**

For additional information on these features, see the "Synapse Administrator's Guide" at <a href="http://telephones.att.com/synapseguides">http://telephones.att.com/synapseguides</a>.

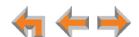

CHAPTER

12

# **TROUBLESHOOTING**

If you have difficulty operating your Deskset and accessories, try the following suggestions in this section:

- "Common Troubleshooting Procedures" on page 156
- "Display Messages" on page 158
- "Calls Generally" on page 160
- "Incoming Calls" on page 164
- "Outgoing Calls" on page 167
- "Voicemail" on page 169
- "Other Deskset Features" on page 172
- "WebUI" on page 174
- "PC/Deskset Interaction" on page 175
- "AT&T DECT 6.0 Cordless Headset" on page 176.

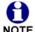

For customer service or product information, contact the person who installed your system. If your installer is unavailable, visit our web site at <a href="https://www.telephones.att.com/smb">www.telephones.att.com/smb</a> or call 1 (888) 916-2007. In Canada, dial 1 (888) 883-2474.

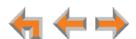

# **Common Troubleshooting Procedures**

Follow these procedures to resolve common issues.

### **Resolving General Functional Issues**

#### To resolve a blank screen or device that does not work at all:

- Ensure the AC pluq is pluqged into an electrical outlet not powered by a wall switch.
- Verify that the AC power outlet has power. Try plugging in some other AC device. If nothing works, contact an electrician or use another power outlet.
- Verify that the DC plug is plugged into the power jack on the device.
- The system devices are not immediately active when powered up and after a power interruption. Allow at least 30 seconds for the device to boot up.
- If you have an SB67031 Deskset using Power over Ethernet (PoE), ask your system administrator to confirm that the PoE switch is working correctly.

#### To resolve a sluggish, unresponsive, or unusually behaving device:

Reset the device by pressing the **RESET** button on the back of the Deskset for less than five seconds or by removing and restoring AC power.

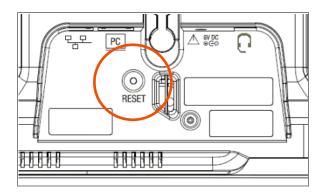

Pressing the **RESET** button for more than five seconds will erase all data and CAUTION settings.

#### To restore a Deskset to factory defaults:

Insert a pen or paper clip into the Reset hole on the back of the Deskset and press the **RESET** button for more than five seconds.

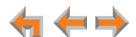

#### To resolve problems with a cordless device:

For features or audio problems, make sure that the Deskset associated with the cordless device does not share the problem. If it does, look in Deskset Troubleshooting. See "Other Deskset Features" on page 172.

- 1. Verify that the device battery has power.
  - When removed from the charger, the cordless headset emits a dial tone or three beeps when you press ON/OFF.
- 2. Verify that the Deskset **Cordless Settings** screen indicates that the device is registered. See "Registering an Optional Cordless Headset" on page 133.
- 3. If the headset is not registered, register it. See "Registering an Optional Cordless Headset" on page 133.

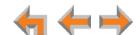

# **Display Messages**

The screen is blank or the Deskset menu does not work.

| Probable Cause                                      | Corrective Action                                                                                                    |
|-----------------------------------------------------|----------------------------------------------------------------------------------------------------|
| There may be no power or the Deskset may need to be | See "To resolve a blank screen or device that<br>does not work at all:" on page 156.                                                                              |
| reset.                                              | Reset the Deskset to factory defaults. Disconnect<br>the LAN cable and insert a pen or paper clip into<br>the reset hole and press for more than five<br>seconds. |

The screen displays Joining Site... for more than one minute.

| Probable Cause                                                                                        | Corrective Action                                                                                                    |
|----------------------------------------------------------------------------------------------------|----------------------------------------------------------------------------------------------------|
| The Gateway is failing to synchronize with a Deskset configured for a different system configuration. | <ul> <li>Always disconnect the LAN cable before restoring<br/>factory defaults (by pressing the RESET button<br/>more than five seconds).</li> </ul> |

#### The screen displays Network Down.

| Probable Cause                                  | Corrective Action                                                                                                    |
|-------------------------------------------------|----------------------------------------------------------------------------------------------------|
| The Ethernet cable is unplugged.                | Ensure that one end of the Ethernet cable is<br>plugged into the port marked LAN on the device<br>and that the other end is plugged into your office<br>LAN. |
|                                                 | Confirm that the Ethernet port light next to the<br>Ethernet port is green. If it is not, unplug the<br>cable and plug it in again.                          |
| There may be a problem with the office network. | Check if other network devices, such as<br>computers, are communicating with the network.<br>If not, contact your IT administrator.                          |

### The screen displays Synch Failed.

| Probable Cause                                                | Corrective Action                                                                                               |
|---------------------------------------------------------------|----------------------------------------------------------------------------------------------------|
| The device synch failed when trying to connect to the system. | Reset the device. Insert a pen or paper clip into<br>the reset hole and press for more than five<br>seconds.    |
| The maximum number of that type of device has been reached.   | A device must be removed from the network and<br>deleted from the system before another device<br>can be added. |

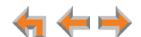

| Probable Cause                                                        | Corrective Action                                                                                                    |
|-----------------------------------------------------------------------|----------------------------------------------------------------------------------------------------|
| The same Deskset extension number already exists.                     | <ul> <li>Reset the Deskset to factory defaults without the<br/>network cable connected. Use a paper clip to<br/>press and hold the reset switch for more than five<br/>seconds.</li> </ul> |
| The device software version is different than the rest of the system. | <ul> <li>Ask your system administrator to update all<br/>devices to the current software version.</li> </ul>                                                                               |

# The device screen displays Synchronizing....

| Probable Cause               | Corrective Action                                                                                                    |
|------------------------------|----------------------------------------------------------------------------------------------------|
| Not enough time has elapsed. | <ul> <li>The device may display Synchronizing for a<br/>few seconds. This is normal and does not indicate<br/>a problem.</li> </ul> |

### Deskset cannot make or receive phone calls and the Deskset screen displays Synchronizing....

| Probable Cause                                         | Corrective Action                                                                        |  |
|--------------------------------------------------------|------------------------------------------------------------------------------------------|--|
| The Deskset may have an incompatible software version. | Ask your system administrator to update your<br>Deskset to the current software version. |  |

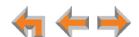

# **Calls Generally**

### Calls are dropped.

| Probable Cause                                                                                                    | Corrective Action                                                                                                    |
|----------------------------------------------------------------------------------------------------|----------------------------------------------------------------------------------------------------|
| Restoring Deskset settings or updating software while that extension is in use will cause all calls to be dropped.                                                                                                    | Your system administrator should avoid updating<br>software or restoring Deskset settings when you<br>are likely to be using the phone.               |
| The network is down.                                                                                                    | ■ Ensure that the Ethernet cable is securely plugged into the Deskset network port (labeled □□□□□□□□□□□□□□□□□□□□□□□□□□□□□□□□□□□                       |
| The Deskset extension was changed during the call.                                                                                                    | <ul> <li>Contact your system administrator. If changes<br/>were made to your extension while you were on<br/>a call, that call is dropped.</li> </ul> |
| Maximum Call Duration was exceeded. Calls that are forwarded or transferred to an external phone number use two PSTN lines or voice channels for the duration of the call. To avoid tying up two outside lines, these calls are on a timer. | <ul> <li>Contact your system administrator about<br/>resetting the Timer for Forwarded and<br/>Transferred Outside Calls.</li> </ul>                  |

# Deskset cannot make or receive phone calls

| Probable Cause                                                                      | Corrective Action                                                                                                    |
|-------------------------------------------------------------------------------------|----------------------------------------------------------------------------------------------------|
| Putting the T1 Gateway into loopback test mode prevents phone calls from occurring. | Your system administrator should not run<br>loopback tests while the T1 trunk is in use.                                                                                                |
| Your Deskset is not synchronized.                                                   | Press MENU -> 4 to verify that the Deskset<br>Status is Synchronized. See "Deskset cannot<br>make or receive phone calls and the Deskset<br>screen displays Synchronizing" on page 159. |
| Your Deskset is not connected to the LAN.                                           | ■ Ensure that the Ethernet cable is securely plugged into the Deskset network port (labeled □□□□□□□□□□□□□□□□□□□□□□□□□□□□□□□□□□□                                                         |

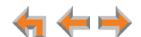

#### On external calls, you hear an excessive echo at the Deskset.

| Probable Cause                                                 | C | orrective Action                                                                                              |
|----------------------------------------------------------------|---|----------------------------------------------------------------------------------------------------|
| The automatic PSTN Gater line calibration did not ru properly. | • | See your system administrator. There may be non-system equipment connected in parallel to the telephone line. |

#### You cannot retrieve parked calls.

| Probable Cause                                                                  | Corrective Action                                                                                                    |
|---------------------------------------------------------------------------------|----------------------------------------------------------------------------------------------------|
| The first digit of an extension number matches the first digit of parked calls. | Your system administrator may have to correct<br>your Dial Plan settings. Do not have extension<br>numbers whose first digits match the park<br>extension prefix. |

### You hear static, sudden silences, gaps in speech, or garbled speech.

| Probable Cause                            | Corrective Action                                                                                                    |
|-------------------------------------------|----------------------------------------------------------------------------------------------------|
| You may be experiencing network problems. | Your LAN administrator should ensure the following minimum guidelines are met:                                                                                           |
|                                           | <ul> <li>A switched network topology is<br/>recommended (using standard 10/100<br/>Ethernet switches that carry traffic at a<br/>nominal rate of 100 Mbit/s).</li> </ul> |
|                                           | <ul> <li>The office network infrastructure should use<br/>Cat5 wiring.</li> </ul>                                                                                        |
|                                           | <ul> <li>Do not connect a network server PC to the PC<br/>port on the Deskset.</li> </ul>                                                                                |
|                                           | Make sure the network cable is securely plugged<br>in. If you tug on the cable, the plug should remain<br>inserted.                                                      |

### A call is forwarded or transferred to an external telephone number and the call is disconnected.

| Probable Cause                                                                                                    | Corrective Action                                                                                                    |  |  |  |
|----------------------------------------------------------------------------------------------------|----------------------------------------------------------------------------------------------------|--|--|--|
| Telephone line-to-telephone line call times have been restricted. Calls that are forwarded or transferred to an external phone number use two PSTN lines or voice channels for the duration of the call. To avoid tying up two outside lines, these calls are on a timer. | <ul> <li>Contact your system administrator about<br/>resetting the Timer for Forwarded and<br/>Transferred Outside Calls.</li> </ul> |  |  |  |
|                                                                                                    |                                                                                                    |  |  |  |

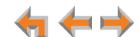

You are unable to transfer a call to an extension or an extension's voicemail. A "Call could not be transferred" message appears.

| Probable Cause                | Corrective Action                                                                                             |  |
|-------------------------------|----------------------------------------------------------------------------------------------------|--|
| The extension is unavailable. | <ul> <li>Check if the destination extension has been<br/>disconnected or deleted from the network.</li> </ul> |  |
|                               | All the destination extension's lines may be busy.                                                            |  |
|                               | If the party you have on hold hangs up, call back<br>and start the transfer process again.                    |  |

Your Deskset does not automatically forward a call to another extension.

| Probable Cause                                                         | Corrective Action                                                                                                    |  |
|------------------------------------------------------------------------|----------------------------------------------------------------------------------------------------|--|
| Call Appearance mode only—The Call Forward All settings are incorrect. | <ul> <li>Check that Call Forward All is on (FWD ON<br/>should appear in the top right corner of the<br/>screen while in Idle mode).</li> </ul> |  |
|                                                                        | <ul> <li>Ensure that a valid extension number has been<br/>entered as a destination extension.</li> </ul>                                      |  |
|                                                                        | Confirm that the Call Forward All Target is set<br>to EXT.                                                                                     |  |

You are unable to transfer a call to an external phone number.

| Probable Cause                                                                         | Corrective Action                                                                                                    |  |
|----------------------------------------------------------------------------------------|----------------------------------------------------------------------------------------------------|--|
| Transferring to an external phone number has been disabled, or no lines are available. | <ul> <li>Check that your system administrator has<br/>enabled transferring to an external phone<br/>number.</li> </ul>                                              |  |
|                                                                                        | Ensure that a valid external number is shown in<br>the to Phone # field. Enter a 9 or whatever digit,<br>if any, that must be dialed first for an external<br>call. |  |
|                                                                                        | Ensure that the Gateway is connected to the<br>network.                                                                                                    |  |
|                                                                                        | All phone lines may be in use. If so, try again later.                                                                                                    |  |

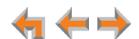

#### Deskset does not automatically forward a call to an external phone number.

#### **Probable Cause Corrective Action** Call Appearance mode only—Check that Call Forwarding to an external Forward All is on. FWD ON should appear in the phone number has been disabled or Call Forward All top right corner of the screen while in Idle mode. or the Call Forward-No Press CallFwd to turn this feature on. Answer settings are Call Appearance mode only—Ensure that a incorrect. valid external number is shown in the to Phone # field. Enter a 9 or whatever digit, if any, that must be dialed first for an external call. Call Appearance mode only—Confirm that the Call Forward All Target is set to Phone #. On the Deskset, press MENU -> 2 -> 2. Check that forwarding to an external phone number has been enabled. Your system administrator must enable Call Forward/ Transfer to Outside Telephone Number for your Deskset.

#### You are unable to manually forward a call to voicemail.

| Probable Cause                                                                           | Corrective Action                                                                                                    |  |
|------------------------------------------------------------------------------------------|----------------------------------------------------------------------------------------------------|--|
| You cannot forward incoming Ring Group calls and incoming Call Queue calls to voicemail. | None. The system administrator can designate a<br>Deskset as a forwarding destination if the Ring<br>Group call is unanswered. If that Deskset does<br>not answer the forwarded call, the call will be<br>forwarded again according to that Deskset's<br>settings. |  |

#### You don't hear a Park Ringback tone.

| Probable Cause                   | Corrective Action                       |  |
|----------------------------------|-----------------------------------------|--|
| The Ringer volume is set to OFF. | On the Deskset, press the VOL + button. |  |

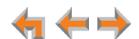

# **Incoming Calls**

Your Deskset does not receive incoming calls.

| Probable Cause                                                                                                    | Corrective Action                                                                                                    |  |  |
|----------------------------------------------------------------------------------------------------|----------------------------------------------------------------------------------------------------|--|--|
| Incoming call notifications have been suppressed or delayed, or incoming calls are redirected by the Deskset, or incoming calls are not directed to the Deskset. | <ul> <li>Verify that Do Not Disturb is off. Make sure that DND ON is not in the top right corner of the Deskset display. Turn this feature off by using the Deskset Idle screen soft keys.</li> <li>Call Appearance mode only—Verify that Call Forward All is off. Make sure that FWD ON is not in the top right corner of the Deskset display. Turn this feature off by using the Deskset Idle screen soft keys.</li> </ul> |  |  |
|                                                                                                    | Incoming calls may be directed to a Ring Group or<br>Call Queue that you are not part of. Calls may also<br>be redirected via DID numbers and Trunk Routing.                                                                                                    |  |  |
|                                                                                                    | Line Appearance mode only—Incoming calls on<br>the line are being forwarded to a CFNA<br>destination and the Seconds before<br>Forwarding setting is 0 Seconds.                                                                                                    |  |  |
| The ringer volume is too low                                                                                                    | ■ Press the <b>VOL+</b> key to increase ringer volume.                                                                                                    |  |  |
| or a ring delay is set.                                                                                                    | <ul> <li>Call Appearance mode only—Verify that the Audible Ring Delay is set to 0 seconds. Press</li> <li>MENU -&gt; 1 -&gt; 2 at a Deskset to adjust the ring delay.</li> </ul>                                                                                                    |  |  |
| Another extension answered your calls remotely.                                                                                                    | <ul> <li>None. If another extension is configured to<br/>monitor your call activity, the other extension can<br/>answer your incoming calls.</li> </ul>                                                                                                    |  |  |

You receive only caller ID numbers, not caller ID names.

| Probable Cause                                                                                                    | Corrective Action                                                  |  |
|----------------------------------------------------------------------------------------------------|--------------------------------------------------------------------|--|
| Your T1 telephone service<br>provider may use DMS-100<br>or 5ESS signalling protocols,<br>which do not support caller<br>ID name delivery. | Talk to the service provider about obtaining<br>PRI-NI2 signaling. |  |

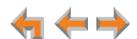

#### External caller cannot find your extension in the Auto Attendant Directory.

| Probable Cause                                                                              | Corrective Action                                                                                                    |  |
|---------------------------------------------------------------------------------------------|----------------------------------------------------------------------------------------------------|--|
| You have not recorded a Personal Name.                                                      | <ul> <li>Record a name at the Deskset. Press</li> <li>MENU -&gt; 2 -&gt; 5 (Call Appearance mode) or</li> <li>MENU -&gt; 2 -&gt; 4 (Line Appearance mode) to record a Personal Name to be played to callers.</li> </ul> |  |
| Your system administrator has not entered your first and last name into the Extension list. | Consult your system administrator.                                                                                                    |  |
| The external caller may not be waiting long enough for the search.                          | Tell callers that after spelling the name, they can<br>press the pound (#) sign to start the search.                                                                                                    |  |

### Call Appearance mode only—Call does not Auto Answer.

| Probable Cause                                                                                | Corrective Action                                                                                                    |  |  |
|-----------------------------------------------------------------------------------------------|----------------------------------------------------------------------------------------------------|--|--|
| The Deskset is set to Call Forward All.                                                       | <ul><li>Deactivate Call Forward All. On the Idle screen, press CallFwd .</li></ul>                                                                                                    |  |  |
| Direct Intercom is enabled and only calls from certain extensions are automatically answered. | <ul> <li>Ask your system administrator to disable Direct<br/>Intercom, and then enable Auto Answer on your<br/>Desket. On the Deskset, press MENU -&gt; 2 -&gt; 3.</li> </ul>                |  |  |
| The Deskset is in DND mode.                                                                   | Deactivate DND. On the Idle screen, press<br>DND                                                                                                    |  |  |
| Your Auto Answer delay is<br>greater than your<br>Call-Forward — No Answer<br>delay.          | <ul> <li>Adjust the Auto Answer delay. On the Deskset, press MENU -&gt; 2 -&gt; 3.</li> </ul>                                                                                                |  |  |
| Ring Group calls cannot be automatically answered.                                            | If your location has DID numbers, ask your system<br>administrator to assign a DID number to your<br>extension and ask people whose calls you want<br>auto answered to dial your DID number. |  |  |

### Line Appearance mode only—Call does not Auto Answer.

| Probable Cause              | Corrective Action                                                       |  |
|-----------------------------|-------------------------------------------------------------------------|--|
| The Deskset is in DND mode. | <ul><li>Deactivate DND. On the Idle screen, press</li><li>DND</li></ul> |  |

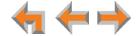

Caller ID is not working. The display shows 

Phone# 

and a digit for the name, and the same digit for the phone number.

| Probable Cause                                                                                                   | Corrective Action |                                                                                                    |  |
|----------------------------------------------------------------------------------------------------|-------------------|----------------------------------------------------------------------------------------------------|--|
| Your organization does not subscribe to caller ID service or you have DSL phone lines without filters installed. | s<br>t            | Caller ID is a subscription service. You must subscribe to this service from your local telephone service provider for this feature to work on your phone.                             |  |
| •                                                                                                    |                   | The caller must be calling from an area that supports caller ID.                                                                                                    |  |
|                                                                                                    |                   | Both you and your caller's telephone companies must use caller ID compatible equipment.                                                                                                |  |
|                                                                                                    | l<br>[            | If you have DSL phone lines, confirm that you have a DSL filter plugged in between each Deskset and DSL wall jack. The DSL filter must be plugged into the wall jack, not the Gateway. |  |

Line Appearance Mode only—The Line Appearance key appears red for several seconds before the Deskset rings and the incoming call screen appears.

| Probable Cause                       | Corrective Action                                                                                                    |
|--------------------------------------|----------------------------------------------------------------------------------------------------|
| The line is a shared fax/voice line. | None. The line appears busy during the fax<br>detection period, during which the system<br>determines where to route the incoming call. If<br>the system detects incoming fax tones, it routes<br>the call to the fax machine. If no fax signal is<br>detected, your Deskset rings. |

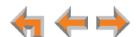

# **Outgoing Calls**

### No dial tone.

| Probable Cause                               | Corrective Action                                                                                                    |
|----------------------------------------------|----------------------------------------------------------------------------------------------------|
| Handset cord is plugged into the wrong jack. | Ensure the handset cord is plugged into the<br>handset jack on the side of the Deskset. Do not<br>connect the handset cord to the corded headset<br>jack on the back of the Deskset. |

### When you dial an external number, you reach an extension instead.

| Probable Cause                                                                                                    | Corrective Action                    |
|----------------------------------------------------------------------------------------------------|--------------------------------------|
| The extension prefix matches the first digit of the external phone number you tried to dial, and you don't have to dial a digit before dialing external phone numbers. | ■ Consult your system administrator. |

#### You cannot make calls to an external number.

| Probable Cause                                                                                                    | Corrective Action                                                                                                    |
|----------------------------------------------------------------------------------------------------|----------------------------------------------------------------------------------------------------|
| An external phone number cannot be accessed through the Gateway.                                                                                                    | Ensure that you enter a 9 or whatever digit, if any,<br>that must be dialed first for an external call. For<br>example, 9-1-555-0123.                                                                                                    |
|                                                                                                    | If you see All Phone Lines Busy on the Deskset<br>screen, try again later because all external lines<br>may be in use.                                                                                                    |
|                                                                                                    | <ul> <li>Ensure that a Gateway is connected to the<br/>network and that it resides on the same subnet<br/>as the Deskset.</li> </ul>                                                                                                    |
| Call Appearance mode only—Your extension has a trunk reservation for outgoing calls, and all lines and channels are being used for active or incoming calls, or are reserved for other extensions. | <ul> <li>Wait for a channel or line to become available.</li> <li>The system administrator can either remove the reservations from some trunks or contact the service provider to add more analog telephone lines or T1 channels.</li> </ul> |

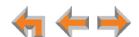

#### You cannot make international long distance calls.

| Probable Cause                                                                                                    | Corrective Action                    |
|----------------------------------------------------------------------------------------------------|--------------------------------------|
| Call Appearance mode only—If you don't need to dial an extra digit (such as 9) to make an external call, phone numbers that start with 0 (including international or country codes), will go to the Synapse system operator. | ■ Consult your system administrator. |
| Your Deskset is call restricted.                                                                                                    | ■ None.                              |

### You cannot access phone company services like 411.

| Probable Cause                                                                                                    | Corrective Action                                                                                                    |
|----------------------------------------------------------------------------------------------------|----------------------------------------------------------------------------------------------------|
| Call Appearance mode only—If any x11 extensions already exist (such as 411, or 611), then the extensions take precedence. In other words, dialing 411 calls extension 411, not the 411 directory service. 911 cannot be assigned as an extension number. | <ul> <li>Consult your system administrator.</li> <li>Ensure that you enter a 9 or whatever digit, if any, that must be dialed first for an external call. For example, 9-1-555-0123.</li> </ul> |

#### Call Appearance mode only—The PSTN Trunk reservation is not being honored.

| Probable Cause                                                                   | Corrective Action                                                                                                    |
|----------------------------------------------------------------------------------|----------------------------------------------------------------------------------------------------|
| An incoming call may be using that line. Parking calls and forwarding calls on a | <ul> <li>Consult your system administrator about setting<br/>up Trunk Routing to reserve the incoming path to<br/>the "special" extension.</li> </ul> |
| reserved trunk does not free up the trunk.                                       | <ul> <li>A Forwarded call must end before the reserved<br/>trunk is available.</li> </ul>                                                             |

#### DDNs (Directory Dial Numbers) do not dial out properly from the Call Log.

| Probable Cause                    | Corrective Action                                                                                |
|-----------------------------------|--------------------------------------------------------------------------------------------------|
| This system does not support DDN. | <ul> <li>DDNs in the Call Log are treated like all other<br/>caller ID phone numbers.</li> </ul> |

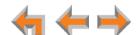

# **Voicemail**

# Voicemail is not received at the extension you called.

| Probable Cause                     | Corrective Action                                                                            |
|------------------------------------|----------------------------------------------------------------------------------------------|
| The extension's voicemail is full. | Delete messages.                                                                             |
| Extension is unplugged.            | Plug in the extension.                                                                       |
| Distribution list error.           | Verify the distribution list. Log on to the WebUI,<br>and then click Voicemail Distribution. |

### Your Deskset does not receive voicemail.

| Probable Cause                                                              | Corrective Action                                                                                                    |
|-----------------------------------------------------------------------------|----------------------------------------------------------------------------------------------------|
| Calls are not being directed to voicemail, or the voicemail memory is full. | <ul> <li>Call Appearance mode only—Verify that Call<br/>Forward All is off or is targeted to voicemail.</li> </ul>                                                                |
|                                                                             | <ul> <li>Press CallFwd to turn this feature off.</li> <li>FWD ON will not be in the top right corner of the Deskset display.</li> </ul>                                           |
|                                                                             | <ul> <li>To set the Call Forward All target, log on to<br/>the WebUI. On the Basic Settings page, set<br/>the Target Type to Voicemail. Then click</li> <li>Apply</li> </ul>      |
|                                                                             | <ul> <li>Ask the system administrator to check the Call<br/>Forward – No Answer setting. Calls may be<br/>forwarding to another phone number instead of<br/>voicemail.</li> </ul> |
|                                                                             | <ul> <li>Check your available voicemail memory. You may<br/>need to delete some messages to create space.</li> </ul>                                                              |

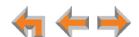

#### Incomplete voicemail messages.

| Probable Cause                                    | Corrective Action                                                                                                    |
|---------------------------------------------------|----------------------------------------------------------------------------------------------------|
| Recording interrupted by time-out or full memory. | If a caller leaves a very long message, part of it<br>may be lost when the Deskset disconnects the<br>call after two minutes.            |
|                                                   | <ul> <li>If the caller pauses for longer than six seconds,<br/>the Deskset stops recording and disconnects the<br/>call.</li> </ul>      |
|                                                   | <ul> <li>If the Deskset's memory becomes full during a<br/>message, the Deskset stops recording and<br/>disconnects the call.</li> </ul> |
|                                                   | If the caller's voice is very soft, the Deskset may<br>stop recording and disconnect the call.                                           |

# Unable to find a message in a Group Mailbox.

| Probable Cause                                  | Corrective Action                                                                                                    |
|-------------------------------------------------|----------------------------------------------------------------------------------------------------|
| Group Mailboxes are accessed by multiple users. | <ul> <li>None. Group Mailboxes are accessed by multiple<br/>users. Messages can be marked as old or deleted<br/>by other users.</li> </ul> |

### The number of new messages in a Group Mailbox changed spontaneously.

| Probable Cause                                  | Corrective Action                                                                                                    |
|-------------------------------------------------|----------------------------------------------------------------------------------------------------|
| Group Mailboxes are accessed by multiple users. | <ul> <li>None. Group Mailboxes are accessed by multiple<br/>users. Messages can be marked as old or deleted<br/>by other users.</li> </ul> |

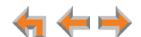

#### The system does not respond to remote voicemail commands.

| Probable Cause                                                                                                    | Co | rrective Action                                                                                                    |
|----------------------------------------------------------------------------------------------------|----|----------------------------------------------------------------------------------------------------|
| The system cannot detect<br>Dual-Tone Multi-Frequency<br>(DTMF) tones, which are the<br>signals sent when the caller | •  | Confirm you have entered star, star (**) before entering your remote access code (user password). If you have no password, press star, star (**), and then pound (#). |
| presses dial-pad keys.                                                                                               | •  | Confirm you are calling from a touch-tone phone.                                                                                                    |
|                                                                                                    |    | When you dial a number, you should hear tones. If you hear clicks, the phone is not a touch-tone telephone and cannot activate the answering system.                  |
|                                                                                                    | •  | The answering system might not detect the star, star (**) while your announcement is playing. Try waiting until the announcement is over before entering the code.    |
|                                                                                                    | ٠  | There may be interference on the phone line you are using. Press the dial-pad keys firmly.                                                                            |

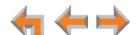

# **Other Deskset Features**

### Other Desksets do not appear in the extension list.

| Probable Cause                                                         | Corrective Action                                                                                                    |
|------------------------------------------------------------------------|----------------------------------------------------------------------------------------------------|
| The Deskset is not connected to the same subnet as the other Desksets. | Verify that the first two sections of the IP address<br>(the portion before the second "dot") match the<br>IP addresses of the other Desksets or that the<br>subnets are set up to communicate with each<br>other. Press MENU -> 4 at a Deskset to find the<br>IP address. |
|                                                                        | If the other Desksets have been assigned static IP<br>addresses, you may have to assign your Deskset<br>a static IP address to match the other Desksets.                                                                                                    |

### You are unable to record a greeting.

| Probable Cause                                 | Corrective Action                                                                          |
|------------------------------------------------|--------------------------------------------------------------------------------------------|
| Call Appearance mode only—The selected Deskset | <ul><li>Disable the call forwarding on the selected<br/>Deskset. Press CallFwd .</li></ul> |
| is set up to forward all calls.                | <ul> <li>Select a different Deskset on which to record the greeting.</li> </ul>            |

# There is no DistrList key so you cannot forward messages to a Distribution list.

| Probable Cause                                                                                                    | Corrective Action                                                                                                    |
|----------------------------------------------------------------------------------------------------|----------------------------------------------------------------------------------------------------|
| The <b>DistrList</b> key is not present unless the distribution list feature is enabled and you have created at least one distribution list. | Log on to the WebUI and click<br>Voicemail Distribution. Enable voicemail<br>distribution, and create one or more distribution<br>lists. |

### Your Deskset soft keys have changed.

| Probable Cause                                             | Corrective Action                                                                                                    |
|------------------------------------------------------------|----------------------------------------------------------------------------------------------------|
| The highlight bar has moved to another line on the screen. | None. The soft keys reflect the call state and<br>Deskset functions. They change depending on<br>which line is highlighted.                                                                 |
|                                                            | For example, there may be a held call, an active call, or an incoming call on the screen. To view the soft keys for that call, move the highlight bar by pressing $\triangle$ or $\nabla$ . |

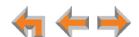

### You are unable to add an entry to the quick-dial list.

| Probable Cause                                                                                                    | Corrective Action                                                                           |
|----------------------------------------------------------------------------------------------------|---------------------------------------------------------------------------------------------|
| If you have an SB67035<br>Deskset, all six quick-dial                                                                                                    | Edit quick-dial entries on the Deskset to write<br>over an existing entry:                  |
| entries have been used.                                                                                                    | a. Press the button to the right of $\frac{Quick}{Dial}$ .                                  |
|                                                                                                    | b. Press <b>Edit List</b> to add or edit a quick-dial entry.                                |
|                                                                                                    | Edit quick-dial entries on the WebUI to write over<br>an existing entry:                    |
|                                                                                                    | <ul> <li>a. Log on to the WebUI and click</li> <li>Quick Dial Keys.</li> </ul>              |
|                                                                                                    | b. Edit the quick-dial entries.                                                             |
|                                                                                                    | c. Click Apply.                                                                             |
| Your SB67035 Deskset has<br>been configured for Call<br>Queue. The quick-dial key<br>and quick-dial list are<br>unavailable.                                                    | See your system administrator if you need to use<br>quick dial instead of Call Queue.       |
| If you have an SB67020/025<br>Deskset, the system<br>administrator must configure<br>one or more programmable<br>feature keys as quick-dial<br>keys before they can be<br>used. | Ask your system administrator to configure one<br>or more quick-dial keys for your Deskset. |

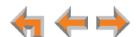

# WebUI

Unable to access the WebUI Login page from my computer.

| Probable Cause                                                                                                    | Corrective Action                                                                                                    |        |
|----------------------------------------------------------------------------------------------------|----------------------------------------------------------------------------------------------------|--------|
| The computer is not connected to the same subnet (network) as the Deskset, and the subnets are not set up to communicate. | <ul> <li>Verify the IP address. You must correctly enter the IP address of your Deskset into your Internet browser's address bar. At the Deskset, press</li> <li>MENU -&gt; 4 to see the IP address displayed in the third line of the information.</li> </ul>                                                                     |        |
|                                                                                                    | Ensure that there is an Ethernet cable attached to<br>Network port on the Deskset and to the LAN. If a<br>PC at the same workstation is sharing the LAN<br>connection, attach an Ethernet cable to your<br>computer's Ethernet port and to the PC port on<br>the back of the Deskset.                                              | a      |
|                                                                                                    | Confirm that your computer and your Deskset are<br>on the same subnet so that they can talk to each<br>other. Check that the first three sections of each<br>IP address are the same. If they are not, they may<br>not be connected to the same subnet. Contact<br>the installer; the subnets may not be set up to<br>communicate. | า<br>เ |

### Changes made in the WebUI are not saved.

| Probable Cause                                             | Corrective Action                                |
|------------------------------------------------------------|--------------------------------------------------|
| Apply must be clicked on each page to confirm the changes. | Click Apply on each page to confirm the changes. |

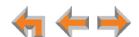

# **PC/Deskset Interaction**

Internet connection or access to the local network on your computer does not work after installing the Deskset.

| Probable Cause                                   | Corrective Action                                                                                                    |
|--------------------------------------------------|----------------------------------------------------------------------------------------------------|
| The Ethernet cables are not installed correctly. | ■ Check that the Ethernet cable from the computer is plugged into the Deskset port labeled PC. A second Ethernet cable should be plugged into the Ethernet port on the Deskset marked PD with the other end plugged into your LAN. |

Your PC is slower after connecting it to the LAN through the Deskset.

| Probable Cause                                                           | Corrective Action                                                                                                    |
|--------------------------------------------------------------------------|----------------------------------------------------------------------------------------------------|
| A computer connected through the Deskset will be limited to 100 Mbits/s. | <ul> <li>Use separate Ethernet connections for the<br/>Deskset and the computer so that the computer<br/>can take advantage of the network's greater<br/>bandwidth.</li> </ul> |

Your PC, which is connected to the LAN through the Deskset, briefly loses its network connection.

| Probable Cause                                                                                                    | Corrective Action                                                                                                    |
|----------------------------------------------------------------------------------------------------|----------------------------------------------------------------------------------------------------|
| For PCs connected to the LAN through Desksets, disruption to the Deskset operation affects the PC. For example, when the Deskset restarts (possibly due to a software upgrade) the connection to the LAN is temporarily lost. | <ul> <li>If the PC is connected to the LAN through the Deskset, your system administrator should avoid updating software or restoring Deskset settings when you are using the workstation.</li> <li>If the PC is connected to the Deskset, and if the</li> </ul> |
|                                                                                                    | PC is connected to an Uninterruptible Power Supply (UPS), plug the Deskset into a UPS.                                                                                                    |
|                                                                                                    | <ul> <li>Use separate Ethernet connections for the<br/>Deskset and the computer.</li> </ul>                                                                                                    |

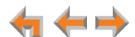

# **AT&T DECT 6.0 Cordless Headset**

### The headset not responding.

| Probable Cause                                  | Correcti    | ve Action                                                                                                    |
|-------------------------------------------------|-------------|----------------------------------------------------------------------------------------------------|
| The headset has lost connection to the Deskset. | 1. Disc     | connect the cordless headset battery.                                                                                                    |
|                                                 | 2. Wai      | t three minutes.                                                                                                    |
|                                                 |             | all the battery again and place the cordless dset into the charger.                                                                                                    |
| 4.                                              | disp<br>was | t for the <b>ON/OFF</b> light on the headset to lay a blue light, indicating that the headset able to reestablish its connection with the kset. Allow up to one minute for this to take te. |

### The light on the headset flashes orange and blue; the headset does not work.

| Probable Cause                 | Corrective Action                                                                                                    |
|--------------------------------|----------------------------------------------------------------------------------------------------|
| The headset is not registered. | <ul> <li>Register the headset at the Deskset. On the Deskset, press MENU -&gt; 2 -&gt; 6 -&gt; 2 -&gt; Register (Call Appearance mode) or MENU -&gt; 2 -&gt; 5 -&gt; 2 -&gt; Register (Line Appearance mode).</li> </ul> |
|                                | <ul> <li>Once the headset is registered, the headset light<br/>is blue when the headset is placed in the charger.</li> </ul>                                                                                             |

#### The headset does not work at all.

| Probable Cause                                     | Corrective Action                                                                                                    |
|----------------------------------------------------|----------------------------------------------------------------------------------------------------|
| The headset is not getting power from its battery. | <ul> <li>Verify that the battery is installed and charged<br/>correctly.</li> </ul>                                                                                                    |
|                                                    | Place the headset into the accessory charger.<br>Ensure the charger is securely plugged into an<br>outlet not controlled by a wall switch. The<br>headset LED will light to indicate that the headset<br>is charging.                                                                                                    |
|                                                    | ■ If the battery is completely depleted, it can take up to 10 minutes to charge the battery enough for the headset to work even briefly. In this case, the ON/OFF LED will remain off and you will not be able to use the device. After 10 minutes of charging, remove the headset from the charger and press ON/OFF on the headset or HEADSET on the Deskset to turn on the headset. |
|                                                    | Replace the headset battery.                                                                                                    |

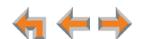

#### The cordless headset registration is not working.

| Probable Cause                                                     | Corrective Action                                                                                                    |
|--------------------------------------------------------------------|----------------------------------------------------------------------------------------------------|
| The headset and the Deskset are not communicating with each other. | <ul> <li>Confirm that you have placed the headset in the<br/>charger before you press Register on the<br/>Deskset.</li> </ul> |
|                                                                    | If registration does not start, try lifting the<br>headset out of the charger for a few seconds<br>before placing it back.    |

### Poor audio quality. Speech is cutting out.

| Probable Cause                                                      | Corrective Action                                                                                                    |
|---------------------------------------------------------------------|----------------------------------------------------------------------------------------------------|
| The headset is almost out of range or is experiencing interference. | You may be close to being out of range. Try<br>moving closer to the Deskset.                                                                                                    |
|                                                                     | <ul> <li>Other electronic products can cause interference<br/>with your headset. Try installing the Deskset far<br/>away from devices such as televisions,<br/>microwaves, or other cordless devices.</li> </ul> |
|                                                                     | If the problem persists, check audio quality on the<br>Deskset and/or contact your system<br>administrator.                                                                                                    |

#### **HEADSET** key on Deskset does not work.

| Probable Cause                             | Corrective Action                                                                                                    |
|--------------------------------------------|----------------------------------------------------------------------------------------------------|
| Headset is in the charger or powered down. | <ul> <li>Confirm that the headset is out of its charger<br/>before you press <b>HEADSET</b>.</li> </ul>                                                                                                    |
|                                            | Confirm that the headset has sufficient power. If<br>the headset does not respond and the blue light<br>does not blink, the battery may have no charge.<br>Place the headset in the charger for at least six<br>hours. |

### MUTE key on the Deskset does not mute the headset.

| Probable Cause                                              | Corrective Action                                                                                                    |
|-------------------------------------------------------------|----------------------------------------------------------------------------------------------------|
| <b>MUTE</b> keys on Deskset and headset operate separately. | None. Only the MUTE key on the headset mutes<br>calls. The MUTE key on the Deskset does not<br>work with the headset. |

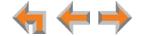

#### No dial tone.

| Probable Cause                           | Correct                            | ive Action                                                                                                    |
|------------------------------------------|------------------------------------|----------------------------------------------------------------------------------------------------|
| Headset cannot communicate with Deskset. | For                                | rify that the Deskset can make external calls. more information, see "Outgoing Calls" on ge 167                                                                                                    |
|                                          |                                    | u may be out of range of the Deskset; move ser.                                                                                                    |
|                                          |                                    | the Deskset, confirm that your headset is istered to the Deskset.                                                                                                    |
|                                          | Ap <sub>l</sub><br>Ap <sub>l</sub> | the Deskset, press <b>MENU</b> -> <b>2</b> -> <b>6</b> (Call bearance mode) or <b>MENU</b> -> <b>2</b> -> <b>5</b> (Line bearance mode). If the headset is registered, screen indicates <b>2</b> . <b>Headset (Registered)</b> . |

# Batteries do not hold a charge.

| Probable Cause                         | Corrective Action                                                                                                    |
|----------------------------------------|----------------------------------------------------------------------------------------------------|
| Bad battery or bad battery connection. | Make sure that the headset battery is installed<br>and securely plugged into the connector.                                                                       |
|                                        | <ul> <li>Charge the battery for at least six hours. For<br/>optimum daily performance, return the cordless<br/>headset to the charger when not in use.</li> </ul> |
|                                        | You may need a new battery.                                                                                                    |
|                                        | <ul> <li>Your headset might be malfunctioning. Contact<br/>the headset manufacturer.</li> </ul>                                                                   |

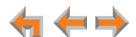

#### The Deskset shows no indication that the headset is on a call.

#### **Probable Cause Corrective Action** The headset is registered to If nearby people have headsets, they may have another Deskset. If others accidentally registered your headset to one of their Desksets. are using headsets in your vicinity, someone may have a. Verify that a headset is registered to your accidentally registered your Deskset. On the Deskset, press MENU -> 2 headset to their Deskset. -> 6 (Call Appearance mode) or MENU -> 2 -> 5 (Line Appearance mode). If the headset is registered, the screen indicates 2. Headset (Registered). b. If a headset is registered, it may not be yours. Deregister your headset from the Deskset, and ask all users in the vicinity to deregister their headsets. At a Deskset, press MENU -> **2** -> **6** -> **2** -> **DeReg** (Call Appearance mode) or MENU $\overline{->2->5}$ 5 -> 2 -> DeReg (Line Appearance mode). c. Start the registration process again, but with one user at a time registering a headset. At a Deskset, press **MENU** -> 2 -> 6 -> 2 -> Register (Call Appearance mode) or MENU -> 2 -> 5 -> 2 -> Register (Line Appearance mode).

#### A buzzing sound on my cordless headset.

| Probable Cause      | Corrective Action                                                                                                    |
|---------------------|----------------------------------------------------------------------------------------------------|
| Noise interference. | Move the headset at least 12 inches away from<br>the Deskset.                                                                                                    |
|                     | Other electronic products can cause interference<br>with your cordless headset. Try using your<br>headset as far away from these types of<br>electronic devices as possible: television sets,<br>microwaves, or other cordless telephones. |

### Unable to deregister cordless headset.

| Probable Cause                                                                      | Corrective Action                                                                             |
|-------------------------------------------------------------------------------------|-----------------------------------------------------------------------------------------------|
| The Deskset is unavailable (powered off, out of range, or removed from the system). | Deregister the headset at the headset. Press: VOL+ -> MUTE -> VOL> MUTE -> VOL+ -> VOL> MUTE. |

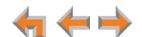

| Probable Cause                                                               | Corrective Action                                                                                                    |
|------------------------------------------------------------------------------|----------------------------------------------------------------------------------------------------|
| You cannot identify or locate the Deskset that the headset is registered to. | If the headset is registered to an unknown<br>Deskset which has AC power, you must carry the<br>headset out of range of the Deskset and perform<br>the Deregistration sequence described above.<br>You will know when the headset is out of range<br>when you press ON/OFF and you hear three<br>beeps and no dial tone. |

# **APPENDIXES**

# **Appendix A: Soft Keys**

The Synapse Deskset features keys below the LCD screen. The bottom of the LCD displays the appropriate label for each key as the function of the key changes.

Table 18 provides an alphabetical list of the labels that appear above the Deskset soft keys.

**Table 18. Deskset Soft Key Functions** 

| Function | Description                                                        | Function  | Description                                                           |
|----------|--------------------------------------------------------------------|-----------|-----------------------------------------------------------------------|
| AddExt   | Adds an extension destination when                                 | Conf      | Initiates a conference call.                                          |
|          | forwarding a voicemail message.                                    | Confirm   | Confirms that DND is on.                                              |
| Answer   | Answers an incoming call.                                          | DelAll    | Deletes multiple records.                                             |
| Back     | Goes back to Idle; in HELP menus, goes back to previous page.      | Delete    | Deletes a record.                                                     |
| Backspc  | Backspace the cursor when entering data.                           | DelExt    | Removes an extension destination when forwarding a voicemail message. |
| Call     | Dials the selected entry.                                          | DelMsq    | Deletes the highlighted voicemail                                     |
| CallFwd  | Turns Call Forward on or off.                                      |           | message in the Message list.                                          |
| Cancel   | Cancels action and returns user to previous mode.                  | DeReg     | Deregisters cordless headset in registration menu.                    |
| Clear    | Clears the active Call Screening indication ( $\P$ ) from the Call | Details   | Shows more detail for a particular entry.                             |
|          | Appearance screen.                                                 | DistrList | Shows the voicemail distribution list.                                |
| ClerNew  | Clears <b>NEW</b> indications from all messages.                   | DND       | Turns Do Not Disturb on and off.                                      |
|          |                                                                    | Drop      | Drops a selected call during a three-way conference.                  |

181

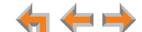

Table 18. Deskset Soft Key Functions (Continued)

| Function           | Description                                                           | Function      | Description                                                                                                    |
|--------------------|-----------------------------------------------------------------------|---------------|----------------------------------------------------------------------------------------------------|
| Edit               | Allows changes to previously entered information.  Ends conference.   | More 1/2      | Moves to the next set of soft keys. If this key appears, there are more than four soft keys available. More 1/2 |
| EndConf<br>EndPage | Ends paging to all extensions.                                        |               | indicates page one of two. More 1/3                                                                             |
| Exit               | Exits the current screen and returns to                               | Mekhloror     | indicates page one of three.  Marks an old message as new.                                                      |
| _                  | the previous menu.                                                    | MrkNew<br>New | Creates a new entry.                                                                                            |
| ExtList            | Goes to the Extension list.                                           | No            | Cancels proposed action.                                                                                        |
| FwdMsg             | Initiates Message Forward function.                                   | Page          | Initiates a page.                                                                                               |
| [FwdVM]            | Forwards incoming call to voicemail                                   | Park          | Parks a call.                                                                                                   |
|                    | or other destination set by the administrator.                        | ParkList      | Accesses the Park list so you can                                                                               |
| FirstNme           | Switches between first and last name                                  | Tarkeise      | review or pick up parked calls.                                                                                 |
| LastNme            | sort in the Directory and Extension lists.                            | Pause         | Pauses message playback or inserts a two-second pause in a digit string.                                        |
| HoldList           | Goes to the Calls On Hold list.                                       | Play          | Plays highlighted message from<br>Message list.                                                                 |
| Ignore             | Silences ringer during incoming call and either goes back to previous | PlayAll       | Plays all voicemail messages.                                                                                   |
|                    | screen or goes to next incoming call.                                 | PlayMsg       | Plays message from Call Log review.                                                                             |
| Intro              | Initiates recording of an introduction when forwarding a voicemail    | Record        | Records an audio clip using the Deskset microphone.                                                             |
|                    | message.                                                              | Register      | Registers cordless headset.                                                                                     |
| Join?              | Completes conference call setup.                                      | Retrieve      | Retrieves a parked call.                                                                                        |
| <b>∢</b> Jump      | Jumps back eight seconds in playback mode.                            | Save          | Saves information entered.                                                                                      |
| Jump 🕨             | Jumps forward eight seconds in playback mode.                         | Send          | Forwards voicemail message to selected extensions.                                                              |
| List               | Opens the sort options menu in the Directory.                         | Set?          | Sets the selected option as the default choice.                                                                 |
| Listen             | Allows you to listen to a voicemail message in progress.              | Stop          | Stops recording, playback, or listening.                                                                        |
| Lv Msg             | Allows the user to create a new                                       | Store         | Stores number in the Personal list.                                                                             |
| Er mog             | message and send it to Desksets on a                                  | Transfer      | Initiates transfer of a call.                                                                                   |
|                    | predefined distribution list.                                         | Xfer?         | Confirms transfer.                                                                                              |
| (MB List           | Goes to the Mailbox list.                                             | Yes           | Confirms proposed action.                                                                                       |

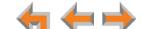

# **Appendix B: Technical Specifications**

Table 19 lists the technical specifications for the Deskset and cordless headset.

**Table 19. Technical Specifications** 

| Feature                    | Specification                                                                                                    |
|----------------------------|----------------------------------------------------------------------------------------------------|
| Frequency Control          | Crystal controlled PLL synthesizer                                                                                                    |
| Transmit Frequency         | Deskset, cordless headset: 1921.536–1928.448 MHz                                                                                                    |
| Nominal Effective<br>Range | Maximum power allowed by FCC (Federal Communications Commission) and IC (Industry Canada). Actual operating range might vary according to environmental conditions at the time of use. |
| Voice Channels             | Deskset, cordless headset: 5                                                                                                    |
| Size                       | $8.2" \times 8.9" \times 6.5" (H \times W \times D)$                                                                                                    |
| Weight                     | 59.96 oz. (1700 g) (including adapter)                                                                                                    |
| <b>Power Requirements</b>  | SB67035 Deskset: 5.1 V DC @ 1700 mA (AC Adapter), PoE Class 3                                                                                                    |
|                            | Cordless headset charger: 6 V DC @ 200 mA                                                                                                    |
|                            | Cordless headset battery: 3.7 V 240 mAH                                                                                                    |
| RJ-45 Ethernet             | (10Base-T/100Base-Tx) with auto MDI/MDIX switching                                                                                                    |
| Network Jack               |                                                                                                    |
| LAN Cable                  | Cat5 standard cable                                                                                                    |
| Deskset Headset            | Traditional corded handset jack type with 2-conductor wiring                                                                                                    |

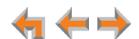

# **Appendix C: Maintenance**

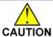

Your system contains sophisticated electronic parts, so it must be treated with care.

### **Avoid Rough Treatment**

Handle the unit gently. Save the original packing materials to protect your equipment if you ever need to ship it.

#### **Avoid Water**

Your unit can be damaged if it gets wet. Do not use the equipment outdoors in the rain or handle it with wet hands. Do not install the equipment near a sink, bathtub, or shower.

#### **Electrical Storms**

Electrical storms can sometimes cause power surges harmful to electronic equipment. For your own safety, exercise caution when using electrical appliances during storms.

#### **Cleaning Your Unit**

Your unit has a durable plastic casing that should retain its luster for many years. Clean it only with a soft cloth slightly dampened with water or a mild soap solution. Do not use excess water or cleaning solvents of any kind.

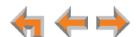

# **Appendix D: Important Safety Instructions**

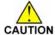

This symbol alerts you to important operating or servicing instructions in this document. Always follow basic safety precautions when using this product to reduce the risk of injury, fire, or electric shock.

When using your telephone equipment, basic safety precautions should always be followed to reduce the risk of fire, electric shock, and injury, including the following:

- Read and understand all instructions.
- Follow all warnings and instructions marked on the product.
- Unplug this product from the wall outlet before cleaning. Do not use aerosol or liquid cleaners. Use a damp cloth for cleaning.
- Do not use this product near water (for example, near a bathtub, kitchen sink, or swimming pool).
- Do not place this product on an unstable surface.
- This product should be operated only from the type of power source indicated on the marking label. If you are not sure of the type of power supply in your home or office, consult your dealer or local power company.
- Do not allow anything to rest on the power cord. Do not install this product where the cord may be walked on.
- Never push objects of any kind into this product through the slots in the unit because they may touch dangerous voltage points or create a short circuit. Never spill liquid of any kind on the product.
- To reduce the risk of electric shock, do not disassemble this product; take it to an authorized service facility. Opening or removing parts of the unit other than specified access doors may expose you to dangerous voltages or other risks. Incorrect reassembling can cause electric shock when the product is subsequently used.
- Do not overload wall outlets and extension cords.
- The power adapter is intended to be correctly oriented in a vertical or floor mount position. The prongs are not designed to hold the plug in place if it is plugged into a ceiling or an under-the-table or cabinet outlet.

Unplug this product from the wall outlet and refer servicing to an authorized service facility under the following conditions:

- When the power supply cord or plug is damaged or frayed.
- If liquid has been spilled on the product.
- If the product has been exposed to rain or water.
- If the product does not operate normally when following the operating instructions. Adjust only those controls that are covered by the operating instructions. Improper adjustment of other controls may result in damage and often requires extensive work by an authorized technician to restore the product to normal operation.
- If the product has been dropped and the unit has been damaged.
- If the product exhibits a distinct change in performance.

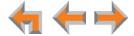

# **Appendix E: GPL License Information**

Portions of the software associated with this product are open source, and fall within the scope of the GNU General Public License (GPL). Accordingly, those portions of code are available to the public, consistent with the requirements of the GPL, in either source code format or object code format, depending upon the nature of the code at issue. If you would like to exercise your right to receive the available code, please send a cashier's check, payable to VTech Communications, Inc., in the amount of \$15.00 (U.S.\$) to:

VTech Communications, Inc., 9590 SW Gemini Drive, Suite 120 Beaverton OR 97008

ATTN: Information Technology Group—Synapse/Syn248 GPL code request, along with a written request for the available code. If your request does not fully comply with the foregoing requirements, VTech reserves the right to reject your request. Further, by requesting and receiving the available code, you release VTech, its affiliates, and its and their officers, directors, employees, and representatives ("VTech Parties") from any liability or responsibility relating to such code, and you acknowledge that the VTech Parties make no representations with respect to the origin, accuracy, usability, or usefulness of such code, and the VTech Parties have no responsibility to you whatsoever concerning the code, including without limitation any responsibility to provide explanation, support, upgrade, or any communication whatsoever. Your review or use of the available code is at your sole risk and responsibility.

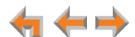

# **GLOSSARY**

This glossary provides definitions that pertain to the Synapse telephone system.

active call: An established telephone call that is not on hold.

**analog phone:** A non-Synapse telephone that plugs directly into a normal telephone wall plug or into the Synapse PSTN Gateway BYPASS port or ATA FXS port.

**ATA (Analog Terminal Adapter):** Allows the integration of non-Synapse analog telephones, a fax machine, overhead paging equipment, and a music-on-hold source into the Synapse system. It also provides Group Mailboxes to allow different people to access the same Mailbox.

**Auto Answer:** You can set the Deskset to automatically answer calls after a delay that you specify. Without touching the Deskset, you can speak to and be heard by people who call you. In Line Appearance mode, Auto Answer applies to Intercom (extension-to-extension) calls only.

**Auto Attendant:** A system that automatically answers incoming calls and provides instructions to callers.

**Aux Out:** A 3.5 mm jack on the ATA that can be used to connect some single-zone overhead paging devices.

Available ( ): A screen icon that indicates that there is a Call Appearance key that is not busy with predialing, dialing, ringing, or an active or held call.

**BYPASS port:** An RJ-11 jack on the PSTN Gateway that allows for communication during power outages. Plug an analog telephone into this jack.

**Call Appearance:** The five icons on the right side of the Deskset display and the keys and LEDs associated with those icons. The keys access active and held calls, and calls that are being dialed or predialed. The LEDs and icons indicate the state of each call or potential call.

**Call Forward All:** Automatically forward calls before they ring. All calls are immediately forwarded to the specified destination.

**Call Forward–No Answer:** Automatically forward unanswered calls to voicemail, an extension, or external phone number.

call screening: Listening to a voicemail message while it is being recorded.

**Cat.-5 wiring:** A twisted pair data cable commonly used in offices for computer communication.

**DECT (Digital Enhanced Cordless Telecommunication):** A wireless telephone technology developed specifically for cordless telephones using frequencies between 1.8 and 1.9 Gigahertz. DECT communication is resistant to interference from other electronic equipment, has longer range, and improved battery life.

default: The original product settings.

deregister: To remove the association between a Deskset and a cordless headset.

dial pad: The 0 through 9, \*, and # keys on the Deskset.

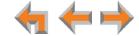

**direct dial:** Allows callers to directly dial users' extension numbers after the Auto Attendant answers.

Directory: A list of names and phone numbers.

**Display Names:** The names that the system administrator enters to identify each extension number. The Auto Attendant uses these names to assist callers in forwarding calls.

**DID:** This feature allows external callers to directly dial an extension, bypassing the Auto Attendant and the operator.

**DND (Do Not Disturb):** A feature that suppresses audible ringing and incoming paging at the Deskset.

**DND ON (**DND ON): An indicator in the top right corner of the Deskset display that illuminates when you turn on the Do Not Disturb feature.

**DTMF (Dual-Tone Multi-Frequency):** Telephone tones commonly known as "touch-tone".

**Emergency Bypass Port:** The fifth SB67010 PSTN Gateway jack that can provide telephone operation during a power failure when used with an analog phone.

**Ethernet:** A type of computer networking technology that connects devices via Local Area Networks (LANs).

**Extension Directory:** A private list of names and phone numbers available to only a single extension (referred to as "Personal list" on the Deskset).

**Extension list:** A list of names and extension numbers for the Synapse system telephones.

**extension number:** The three-digit or four-digit number representing each individual Deskset.

**external call:** A phone call between a phone not a part of your Synapse system and an extension within your Synapse system.

factory default: The original product settings.

**FWD ON (FWD ON):** An indicator in the top right corner of the Deskset display that appears when the Call Forward feature has been turned on. This feature causes calls to that extension number to be automatically forwarded to another extension, external phone number, or to voicemail.

**FXO (Foreign Exchange Office):** The Gateway telephone signaling interface between the PSTN telephone lines and the LAN.

**FXS station port:** A jack on the ATA for connecting non-Synapse analog telephone equipment to the Synapse system.

**Gateway:** A network device equipped for interfacing with another network that uses different protocols.

**greeting, preset:** The voice message that plays to callers if the user has not recorded an outgoing message.

**Group Mailbox:** Provide general delivery of voicemail messages to a group within an organization. Only subscribers can access these voicemail messages.

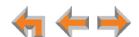

hard key: Any physical key on the Deskset or Gateway. Examples include **MENU** and **1** on the Deskset; and **SELECT** and **CANCEL** on the Gateway.

hard reset: An action that restores factory default settings.

**Hold announcement:** A recorded message to play while calls are on hold. It can be combined with music on hold.

**hunt group:** A telephone company feature that allows calls to a busy phone number to roll over to the next available line or a Synapse system ring group feature where unanswered calls are forwarded to the next available extension in a predefined group of extensions.

icon: A small picture in the display that presents status information.

**Idle:** The mode of a device when it is not involved in call or call setup activity.

**interference:** Electrical signals close by that cause degraded audio performance for cordless devices.

**internal call:** A phone call made from one of your Synapse system extensions to another extension.

**IP address (Internet Protocol address):** An individual numeric identification assigned to devices on your LAN.

key beep: When enabled, pressing a key plays a tone.

**LAN (Local Area Network):** A communications network that allows data devices to communicate with each other.

LCD (Liquid Crystal Display): The screen that provides instructions and feedback.

**LED (Light Emitting Diode):** A small light on a device that indicates status.

**live dial:** Dialing after the phone is off hook.

main menu, Auto Attendant: The Auto Attendant messages and actions that are available to callers before the callers take additional actions.

**MoH (Music on Hold):** Music or other audio that plays to an external caller that has been put on hold by a Synapse user.

**multi-zone paging:** Paging through a multi-zone overhead paging system. The overhead loudspeakers are configured in multiple areas and transmit messages independently.

mute: Stop sending your voice to the other party during a phone call.

**off hook:** Indicates that you are on a phone call, have lifted the corded handset, or have pressed **SPEAKER** or **HEADSET** to answer a call or to prepare to make a call. You are off hook from the moment that you hear a dial tone to when you hang up a call.

OHP (overhead paging) system: An amplified public address system.

**on hook:** Indicates that no corded handset, speakerphone, or corded or cordless headset is active.

**operator:** The extension that callers reach by dialing **0** (zero) when the Auto Attendant operator feature is enabled or that system users reach at any time by dialing **0** (zero).

**page:** Broadcasts your voice to all idle extensions that do not have Do Not Disturb turned on.

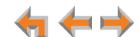

paging zone: A set of extensions that can be paged as a group.

**park:** A form of hold that allows held calls to be retrieved by a user at any Synapse extension.

**Park List:** The list of parked calls. A user at any Synapse extension can retrieve a parked call from the Park List.

**Personal list:** A private list of names and phone numbers available to only a single extension (referred to as "Personal Directory" on the WebUI).

Pilot Number: Usually the company's main telephone number.

**POTS (Plain Old Telephone Service):** Basic telephone operation. The ability to make and receive phone calls.

**predial:** Enter digits before going off hook to make a call.

**PSTN (Public Switched Telephone Network):** The world's telephone network.

Quick Dial: Provides two-touch dialing for frequently called phone numbers.

quota: The maximum recording time for a Group Mailbox.

reboot: Restart a device.

Redial: Accesses the log of outgoing calls.

**Remote site:** A Synapse site in another location that is linked to your office through a SIP Gateway. You can call remote Desksets by dialing their extension number. You can also make long-distance calls through a remote site as if you were dialing a local call. Depending on your system configuration, you may need to dial a prefix such as 9 to make remote site calls. Consult your system administrator.

RF (radio frequency): The communication channel for most cordless headsets.

**ring group:** Groups of extensions configured by the system administrator to all ring in a predetermined pattern within the group when calls come in for that group.

**router:** An electronic device that connects two or more other electronic devices to each other, allowing them to communicate.

**single-zone paging:** Paging to a single set of overhead loudspeakers. All speakers transmit the same announcement simultaneously.

**SIP:** Session Initiation Protocol, a signaling protocol used for voice and video communications over the Internet.

**soft key:** The Synapse Desksets feature keys below the LCD screen. The bottom of the LCD displays the appropriate label for each key as the function of the key changes.

**standby time:** The amount of time that a cordless headset can sit idle out of its charger while still capable of operating normally.

**subscriber:** A user who can access messages in a Group Mailbox.

**supervised transfer:** Occurs when you communicate with the transfer recipient before completing a transferred call.

**switch:** A network switch links electronic devices. The switch processes and routes data flexibly, allowing more data to be handled without error.

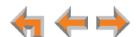

**system administrator:** A person to perform functions such as setting up and modifying system configurations. This system administrator can be an employee or your telephone equipment provider.

**System list:** This list of names and phone numbers is created and maintained by the system administrator. All system users can sort and view this list.

**system operator:** The extension that callers reach by dialing **0** (zero) when the Auto Attendant operator feature is enabled or that system users reach at any time by dialing **0** (zero).

T1: A digital signaling standard to transmit voice and data between devices.

**trunk:** A communications connection between the Synapse system and the telephone company.

**unsupervised transfer:** Occurs when you do not communicate with the transfer recipient when transferring calls. The transfer recipient does not have to pick up the phone and talk to you before receiving the transferred call.

**VoIP (Voice over Internet Protocol):** A transmission technology for delivery of voice communications over IP networks such as the Internet or other packet-switched networks. Other synonymous terms include IP telephony, Internet telephony, Voice Over BroadBand (VoBB), broadband telephony, and broadband phone.

**WebUI (Web User Interface):** A means of interacting with a product using a computer interface. Connection to the World Wide Web is not necessary.

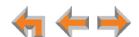